*Een stap voor stap introductie in Koploper voor de absolute beginner*

Versie 2.1 – 17 februari 2010

© ModelSpoorGroep Valkenswaard Erik Teunissen 2009,2010

This document is created with OpenOffice 3.1 *In a world without borders and walls, who needs windows and gates*

**© MSGV/FHT V2.1 pagina 1 van 59**

# Inhoudsopgave

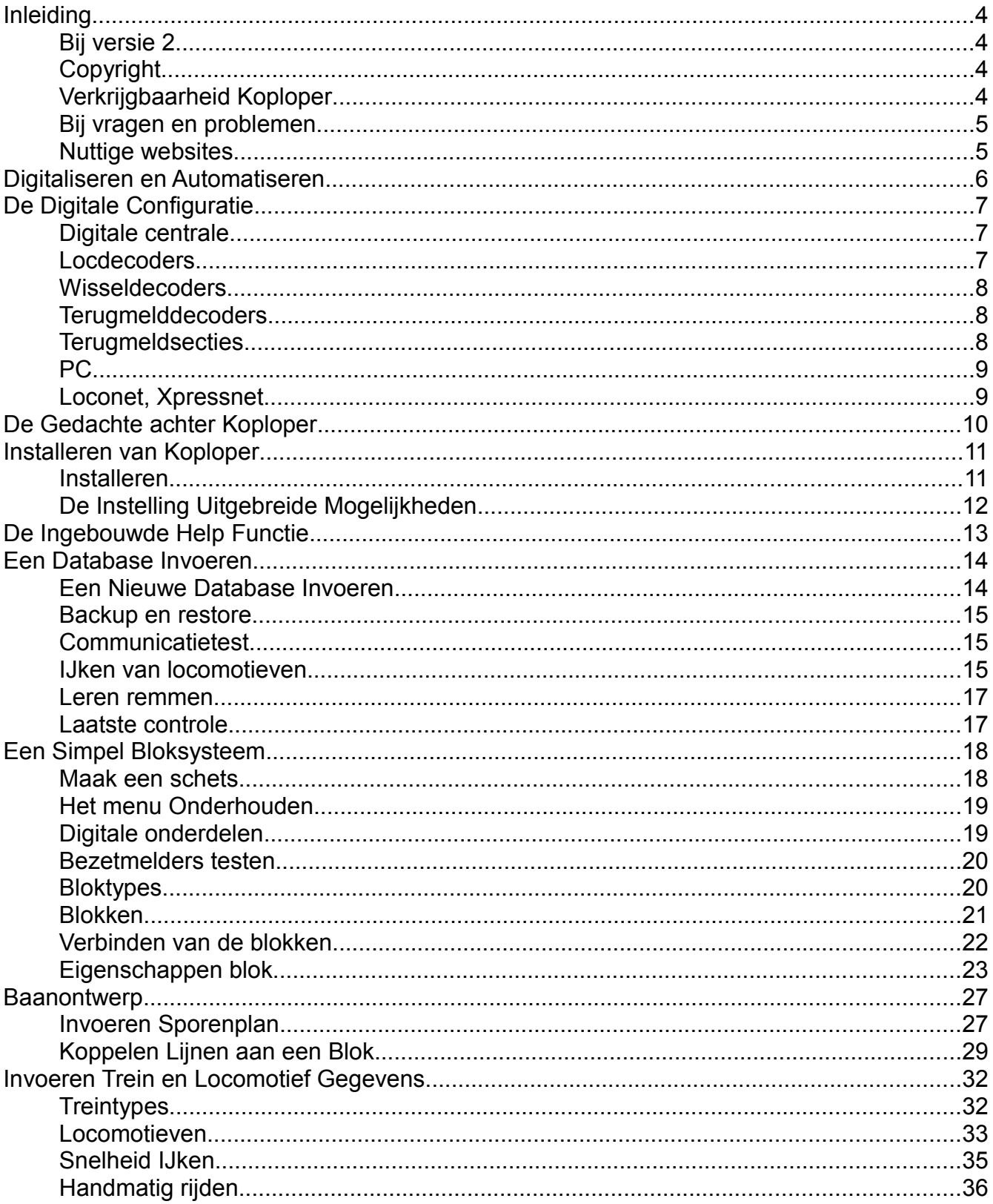

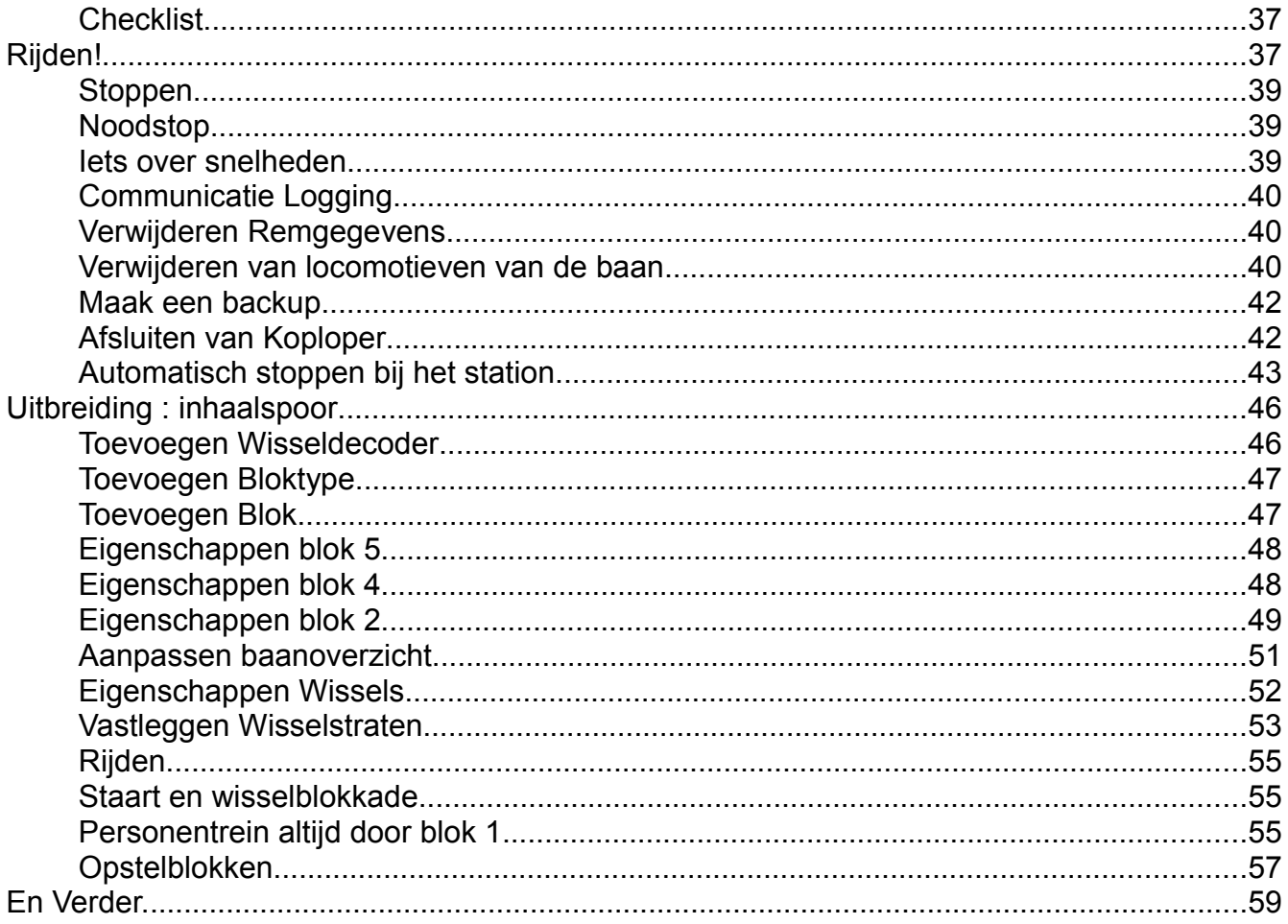

# **Inleiding**

Versie 1 van deze handleiding is geschreven om mijn eigen ervaringen met Koploper vast te leggen. In september 2003 ben ik begonnen met modelbaan automatisering nadat ik in de paar jaar daarvoor mijn modelbaan gedigitaliseerd had. Een eerste poging tot automatisering liep uit op een pure frustratie. Ik had uit een aantal softwarepakketten, waaronder Koploper 5.4, gekozen voor een commercieel verkrijgbaar pakket. Dit pakket beloofde een aantal mogelijkheden dat voor mij van toepassing was en die andere producten niet hadden. Uiteindelijk bleek deze –dure- software een flop. Veel bugs en een aantal van de belangrijkste functionaliteiten waarom ik voor dit pakket had gekozen bleek eenvoudigweg niet of niet betrouwbaar te werken.

Koploper 6 was inmiddels beschikbaar en dat heeft mij doen besluiten deze versie te downloaden en de registratie te vernieuwen. Inmiddels was ook bij de Modelspoorgroep Valkenswaard een automatiseringsproject gestart, waarbij Koploper als besturing werd gekozen. Ook hier kwamen veel vragen naar boven.

Hoewel Koploper met een zeer uitgebreide handleiding en een aantal uitgewerkte voorbeelden komt ontbrak het m.i. aan een stap voor stap handleiding om een simpel baantje middels Koploper te automatiseren. Versie 1 van deze handleiding beoogde dan ook dit gat op te vullen.

### **Bij versie 2.1**

Op de eerste versie van deze handleiding zijn heel veel positieve reacties binnengekomen en veel Koplopers hebben de handleiding gebruikt om hun eerste schreden binnen Koploper te zetten. Omdat Koploper zelf ondertussen ook de nodige wijzigingen heeft ondergaan werd het tijd de handleiding een keer te herzien.

Versie 2 van de handleiding is geschreven en aangepast voor versie 6.7 van Koploper. In grote lijnen, zeker op beginners niveau, wijkt dit document niet veel af van de eerdere versie, op dit niveau zijn de aanpassingen beperkt tot een aantal schermen dat op een andere manier aangeroepen wordt. De te nemen stappen blijven in essentie gelijk. Heb je al een baantje aan het rijden onder besturing van Koploper dan zal dit document hoogstwaarschijnlijk niets toevoegen.

In versie 2.1 is het verband tussen een fysieke terugmeldsectie en een bezetmelder binnen Koploper verduidelijkt.

# **Copyright**

Het is niet toegestaan dit document op commerciële basis te kopiëren en/of te verspreiden. Het is -behoudens schriftelijke toestemming van de auteur- niet toegestaan dit document in gedrukte vorm te verspreiden.

### **Verkrijgbaarheid Koploper**

Koploper is te downloaden vanaf de website www.PaHaSoft.nl. Op deze site is meer informatie te vinden over de voorwaarden en aan Koploper gerelateerde nieuws- en discussiegroepen op het Internet. Zie ook hier voor een actuele lijst van ondersteunde digitale centrales, minimale hardware vereisten. Ook verschijnen hier regelmatig bugfixes.

### **Bij vragen en problemen**

Ondanks alle handleidingen kan het altijd voorkomen dat je met vragen blijft zitten of dat zaken niet werken zoals je wilt. In dat geval kun je je vraag kwijt op diverse forums op het internet. Een goede kans dat er iemand is die dit probleem ook tegen is gekomen en de oplossing heeft.

Echter:

- Met stip op nummer één: heb je al in de (online) helpfile van Koploper gezocht?
- Wees duidelijk in je vraagstelling, de vraag: 'hij doet het niet' zal onbeantwoord blijven. Omschrijf het probleem kort en bondig. Stuur eventueel een backup van je database mee.
- Verwacht niet dat iemand even jouw baan zal automatiseren onder Koploper. Elke beurs waarop de Modelspoorgroep Valkenswaard aanwezig is klopt er wel iemand aan met een ruw schetsje van zijn baan met de vraag hoe een en ander in Koploper gezet moet worden en of we dat even uit willen werken. Zoals zal blijken zul je vooraf zelf het nodige op papier moeten uitwerken.
- Vermeldt je Koploper versie en de door jou gebruikte digitale centrale.
- Verwacht niet dat je binnen het uur antwoord krijgt.
- Koploper is een gratis product. Als er in Koploper functionaliteiten ontbreken die jij graag gezien had dan is dat jammer. In zo'n geval moet je op zoek naar een (commercieel) alternatief. Iets met een gegeven paard ….
- Wees en blijf beleefd, ook als je niet meteen het antwoord krijgt dat je verwacht. Iemand neemt de moeite om je te helpen, ook als dat in eerste instantie misschien niet meteen lukt.
- Onderteken met je echte naam en niet met één of andere vage alias.

### **Nuttige websites**

Heel veel informatie is op het Internet te vinden. Een kleine maar zeker niet volledige opsomming (januari 2010).

#### **www.PaHaSoft.nl**

Hier is Koploper te downloaden en vind je de laatste patches en systeemvereisten.

#### **www.deTeun.nl**

De website van de auteur, waar o.a. deze handleiding te vinden is.

#### **www.Beneluxspoor.net**

Uitgebreide site met veel informatie en diverse forums waar je terecht kunt met een veelheid aan vragen.

#### **www.koploperforum.nl**

Specifiek voor Koploper vragen voor zowel beginners als gevorderden.

#### **www.digitaalservice.nl/techniek**

Op deze pagina vind je achtergrondinformatie bij de diverse digitale systemen en componenten.

#### **www.msgValkenswaard.nl**

Modelspoorgroep Valkenswaard gebruikt Koploper voor de besturing van de modelbanen 'Valkenswaard' en 'de Kempen'.

# **Digitaliseren en Automatiseren**

Deze twee begrippen worden nader toegelicht omdat hier een essentieel verschil tussen bestaat.

Onder het *digitaliseren* van een modelbaan wordt in dit document het zuivere digitale rijden verstaan. Dit wil zeggen, de locomotieven zijn van decoders voorzien, welke middels een digitaal systeem worden aangestuurd. Ook kunnen er wisseldecoders zijn ingebouwd voor het aansturen van wissels, hoewel een conventionele oplossing goed mogelijk is. De voordelen van op deze manier digitaal rijden zijn de zeer mooie (schaal)snelheden waarmee gereden kan worden. Diverse andere functies, zoals constante verlichting van de locomotieven en het gebruik van functies zoals op afstand ontkoppelen en geluid (middels extra hardware in de locomotieven) zijn mogelijk. De locomotieven en de wissels worden verder wel handmatig gestuurd. Dit is een mooie oplossing voor een baan waarop met weinig treinen gereden wordt en die niet over veel rijmogelijkheden beschikt. Indien je de locdecoders laat inbouwen is digitaal rijden op deze manier ook een mogelijkheid als je je niet teveel wilt laten afleiden door alle bijkomende zaken en je je aandacht uitsluitend tot het rijden en modelbouwen wilt beperken.

Onder *automatiseren* wordt in dit document het aansturen van de modelbaan middels een PC en een programma zoals Koploper verstaan. Ongeacht welk programma je gebruikt moeten de wissels via wisseldecoders worden aangestuurd en zal de baan van terugmeldsecties voorzien moeten zijn. Aan de hand van de terugmeldingen weet het programma waar een trein zich bevindt en wat er moet gebeuren, zoals het schakelen van wissels, seinen en het stoppen of starten van treinen. Naast de extra hardware die nodig is zoals de wisseldecoders en de terugmelddecoders is een PC nodig waarop het programma draait. Tevens is enige kennis van computers en programmeren onontbeerlijk.

Veel software en hardware leveranciers doen geloven dat het een kwestie is van twee draadjes aansluiten en de PC aanzetten, maar elke softwarepakket zal geconfigureerd moeten worden, zo ook Koploper. De hoeveelheid draad onder de baan zal ook niet echt afnemen ten opzichte van een conventionele baan. De problematiek verschuift echter van de elektronica en elektrotechniek naar het programmeren. Bij een klein baantje zoals eerder genoemd ovaaltje zul je je dan ook af moeten vragen of automatiseren iets toevoegt. Bij grote banen met veel rijmogelijkheden en gelijktijdige treinbewegingen voegt een (gedeeltelijk) geautomatiseerde baan echter wel degelijk iets toe. Rustig rijdende treinen, natuurgetrouw optrekken en afremmen en afwisseling in het treinverloop zullen een meerwaarde zijn ten opzichte van een handmatige aansturing.

**!** Als je al problemen hebt met het gebruik van een computer of met het aansluiten van bijvoorbeeld een wissel dan moet je je echt afvragen of je nog wel verder wilt gaan met automatiseren.

**!** Daar waar verder in dit document wordt gesproken over Koploper wordt **Koploper versie 6.7** bedoeld.

# **De Digitale Configuratie**

Welk digitaal systeem je moet gebruiken is niet te zeggen. Tegenwoordig zijn hele mooie instapsystemen te koop die digitaal rijden goedkoop maken. Let er echter wel op dat een systeem uitbreidbaar is, zeker als je in de toekomst van plan bent je baan te gaan automatiseren. Niet alle systemen kunnen zonder meer aan een PC gekoppeld worden of hebben andere beperkingen. Laat je hierin goed voorlichten bij de vakhandel of stap eens bij een modelspoorgroep in de buurt binnen voordat je een definitieve keuze maakt. De meest gangbare systemen worden echter door Koploper ondersteund. Voor de actuele lijst zie de website van PaHasoft.

Hieronder worden in het kort de componenten beschreven die minimaal nodig zijn voor de automatisering van een modelbaan. Het voert te ver om alle mogelijkheden op te sommen.

**!** Op het Internet zijn zeer uitgebreide voorbeelden te vinden hoe de verschillende componenten aangesloten moeten worden en wat hun functie is.

### **Digitale centrale**

De digitale centrale voorziet in het algemeen de modelbaan van spanning en levert de signalen (volgens een afgesproken protocol) die nodig zijn om de locomotief en wisseldecoders te sturen. Tevens voorziet de centrale in een interface met de computer. Daarnaast kunnen terugmelddecoders aangesloten worden, vaak ook nog handregelaars en/of een programmeerspoor.

Voorbeelden van protocollen zijn het Märklin-Motorola formaat en DCC. Selectrix en FMZ (Fleischmann) zijn andere voorbeelden. De markt schuift steeds meer richting Märklin-Motorola en DCC. Met name dit laatste protocol wordt ondersteund door een groot aantal leveranciers hetgeen een gunstige uitwerking heeft op de prijs. De keus voor een protocol is overigens onafhankelijk van het soort railsysteem dat je gebruikt. DCC werkt prima op Märklin rails-met-middengeleider, het Märklin-Motorola protocol is evengoed bruikbaar op een twee-rail systeem.

### **Locdecoders**

De locdecoder vertaalt het signaal dat via de rails wordt opgenomen in een spanning voor de motor. Daarnaast zijn er nog functies voor bijvoorbeeld lichtwisseling. Decoders kennen een aantal stappen tussen stilstaan en maximaal rijden. Oudere of goedkopere types kennen slechts 14 stappen en hebben geen cruise-control. Heel gangbaar zijn tegenwoordig decoders met 28 of 128 stappen. Kies zoveel mogelijk voor decoders die minstens 28 stappen aankunnen en die cruise-control hebben. Cruise-control is een optie die de motor bij verschillende belastingen met gelijk toerental laat lopen, bijvoorbeeld door wisselstraten of op hellingen. Dus een constante snelheid voor de trein. Dit laatste is een must voor Koploper als je je treinen met schaalsnelheid wilt laten rijden en mooi wilt laten afremmen en optrekken. En dat wil je. Decoders zonder cruise-control leveren problemen op in bogen, hellingen en wisselstraten. De meeste decoders kennen ook massasimulatie: als de regelaar vol open gedraaid wordt komt de trein toch langzaam op gang, evenzo bij stoppen, de trein mindert langzaam vaart. Bij handmatig bedrijf is dit leuk, en het kost gegarandeerd een stootblok voordat je eraan gewend bent. Bij geautomatiseerd bedrijf moet deze optie uit staan, of op een minimale waarde. De massasimulatie wordt dan door Koploper gedaan.

**!** Let op dat de locdecoder het protocol verstaat dat door de digitale centrale wordt gebruikt.

**!** Koploper kan niet de decoder zelf programmeren, zoals bijvoorbeeld het adres of de optrek vertraging. Dit moet je zelf doen door middel van de digitale centrale.

### **Wisseldecoders**

Daar waar nodig zitten onder de baan wissel- en/of schakeldecoders. Wisseldecoders geven een impuls af en worden gebruikt om electromagnetische artikelen zoals wissels en seinen te sturen. Schakeldecoders bevatten permanent contacten en worden gebruikt voor bijvoorbeeld lichtseinen. Beide types krijgen zowel hun voeding als de aansturing via een ringleiding, die ook de rails van spanning voorzien. Sommige types wisseldecoders kunnen ook gevoed worden vanuit een aparte voeding zodat de digitale centrale niet belast wordt met de soms vrij grote schakelstroom. Ook voor wissel- en schakeldecoders geldt dat ze hetzelfde protocol moeten spreken als de digitale centrale. Er zijn tegenwoordig sein en wisseldecoders in de handel die per uitgang geprogrammeerd kunnen worden, bijvoorbeeld om een enkele puls af te geven, of juist als knipperlicht met gloeilamp-effect, ideaal voor (led)seinen. Laat je informeren bij de gespecialiseerde vakhandel.

### **Terugmelddecoders**

Om de software te laten weten waar de treinen zich bevinden zijn terugmelddecoders nodig. Een veel gebruikt type is de S88 van Märklin. Deze bevat 16 poorten. Koploper heeft als vuistregel 2 terugmeldsecties per blok nodig, dus met een enkele S88 kun je 8 blokken aan. De poorten op de terugmelddecoders zijn verbonden met detectieschakelingen die daar waar nodig onder de baan zitten. Dit kunnen reed-contacten zijn of stroomdetectie schakelingen. Welke mogelijkheden je hebt is o.a. afhankelijk van je railsysteem. Bij tweerail systemen zoals Fleischmann en Roco is meestal het gebruik van stroomdetectie noodzakelijk.

Er zijn uitstekende en goedkope zelfbouw terugmeldecoders verkrijgbaar, vaak voorzien van stroomdetectie. Laat je voorlichten over de mogelijkheden, of zoek eens op Internet.

### **Terugmeldsecties**

Zoals al gezegd zijn er twee terugmeldsecties per blok nodig om Koploper te laten weten waar een trein zich op enig moment bevindt. Deze secties zijn op de een of de andere manier verbonden met de terugmelddecoder (bijvoorbeeld een S88) welke verbonden is met de digitale centrale.

Hieronder is schematisch een blok weergegeven, de rijrichting in dit voorbeeld is van links naar rechts.

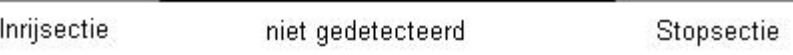

Bij H0 moet een sectie ongeveer 30 cm lang zijn. Of een sectie als inrijsectie of stopsectie gezien wordt, is alleen afhankelijk van de rijrichting. Door de secties even lang te maken kan een blok probleemloos in twee richtingen bereden worden.

**!** Op een modelbaan onder besturing van Koploper moet je als vuistregel aanhouden dat elk blok langer moet zijn dan de langste trein. Anders gezegd: het kortste blok bepaalt de maximale lengte van een trein.

Als een trein een blok in mag rijden, wordt deze eerst in de inrijsectie gedetecteerd. Het hele blok wordt vanaf dat moment door Koploper bezet weergegeven. Mag de trein doorrijden dan zal de trein via de niet gedetecteerde sectie over de stopsectie doorrijden in het volgende blok. Pas als de inrijsectie van het volgende blok bereden wordt, wordt het blok door Koploper weer vrijgegeven. Niet als de stopsectie van het huidige blok bereden wordt! De stopsectie is in deze alleen van belang als de trein moet stoppen omdat het volgende blok bezet is. Als de trein moet stoppen, gaat Koploper de trein afremmen totdat de stopsectie bereikt is. Op dat moment stopt de trein.

Een stuk spoor dat middels een detectieschakeling verbonden is met een poort op een terugmelddecoder wordt in het vervolg een terugmeldsectie genoemd. Binnen Koploper is zo'n terugmeldsectie bekend als een *bezetmelder*. De nummering van de bezetmelders is afhankelijk van de poort van de terugmelddecoder waarop

de sectie is aangesloten. De nummering binnen Koploper begint echter altijd bij 1.01 (de eerste terugmelddecoder, poort 1) tot en met 1.16 (poort 16). De tweede terugmelddecoder begint bij 2.01 tot en met 2.16, en zo voorts. Er wordt in dit document aangenomen dat de terugmelddecoders van het type S88 of compatibel zijn, dus met 16 poorten per terugmelddecoder.

Voor het voorbeeld dat hier beschreven wordt, wordt uitgegaan van twee terugmeldsecties per blok. In de meeste gevallen is dit voldoende. Soms kan worden volstaan met minder terugmeldsecties, soms heb je er meer nodig, maar deze situaties vallen buiten het bestek van deze handleiding.

### **PC**

Een niet onbelangrijke component. Een PC met een Pentium III processor van 500 MHz met 256 kbyte RAM en een 6 Gbyte harde schijf voldoet, tenminste als je hem uitsluitend voor Koploper gebruikt en niet aan Internet koppelt. Dit soort PC-tjes is tegenwoordig tweedehands te krijgen voor de prijs van een fatsoenlijke decoder, inclusief een legale Windows versie. Een CD-ROM speler is handig voor het installeren van de software maar heb je daarna niet meer nodig. Een seriële COM poort (of een USB naar serieel converter) is nodig voor de aansluiting van de digitale centrale. Er zijn inmiddels digitale centrales verkrijgbaar die ook van een USB poort voorzien zijn. Een USB poortje is ook handig voor het overzetten van software, baanontwerpen etc., en het maken van backups op een USB stick die je apart van de computer kunt bewaren. Een minimaal 15" monitor zorgt er tenslotte voor dat er ook wat zichtbaar is, afhankelijk van je uiteindelijke baan kan een groter scherm handiger zijn.

Het besturingssysteem is Windows. De auteur gebruikt Koploper probleemloos onder Windows 2000 en Windows XP. Er zijn voorzover bekend geen plannen om Koploper voor Linux beschikbaar de maken.

**!** Zie echter de documentatie van Koploper voor de actuele minimale vereisten aan het besturingssysteem en de hardware.

De voorbeelden zijn getest met een Fleischmann Twin-Center digitale centrale, voorzien van de meest recente software en gebruik makend van een verscheidenheid aan schakel- en wisseldecoders, S88 terugmelddecoders en zelfbouw terugmelddecoders met stroomdetectie. De locomotieven zijn voorzien van de betere DCC locdecoders van diverse leveranciers, allen met cruise-control.

**!** Waar verder in dit document Twin-Center en andere merknamen worden gebruikt mag elk ander merk worden ingevuld. Op details kan de beschrijving dan echter anders zijn.

### **Loconet, Xpressnet**

Veel digitale onderdelen kunnen middels Loconet of Xpressnet aan de digitale centrale gekoppeld worden. Loconet of Xpressnet fungeert in zo'n geval als interface tussen de diverse hierboven genoemde componenten en de digitale centrale.

Voor Koploper maakt dit niet uit. Hoe een schakelopdracht bij een wisseldecoder terecht komt, of een terugmelding bij de digitale centrale, is een probleem van de digitale centrale. De digitale centrale zorgt voor de vertaling van een specifiek protocol naar het protocol dat de digitale centrale gebruikt voor communicatie met een PC.

# **De Gedachte achter Koploper**

Koploper is ontwikkeld met de gedachte:

*een trein komt uit een blok en gaat via een blok naar een blok.*

Koploper weet op enig moment in welk blok een trein is, uit welk blok hij kwam en naar welk blok hij gaat. Aan de hand hiervan worden wisselstraten en seinen geschakeld.

Een blok is in het algemeen een stuk spoor waarop zich op enig moment maar één trein mag bevinden. De toegang tot een blok wordt geregeld door een sein. Uitzondering zijn stations- en rangeersporen waar zich onder bepaalde omstandigheden meer treinen mogen bevinden, maar hier geldt een uitgebreid seinreglement. Deze situaties vallen buiten het bestek van deze handleiding, alhoewel Koploper hier wel degelijk mee om kan gaan.

Door nu treinen bepaalde eigenschappen te geven, bijvoorbeeld een goederentrein, elektrisch of diesel etc. en door blokken bepaalde eigenschappen te geven, bijvoorbeeld geen bovenleiding, een maximale snelheid, inhaalspoor etc., kan Koploper de treinen sturen. Een personentrein zal dan altijd langs een perron stoppen, een goederentrein mag juist niet langs een perron komen (als er meerdere mogelijkheden zijn), alle treinen moeten met lage snelheid door een afbuigende wisselstraat. Aan de hand van dit soort regels gaat Koploper de treinenloop besturen. In combinatie met de 'leren remmen' mogelijkheid van Koploper wordt een zeer rustige en afwisselende treinenloop worden gerealiseerd.

Koploper kent heel veel instellingen, veel meer dan hier wordt beschreven. Als in de voorbeelden een instelling niet wordt beschreven of gebruikt dan wordt de standaard (default) waarde bedoeld. Naarmate je meer thuis raakt in Koploper ga je deze mogelijkheden vanzelf gebruiken.

# **Installeren van Koploper**

### **Installeren**

De installatie van Koploper is goed gedocumenteerd en hoeft geen verdere uitleg. Het is niet meer nodig om Koploper te registreren om over de volledige functionaliteit te kunnen beschikken. Het is aan te bevelen om bij de installatie de door het installatieprogramma voorgestelde mappen te gebruiken. Op deze manier kom je niet in de problemen als er patches of nieuwe versies beschikbaar komen.

Als je na de installatie Koploper start (*Start / Programma's / Koploper / Koploper*) krijg je het volgende scherm te zien:

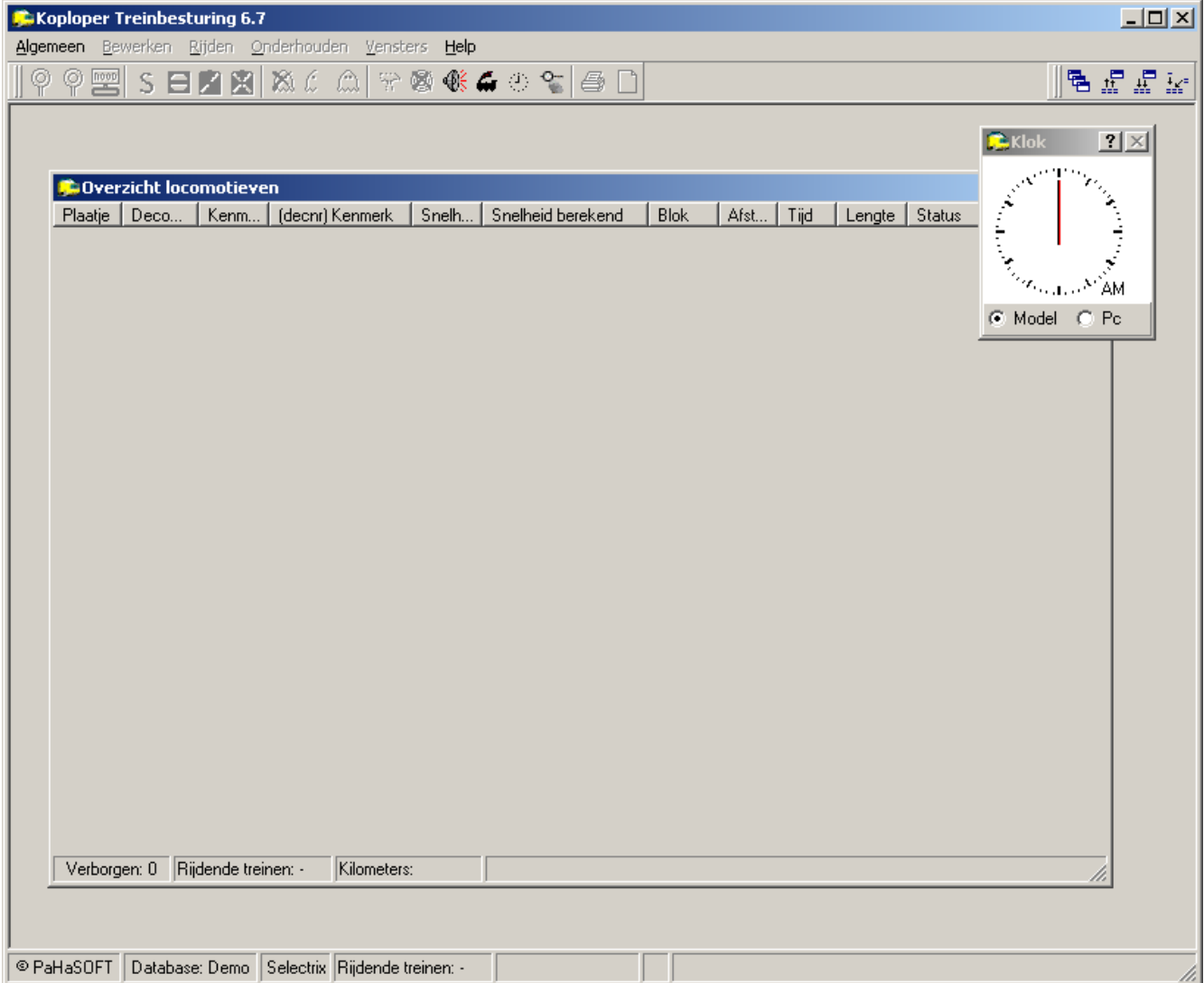

Gefeliciteerd, de eerste stap om met Koploper te gaan werken is genomen.

### **De Instelling Uitgebreide Mogelijkheden**

Even een waarschuwing vooraf voordat je door de menu's van Koploper gaat kijken en klikken. Om de hoeveelheid instellingen te beperken, zeker voor beginnende gebruikers, wordt Koploper standaard geïnstalleerd met een beperkt aantal instelmogelijkheden. In het menu *Instellingen per database / Algemeen-1* is een optie aanwezig om *Uitgebreide mogelijkheden* te kiezen. Deze staat standaard uit. Laat dit zo! Je kunt deze optie alleen aanzetten, niet meer uit!

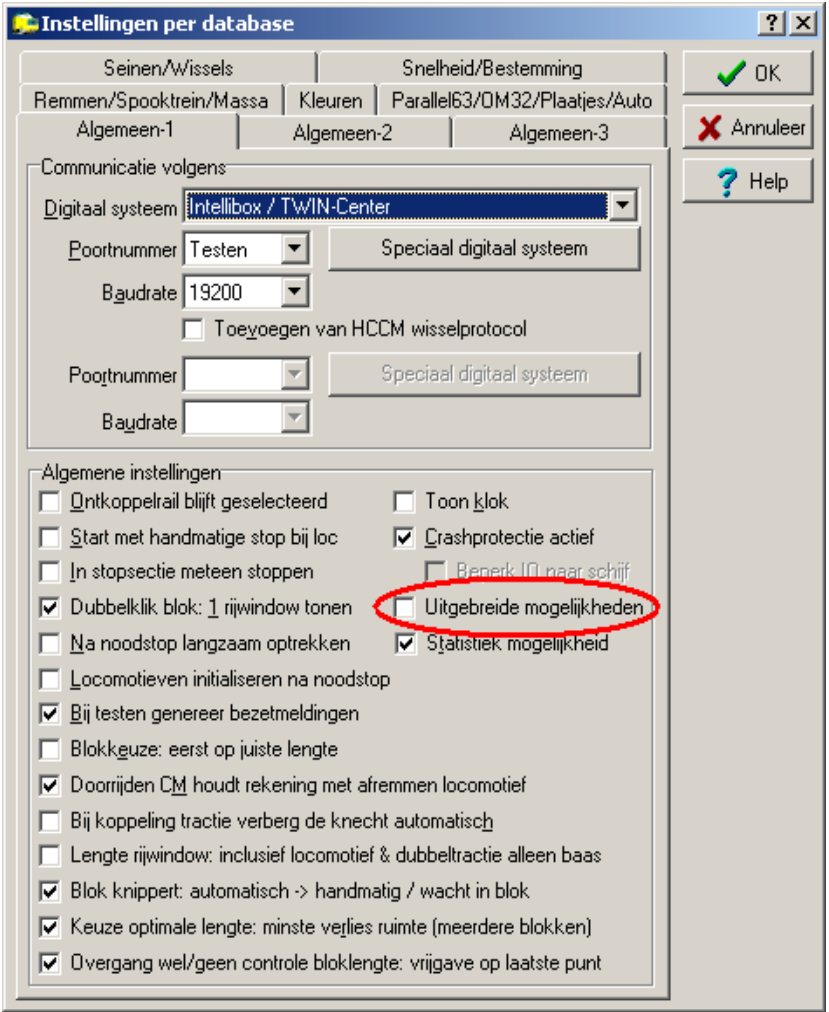

Klik je de optie toch aan dan volgt nog een waarschuwing:

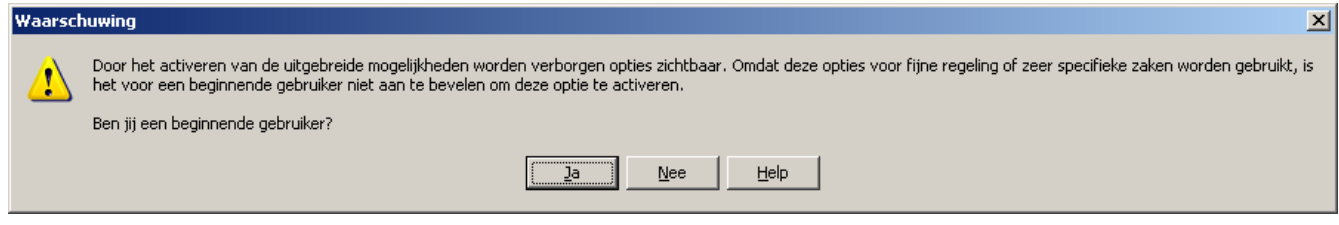

Aangezien je met Koploper voor Beginners bezig bent dien je deze vraag met JA te beantwoorden. Als je de

optie toch hebt aangezet maak dan een nieuwe database aan (zie verder) en ga hierin verder, maar laat de optie nu uit staan!

# **De Ingebouwde Help Functie**

Koploper beschikt over een uitgebreide handleiding. Allereerst is er de Koploper Helpfile die je vanuit het start menu kunt oproepen, dus zonder dat Koploper zelf gestart is: *Start / Programma's / Koploper / Koploper helpfile*. Deze Helpfile werkt zoals je gewend bent onder Windows, je kunt de boeken gewoon lezen, zoeken via een index of zoeken op vrije tekst.

Als je Koploper gestart hebt, kun je dezelfde handleiding ook vinden onder *Help / Help*.

Tenslotte is er nog een heel handige optie die je kunt gebruiken als je ergens in een scherm zit en even niet meer weet waar alle opties in dat scherm voor zijn. Klik in dat geval op *Help / Help actief window* of druk op shift+F1. Er verschijnt een pop-up window met de specifieke help informatie voor dat scherm. Je kunt hierin met de muis over de diverse items bewegen. Als de muis in een handje verandert kun je klikken en krijg je extra informatie over dat item.

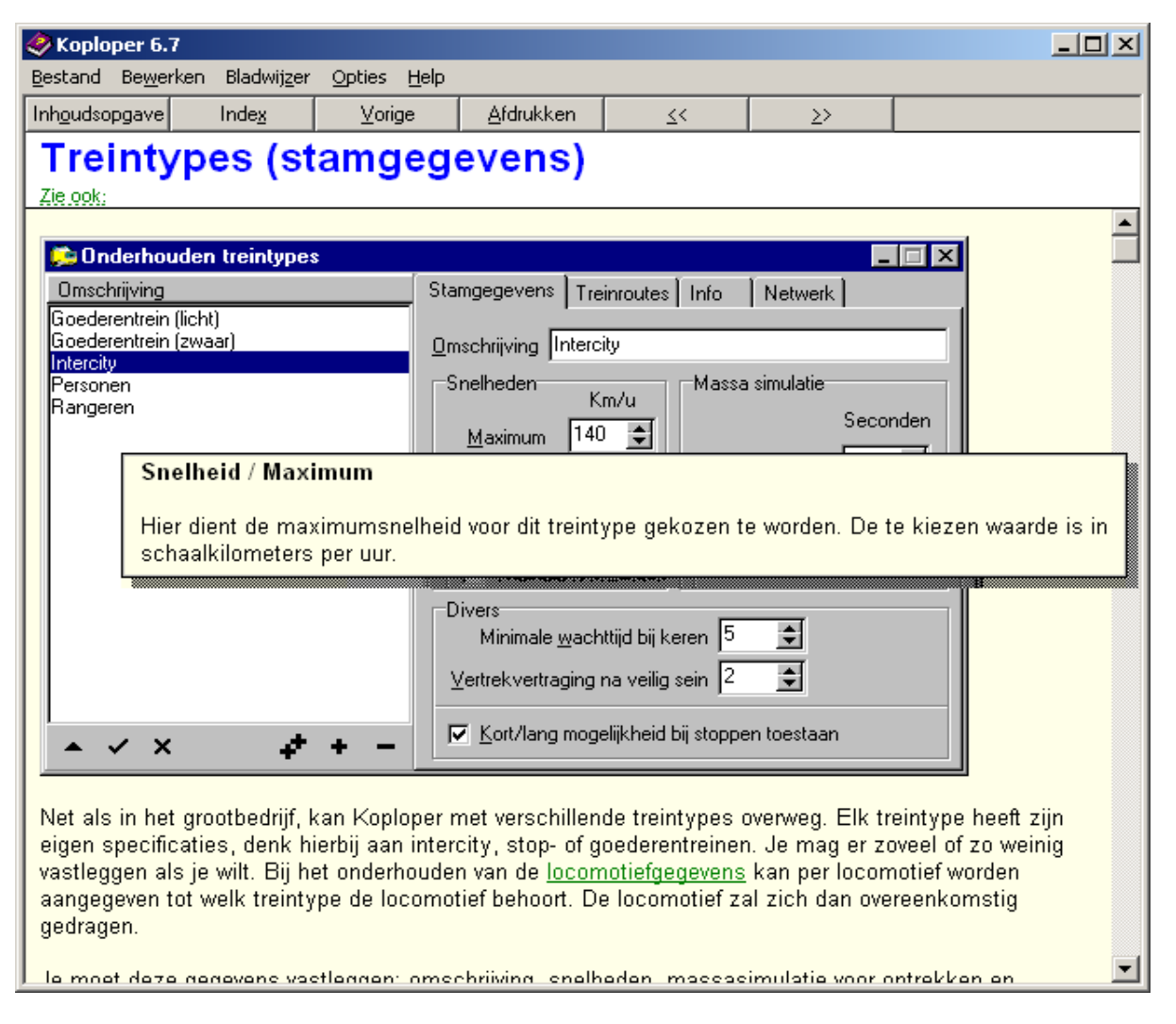

Op de groene velden kun je klikken voor meer informatie over dat specifieke onderwerp. De optie 'Zie ook' links

boven laat tenslotte aanverwante onderwerpen zien.

# **Een Database Invoeren**

Koploper is nu geïnstalleerd. Misschien heb je al wat door de menu's geklikt en gedeeltes van de online handleiding gelezen. In dit hoofdstuk gaan we een nieuwe database aanmaken en de verbinding met de digitale centrale opzetten. Ook komt het ijken van locomotieven alvast aan bod.

### **Een Nieuwe Database Invoeren**

Om te controleren of de installatie goed is uitgevoerd en alle communicatie met de digitale centrale werkt moet eerst een nieuwe database geopend worden. Selecteer de optie *algemeen / nieuwe database* in het eerste scherm om een nieuwe database te maken. Koploper spreekt over databases. Je kunt hier eventueel sporenplan lezen als dat duidelijker is. Lees het introductiescherm van de wizard en klik op *volgende*. Nu kun je de eerste gegevens van de database invullen. Voor een Intellibox of TWIN-Center op COM poort 1 ziet het scherm er als volgt uit:

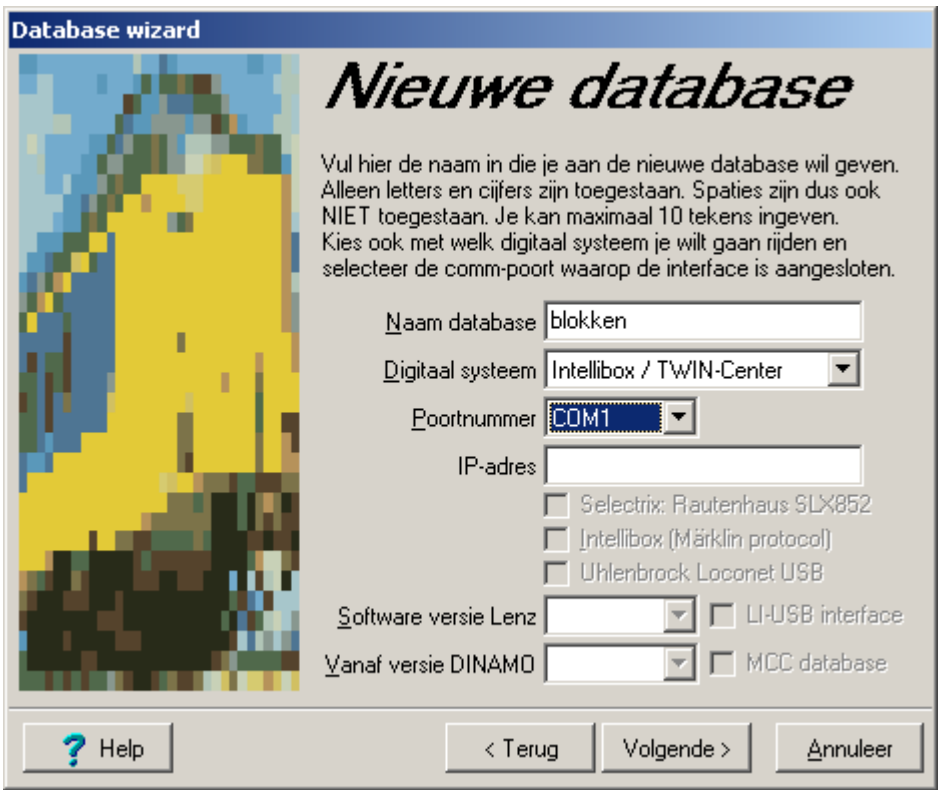

Klik nu op *Volgende* en de database wordt aangemaakt. Beëindig de wizard door op *Einde* te drukken.

Et voila! Dit spreekt voor zich. Er zijn nu twee lege schermen zichtbaar, het *Overzicht locomotieven* en het *Baanoverzicht*. Met deze schermen gaan we later aan de slag.

De database die nu is aangemaakt wordt weer geselecteerd als je Koploper opstart. Wil je een andere al bestaande database gebruiken dan moet je deze selecteren via *algemeen / selecteer database*. Vanaf dat moment wordt deze database geselecteerd als je Koploper opstart. Je kunt dus meerdere databases hebben, er is er echter altijd maar één actief.

Per database kunnen nog veel meer zaken ingesteld worden. Laat deze voorlopig voor wat ze zijn, met name de al genoemde *uitgebreide mogelijkheden*. De standaard instellingen voldoen voor het moment.

### **Backup en restore**

Speel ook een paar keer met de backup en restore functie zodat je weet hoe dit werkt. Je kunt een database exporteren bij wijze van backup. Dit is ook handig als je nog aan het experimenteren bent. Je kunt dan snel weer terug naar een vorige versie zonder dat je alles weer moet invoeren. Zorg sowiso altijd voor een backup, bijvoorbeeld op een memorystick. Als je schijf crasht, kun je Koploper herinstalleren, de database importeren, en weer verder rijden. En daar gaat het bij deze hobby uiteindelijk om. Als je locomotieven hebt ingevoerd kun je ook de locomotiefgegevens exporteren en weer importeren.

### **Communicatietest**

Voordat je de database gaat vullen is het raadzaam om eerst de correcte werking van de communicatie met je digitale centrale te testen.

Test de communicatie tussen de PC en de Intellibox<sup>[1](#page-14-0)</sup> als volgt:

- 1. sluit alles aan en schakel de digitale centrale en de PC in (in die volgorde). Op de Intellibox brandt het rode lampje<sup>[2](#page-14-1)</sup>.
- 2. start Koploper
- 3. klik nu op het groene spiegel-ei in het Koploper scherm. Als de communicatie goed is ingesteld gaat op de Intellibox de rode lamp uit en de groene aan.
- 4. Klik op het rode spiegel-ei. De groene lamp gaat uit en de rode weer aan.

De communicatie is een feit en Koploper is klaar voor gebruik.

Mocht de communicatie niet werken, of er verschijnt een Koploper melding dat de centrale niet gevonden kan worden controleer dan de diverse instellingen zoals de baud rate en de COM poort die je gebruikt. Gebruik je een USB naar serieel converter dan kan het zijn dat je hiervoor drivers moet installeren. In het scherm *Algemeen / Instelingen per database / Algemeen-1* kun je de baudrate instellen. De baudrate moet overeenkomen met die van je digitale centrale. Zie hiervoor de handleiding van je digitale centrale.

### **IJken van locomotieven**

Lees ook in de handleiding van Koploper de paragraaf over snelheid ijken.

Voor het kunnen ijken van de locomotieven is het noodzakelijk dat er twee terugmeldsecties zijn van gelijke lengte die tussen de 500mm (0,5 meter) en 1000mm (1 meter) van elkaar liggen. Niet langer want dan gaat het ijken een tijdrovende klus worden. Korter mag, maar gaat ten koste van de nauwkeurigheid. Deze terugmeldsecties hoeven niet noodzakelijkerwijs in hetzelfde blok te liggen. Vul alvast de lengte van de sectie in in het scherm *Algemene instellingen / Snelheidsmeting*.

<span id="page-14-0"></span><sup>1</sup> Voor andere digitale centrales zal de communicatie op een andere manier getest moeten worden.

<span id="page-14-1"></span><sup>2</sup> Dit kun je instellen op de Intellibox zodat er niet meteen spanning op de baan staat als de Intellibox ingeschakeld wordt.

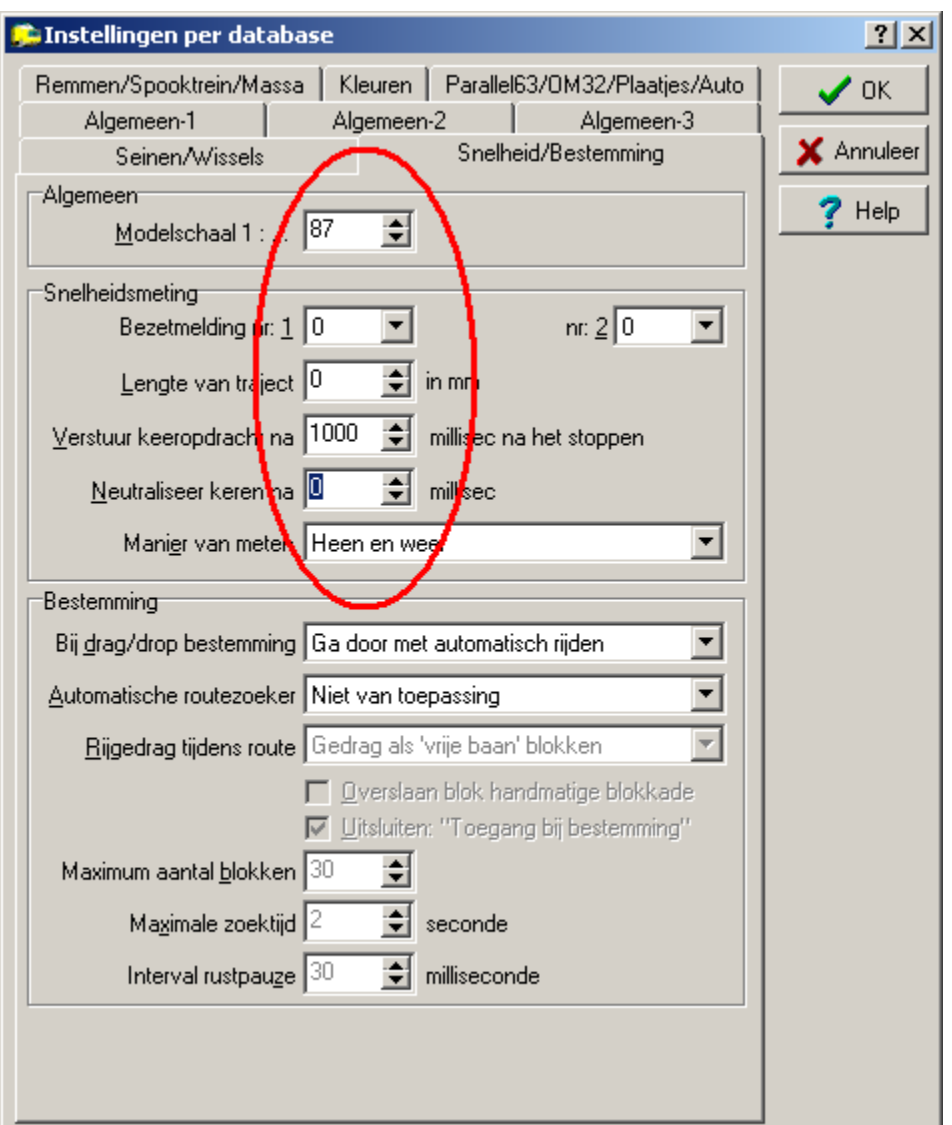

Vul hier ook de schaal in van je modelbaan. Aan de hand van de ingevoerde gegevens kan Koploper tijdens het ijken van locomotieven de schaalsnelheid van elke decoderstap meten en berekenen. Op diverse plekken in Koploper kun je dan met een snelheid werken in plaats van met een decoderstap. Koploper weet voor elke geijkte locomotief de bij een bepaalde snelheid horende decoderstap. Als een locomotief met een bepaalde snelheid moet gaan rijden gebruikt Koploper de decoderstap die het dichtst bij deze snelheid ligt.

Je kunt de nummers van de bezetmelders pas invoeren als je in het scherm *Onderhouden digitale onderdelen* hebt aangegeven dat er minstens 1 bezetmelder (S88) is. Dit komt aan de orde bij het invoeren van het testbaantie.

De velden *Verstuur keeropdracht na* en *Neutraliseer keren na* kun je laten voor wat ze zijn.

Hou aan weerszijden van de ijksectie een behoorlijke uitloop vrij, bij H0 is een meter geen luxe! De bezetmelders hoeven niet noodzakelijkerwijs bij hetzelfde blok te horen.

### **Leren remmen**

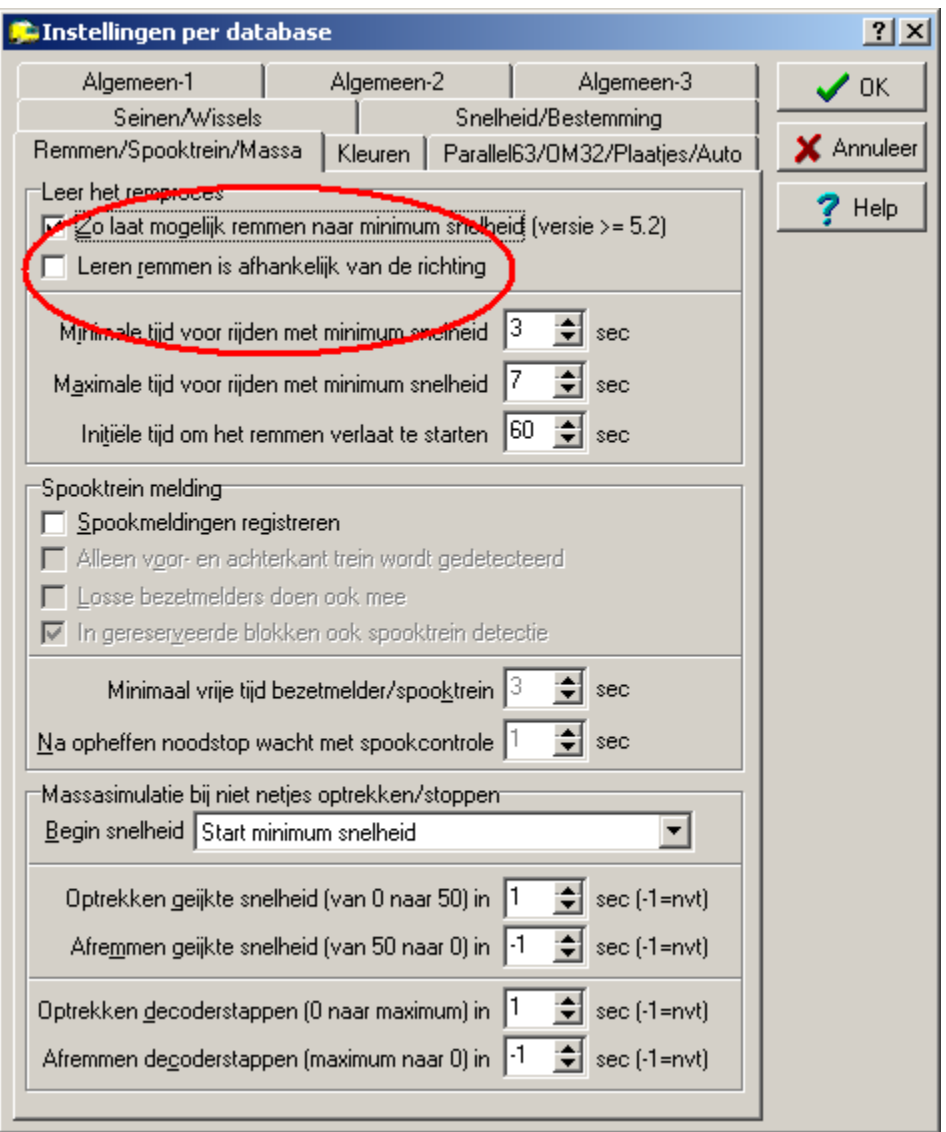

In het tabblad *Remmen/Spooktrein/Massa* kun je het vinkje *Leren remmen is afhankelijk van de rijrichting* aanzetten. Doe dit zeker als je locomotieven van richting kunnen veranderen, bijvoorbeeld als je een kopstation op je baan hebt. Koploper corrigeert dan het remmen per rijrichting van de locomotief, hetgeen zinvol is omdat de meeste locomotieven per richting een ander rijgedrag hebben.

### **Laatste controle**

Je hebt locomotieven voorzien van decoders en je kunt ze via de handregelaars van je digitale systeem laten rijden. Voor zover er al wissels of seinen zijn kun je ook deze via je centrale bedienen. Als je Koploper op de PC start kun je via de spiegeleieren de centrale aan en uit zetten.

**!** Ga pas verder als dit alles betrouwbaar werkt.

Je kunt nu beginnen met het invoeren van alle gegevens die Koploper nodig heeft om je baan te kunnen sturen.

# **Een Simpel Bloksysteem**

### **Maak een schets**

Voordat je nu met Koploper aan de gang gaat is het verstandig om een schets te maken (zoveel mogelijk op schaal) van je baan. Koploper gaat uit van blokken. De instellingen in een blok en de relaties tussen de blokken onderling bepalen in grote mate hoe een trein zich over de modelbaan beweegt. Zorg zoveel mogelijk dat de blokken langer zijn dan je langste trein. Probeer de blokken zoveel mogelijk van gelijke lengte te houden en noteer duidelijk welke terugmeldsecties er zijn per blok, op welke plek ze zich bevinden en op welke terugmelddecoder ze zijn aangesloten. Dit laatste is van essentieel belang voor een betrouwbare werking. Bovendien moet je deze gegevens bij de hand hebben bij het invullen van de blokgegevens. Geef duidelijk de wissels aan en welk adres ze hebben. Dit zijn instellingen in je digitale centrale. Zorg ervoor dat alles goed werkt door alle wissels en locomotieven rechtstreeks vanaf de digitale centrale te bedienen.

**!** Goed beschouwd moet je de ligging en lengte van de blokken al hebben bepaald voordat je de detecties in de baan gaat inbouwen.

In dit voorbeeld wordt een simpel bloksysteem uitgewerkt waarop maximaal 3 treinen (locomotieven) aangestuurd worden. Figuur 1 geeft het schematische overzicht van de baan. De lengte van de blokken dient minimaal 1 meter te zijn (H0). Eventueel kan de baan worden ingekort tot 3 blokken, er kunnen dan maximaal 2 treinen rijden. De treinen rijden van blok 1 naar blok 2 naar blok 3 naar blok 4 en weer naar 1. Blok 1 is een (fictief) station.

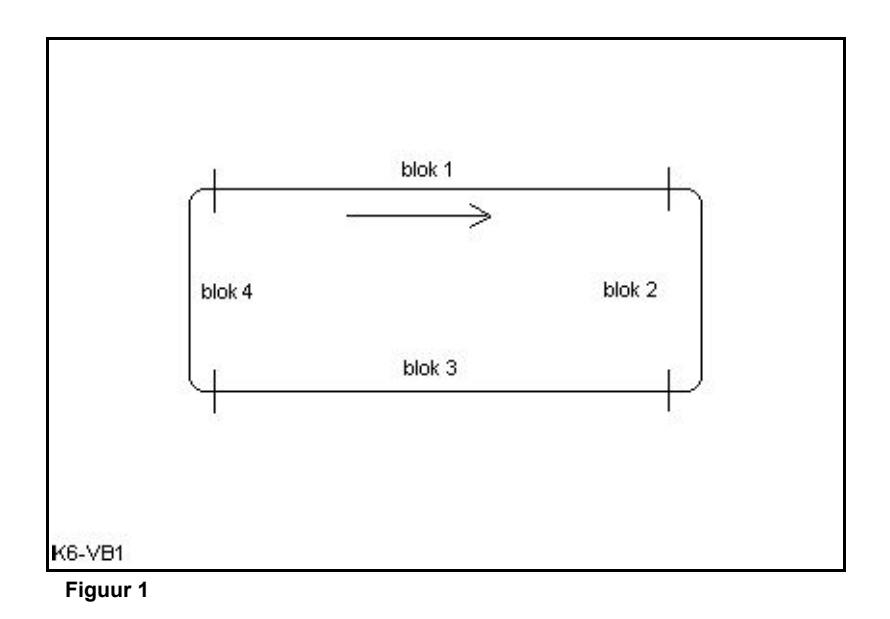

In figuur 2 zijn de terugmeldsecties ingetekend. Deze dienen in H0 minimaal 30 cm lang te zijn, maar altijd langer dan de langste locomotief. Bij de verdere uitwerking wordt er van uitgegaan dat de secties S1 tot en met S8 gekoppeld zijn aan de terugmeldpoorten 1 tot en met 8 van de eerste S88. Er zijn geen wissels of seinen.

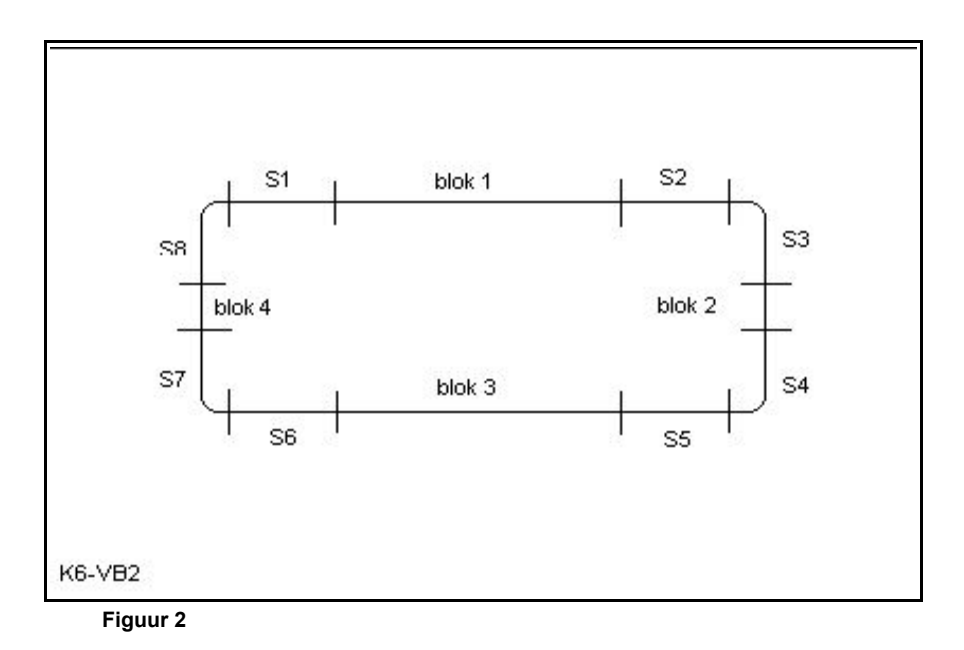

**!** Een blok bevat minimaal twee terugmeldsecties. Het is niet mogelijk om stop en inrijsecties te combineren.

Deze baan gaan we stap voor stap opzetten in Koploper met als doel een automatisch bedrijf met 2 treinen (een personentrein en een goederentrein) die achter elkaar aan rijden zonder ongewenste aanrakingen. De personentrein stopt in het station (blok 1).

### **Het menu** *Onderhouden*

In het menu *Onderhouden / Baandefinities* worden alle gegevens van de modelbaan ingevuld. De volgende gegevens worden ingevuld, ze komen hierna nog uitgebreider aan bod.

- *Digitale onderdelen*. Koploper moet weten welke digitale onderdelen zijn aangesloten en het aantal. Deze onderdelen zijn als het goed is ook al toegekend en geconfigureerd op je digitale centrale.
- *Bloktypes*. Aan blokken kunnen eigenschappen worden toegekend. Hiervoor worden bloktypes gebruikt. In dit voorbeeld wordt een stationsblok en een normaal blok gebruikt.
- *Blokken*. Hier worden de relaties tussen de blokken vastgelegd; tussen welke blokken kan een trein rijden, en in welke richting. Koploper gebruikt dit schema om de treinen ergens heen te sturen. Denk aan de *uit blok – door blok – naar blok* gedachte.
- *Baanontwerp*. Hierin wordt het daadwerkelijke sporenplan getekend en worden de rijwegen tussen de blokken vastgelegd. Samen met het voorgaande gegeven kan Koploper hieruit bepalen welke wissels geschakeld moeten worden als een trein van blok A naar blok B gaat. In het tweede voorbeeld wordt een inhaalspoor met wissels toegevoegd.

De overige mogelijkheden blijven in eerste instantie buiten schot.

### **Digitale onderdelen**

Na keuze van het menu *Onderhouden / Baandefinities / Digitale Onderdelen* verschijnt een scherm waarin aangegeven wordt welke digitale onderdelen er aanwezig zijn. Voor het testbaantje van hierboven is alleen een terugmelddecoder aanwezig. Klik op het **+** vinkje om een onderdeel toe te voegen. Selecteer *Bezetmelder* in het tabblad *Type onderdeel*. Je kunt nu uitsluitend het *aantal* ingeven. Kies 1. Sla ėėn en ander op middels het **V** – vinkje. Koploper weet nu dat het ėėn (S88) decoder moet uitvragen. *Adres*, *Serienummer* en *Van nummer* hoef

je voor een S88 niet in te vullen

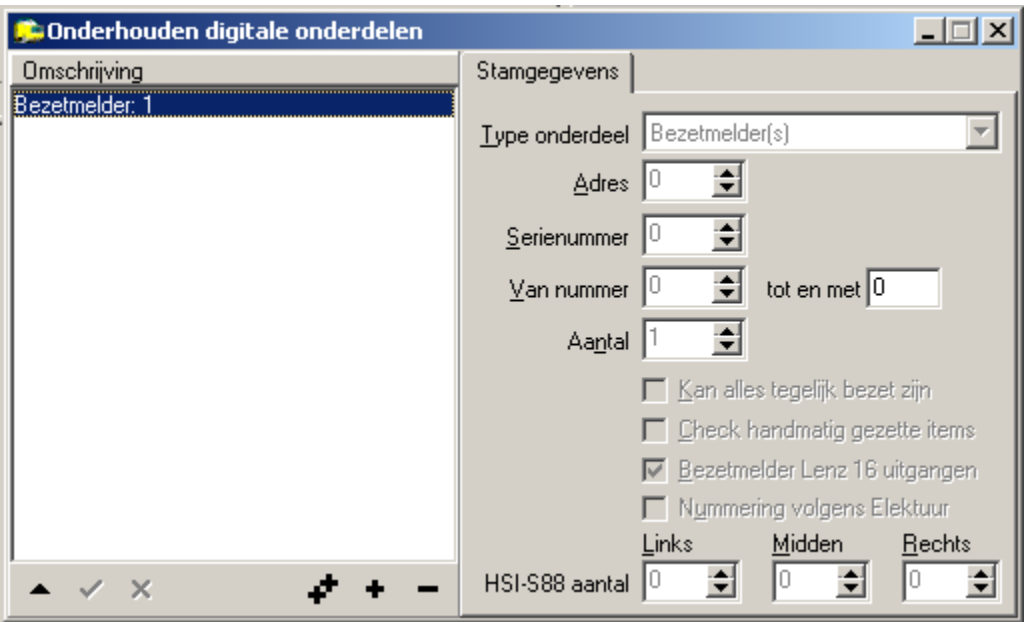

Verlaat het scherm door op het kruisje rechtsboven te klikken. Als je gegevens hebt gewijzigd die nog niet opgeslagen zijn dan volgt een waarschuwing.

**!** Als je later bezetmelders moet toevoegen vergeet dat dan niet ook hier aan te geven. Anders kun je ze niet selecteren in de overige menu's. Hetzelfde geldt voor wisseldecoders.

**!** HSI88, OM32 Serial en Decoder63 zijn zeer specifieke bezetmelders en decoders die buiten het bestek van deze handleiding vallen.

Nu kun je ook in het eerder genoemde scherm *Algemene instellingen / Snelheidsmeting* de bezetmelders van je iiksectie invoeren.

### **Bezetmelders testen**

Je kunt nu je terugmeldschakelingen en bezetmelders testen. Start de communicatie en open het menu *Algemeen / Testprogramma* en het tabblad *Bezetmelders*. Laat nu een locomotief -handmatig bestuurd middels je digitale centrale- rustig rondjes rijden. Achtereenvolgens zullen de bezetmelders die bereden worden oplichten en klinkt er een bel. Vergeet niet de communicatie weer te stoppen.

Dit is handig als je een bezetmelder wilt testen, bijvoorbeeld als je op je rug onder de baan ligt. Het geluid geeft aan dat de bezetmelder werkt. Gebruik dit scherm bijvoorbeeld ook als je niet meer weet op welke poort een bezetmelder is aangesloten. Je hoeft nog geen sporenplan ingevoerd te hebben om de bezetmelders te kunnen testen.

### **Bloktypes**

In het menu *Onderhouden / Baandefinities / Bloktypes* worden de verschillende soorten blokken ingevuld. Te denken valt aan stations of perronblokken, inhaalblokken etc. Voor blokken mag je hier eventueel ook sporen lezen. In een later stadium worden Bloktypes en Treintypes gecombineerd waardoor bijvoorbeeld een

personentrein altijd zal stoppen in een stationsblok.

Als *Onderhouden / Baandefinities / Bloktypes* wordt opgestart en er is geen bloktype aanwezig voor een vrij blok dan wordt deze automatisch aangemaakt.

Na keuze van het menu verschijnt een simpel invulscherm. Maak gebruik van de **+** en **V** vinkjes om een bloktype met de naam Stationsblok en Normaal blok in te vullen.

Vink bij Normaal blok de optie *Blok in vrije baan* aan.

Geef het stationsblok een maximum snelheid van 60 km/uur.

Vergis je je dan kun je met het **–** vinkje een record verwijderen.

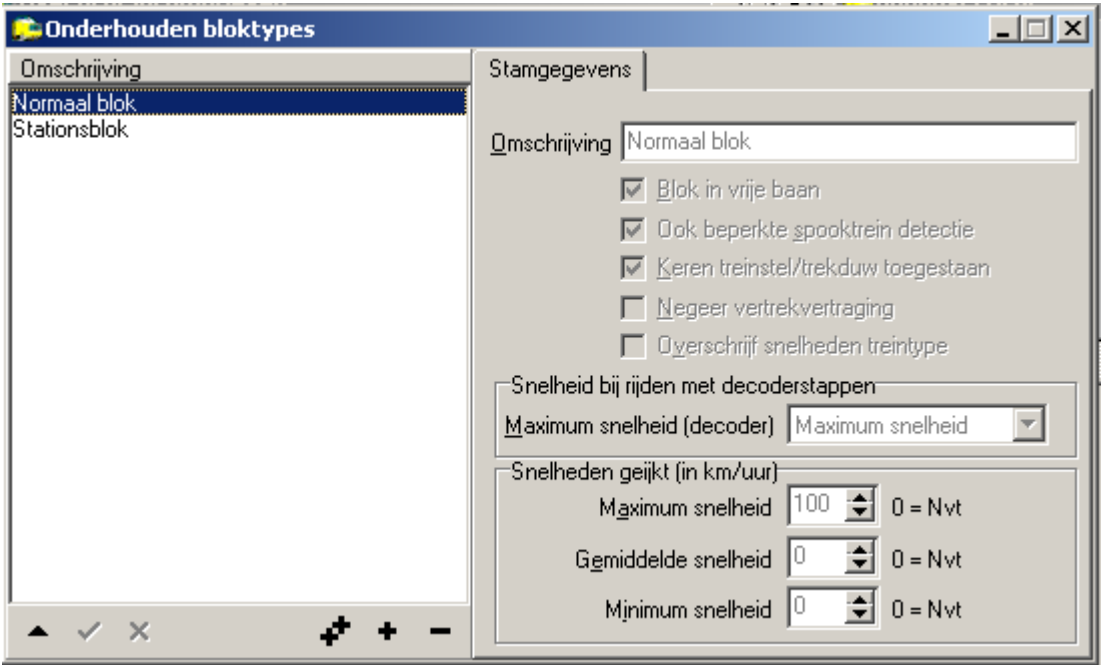

Als het goed is ziet het scherm er nu als hierboven uit.

### **Blokken**

In het menu *Onderhouden / Baandefinities / Blokken* worden alle blokken weergegeven en hun onderlinge relaties, dat wil zeggen alle mogelijke verbindingen tussen de blokken. In eerste instantie wordt een leeg scherm weergegeven. Ons voorbeeldbaantje bestaat uit vier blokken waar de treinen achtereenvolgens doorheen moeten rijden.

Allereerst moet Koploper worden verteld dat er 4 blokken zijn. Dit gebeurt door in de rechter helft van de werkbalk op de keuze *Nieuw Blok* te klikken en vervolgens in het lege scherm vier keer te klikken.

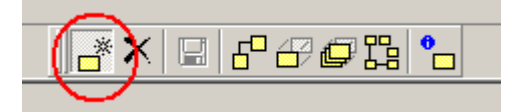

Plaats de blokken ruwweg als volgt:

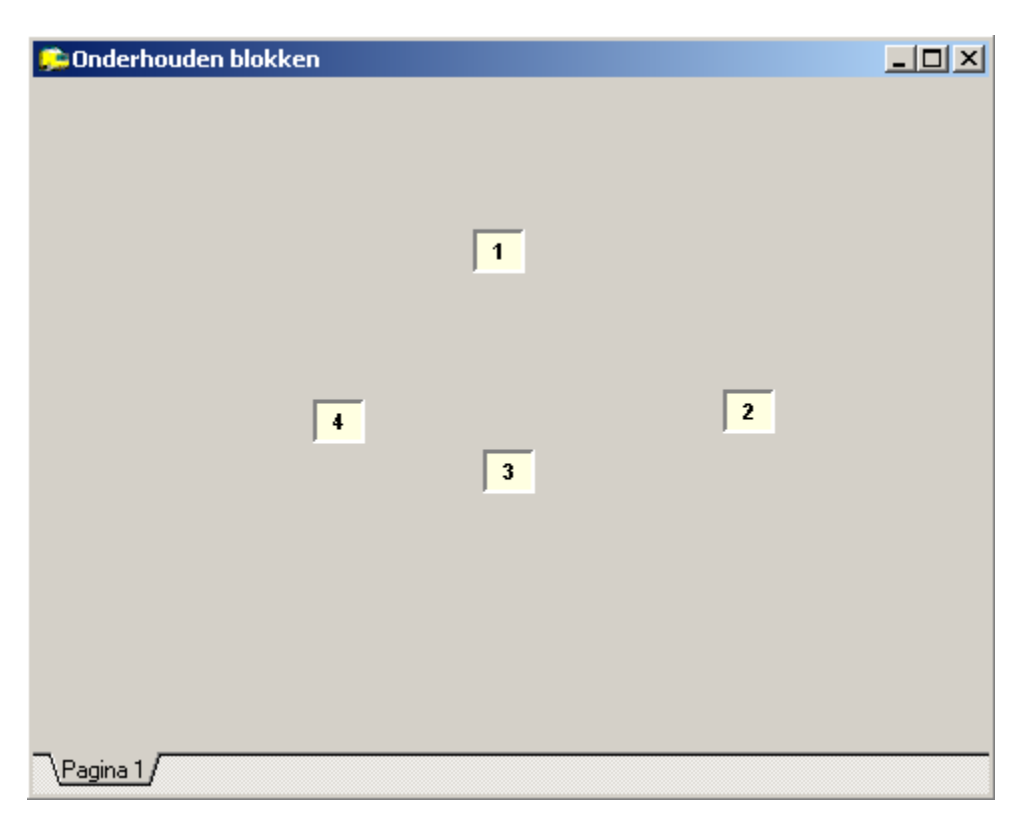

Je kunt ook met de rechter muisknop klikken, er verschijnt een menu met alleen de optie *nieuw blok*. Klik hierop met de linker muisknop. Bij elke klik wordt een bloksymbooltje met een nummer, beginnend bij 1, geplaatst. Dit nummer wordt door Koploper toegekend en kan niet worden gewijzigd. Elk symbooltje stelt een blok voor. Door met de muiswijzer op een symbooltje te gaan staan en rechts te klikken verschijnt een menuutje waarin je o.a. *verwijderen* kunt selecteren. Het blok wordt dan weer verwijderd. De plaats van de symbooltjes is in principe vrij maar het is aan te bevelen om ze zoveel mogelijk te laten overeenkomen met de blokken zoals ze ook op je modelbaan aanwezig zijn. Je kunt een symbooltje altijd verplaatsen door in de werkbalk op de knop *Verplaatsen één blok* te klikken, vervolgens op een symbooltje te klikken en met ingedrukte (linker) muistoets het symbooltje naar een andere plek te slepen. Laat de toets los en het symbooltje blijft daar waar het is. Plaats op deze manier vier blokken.

**!** Door langzaam met de muis over de werkbalk te gaan kun je de betekenis van elke optie in de werkbalk laten zien. Er verschijnt een informatieve tekst zodra de muiswijzer op een optie staat.

### **Verbinden van de blokken**

Kies vervolgens *Verbinden met ander blok* uit de werkbalk.

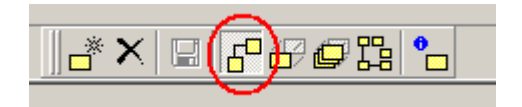

Vanuit dit menu worden de verbindingen tussen de blokken vastgelegd. In ons voorbeeld kan uitsluitend van blok 1 naar blok 2 naar blok 3 naar blok 4 en weer naar blok 1 worden gereden, en alleen in die richting.

Ga op het symbooltje van blok 1 staan, hou de linker muistoets ingedrukt en verplaats de muiswijzer naar het

symbooltje van blok 2. Laat de muistoets los. Koploper tekent nu een lijntje tussen beide blokken, met een markering die bij blok 2 staat. Deze markering geeft de rijrichting tussen de blokken aan. Plaats op dezelfde manier een verbinding tussen blok 2 en blok 3, blok 3 en blok 4, en blok 4 en blok 1.

Je scherm ziet er nu als volgt uit:

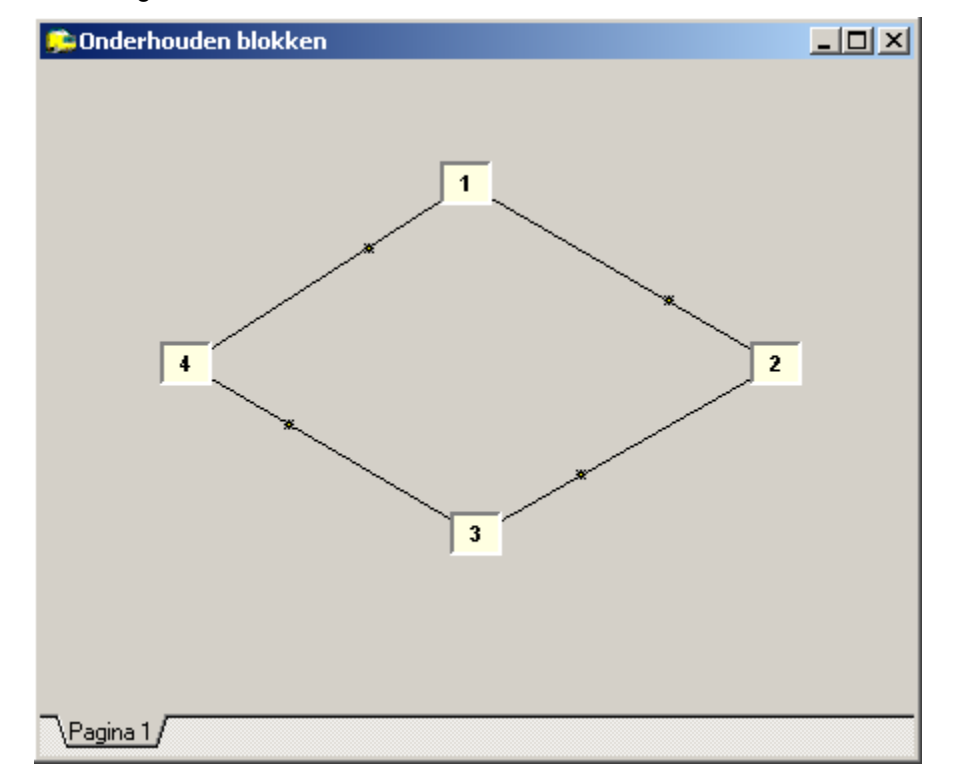

Ook nu is het nog mogelijk om een blok te verplaatsen door in de werkbalk de optie *Verplaatsen één blok* te kiezen. Ga op een bloksymbooltje staan en hou de linker muisknop ingedrukt. Beweeg nu de muiswijzer over het scherm. De lijnen bewegen gewoon mee. In het scherm hierboven zijn de blokken iets netter geplaatst. Als je tevreden bent sla je het scherm op door op het floppy symbooltje te klikken. Verlaat vervolgens het scherm door op het kruisje te klikken.

Het correct plaatsen van de verbindingen is van wezenlijk belang. Dit scherm bepaalt tussen welke blokken en in welke richting de treinen kunnen gaan rijden (*vanuit – via – naar*!). Niet de sporen en de eventuele wisselstraten op je baan zoals deze nog in het scherm *Baanontwerp* worden vastgelegd. Deze bepalen hooguit hoe er tussen twee blokken gereden kan worden als er meerdere mogelijkheden (rijwegen) zijn.

### **Eigenschappen blok**

Door te dubbelklikken op een blok, of door op een blok te gaan staan en rechts te klikken en *eigenschappen* te selecteren verschijnt een scherm waarin de eigenschappen van een blok worden vastgelegd. Dit omvat de omschrijving, het bloktype en de bezetmelders. Dubbelklik op blok 1. Het scherm *Eigenschappen blok:1* verschijnt met het tabblad *Algemeen/Richtingen.* 

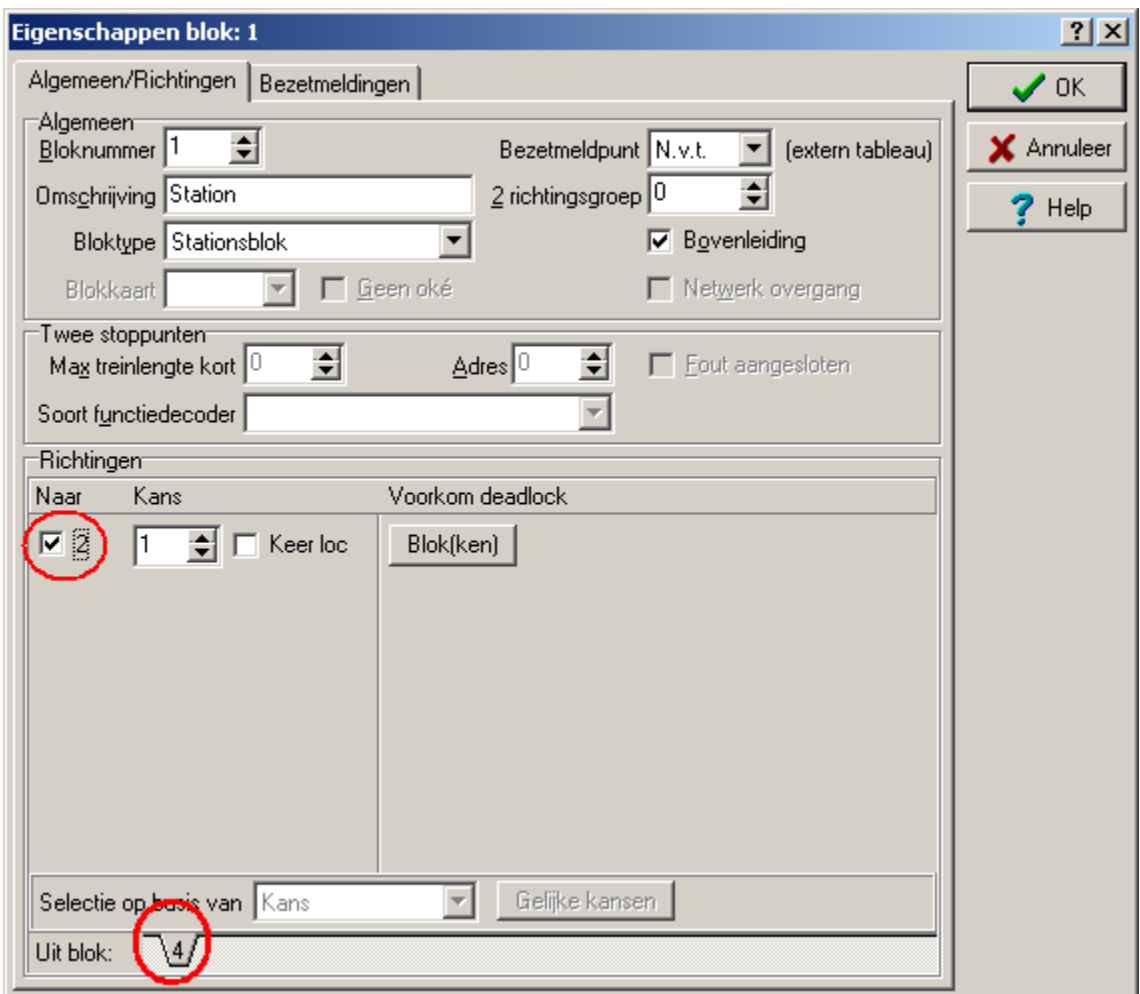

#### **Algemeen / Richtingen**

De *omschrijving* is vrije tekst. Vul hier bijvoorbeeld Station in. Deze omschrijving komt in diverse andere schermen terug.

Vervolgens moet het *bloktype* ingevuld worden. Blok 1 is ons stationsblok dat we in bloktypes ingevuld hebben. Klik op het pijltje en kies *Stationsblok*.

Onderaan het scherm staat een tabblad *Uit blok:* met daarachter blok 4. Zijn er meerdere blokken van waaruit naar dit blok gereden kan worden dan zal elk van deze blokken hier zichtbaar zijn (*vanuit – via – naar*). Dit is dus direct gerelateerd aan de verbindingen die tussen de blokken zijn gelegd. Voor elk tabblad dat hier staat, in dit voorbeeld alleen blok 4, moet je hier invullen naar welk blok gereden kan worden. Alle mogelijke blokken waarnaartoe gereden kan worden vanuit dit blok worden aangegeven. Activeer een richting door een vinkje te plaatsen. In dit voorbeeld is alleen blok 2 te kiezen. Met de lijnen heb je dus de verbindingen tussen de blokken bekend gemaakt aan Koploper, je activeert ze middels dit vinkje. Dit is iets wat je snel vergeet.

Laat *kans* op 1 staan, deze waarde heeft alleen zin als er meerdere blokken zijn waarnaartoe gereden kan worden.

Aangezien er niet van richting veranderd hoeft te worden hoeft het vinkje *Keer loc* niet aangevinkt te worden.

Het vinkje *Bovenleiding* heeft betrekking op locomotieven die als *elektrisch* zijn ingevoerd. Een elektrische locomotief zal nooit een blok inrijden dat geen bovenleiding heeft. Heeft je baan geen bovenleiding zet dit vinkje

dan altijd aan. Hiermee voorkom je dat blokken ongewild uitgesloten worden voor locomotieven die als *elektrisch* zijn ingevoerd.

De keuze *Voorkom deadlock* heeft alleen zin bij complexe banen.

#### **Bezetmeldingen**

In het tabblad *Bezetmeldingen* worden de bezetmelders aangegeven die voor dit blok gelden en de volgorde waarin ze per mogelijke richting worden geactiveerd. Hierdoor weet Koploper wanneer een blok bezet is en waar een trein zich in het blok bevindt. Om dit scherm in te kunnen vullen is de schets met de locatie en de nummering van de bezetmelders onontbeerlijk.

Voor blok 1 geldt dat het blok bezet is als bezetmelder 1.01 en / of bezetmelder 1.02 geactiveerd is. Komt de trein uit blok 4 dan wordt eerst bezetmelder 1.01 geactiveerd en vervolgens bezetmelder 1.02. Dit wordt ingevuld:

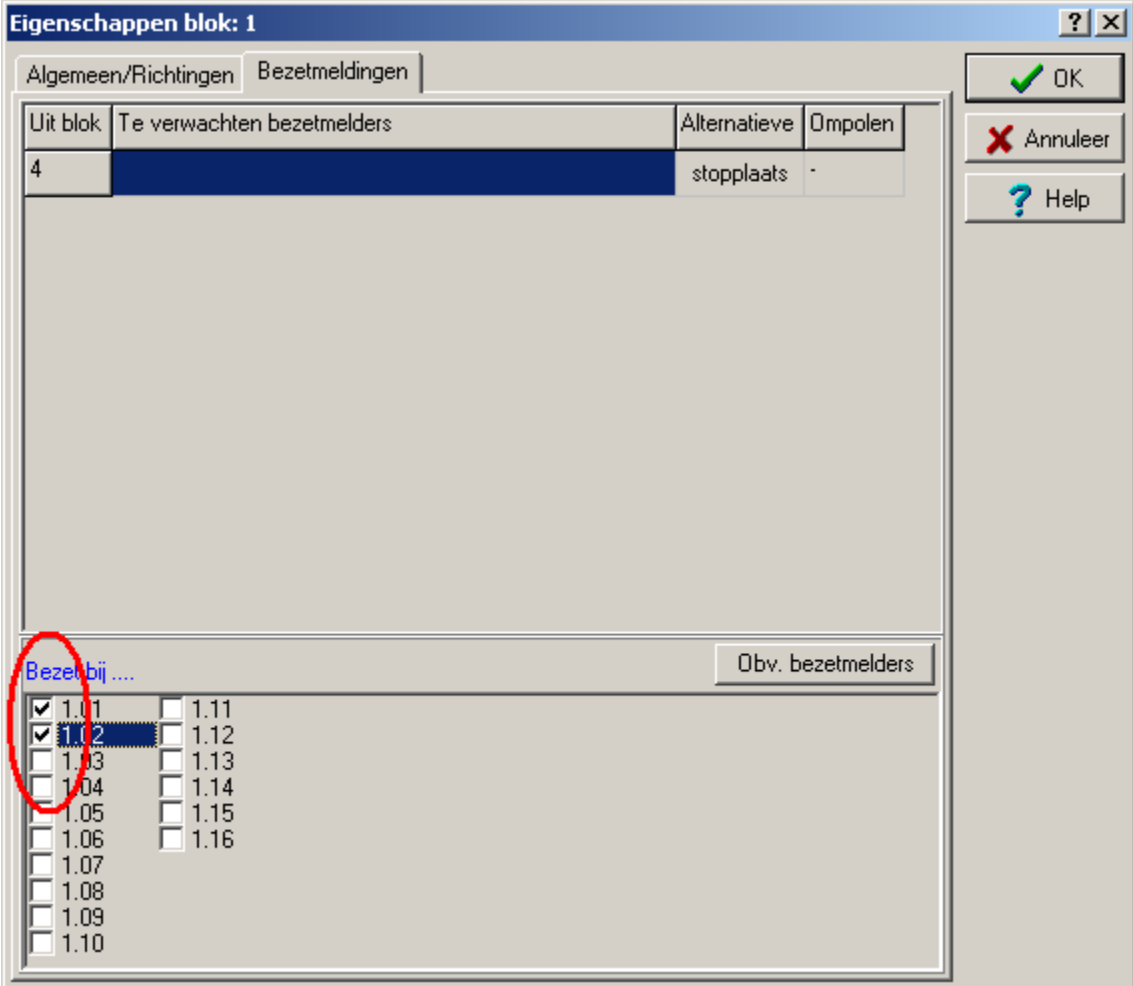

Vul eerst *bezet bij:* in. Koploper laat alle bekende bezetmelders zien, vandaar dat je eerder het aantal terugmelddecoders in hebt moeten vullen. Vink *1.01* en *1.02* aan (S88 1 poort 1 en S88 1 poort 2).

Bovenaan in het scherm staan alle mogelijke blokken vanwaaruit dit blok ingereden kan worden. In dit voorbeeld is dat alleen blok 4. Klik in het veld *Te verwachten bezetmelders*. En vervolgens op de drie puntjes in dit veld. Het volgende scherm verschijnt:

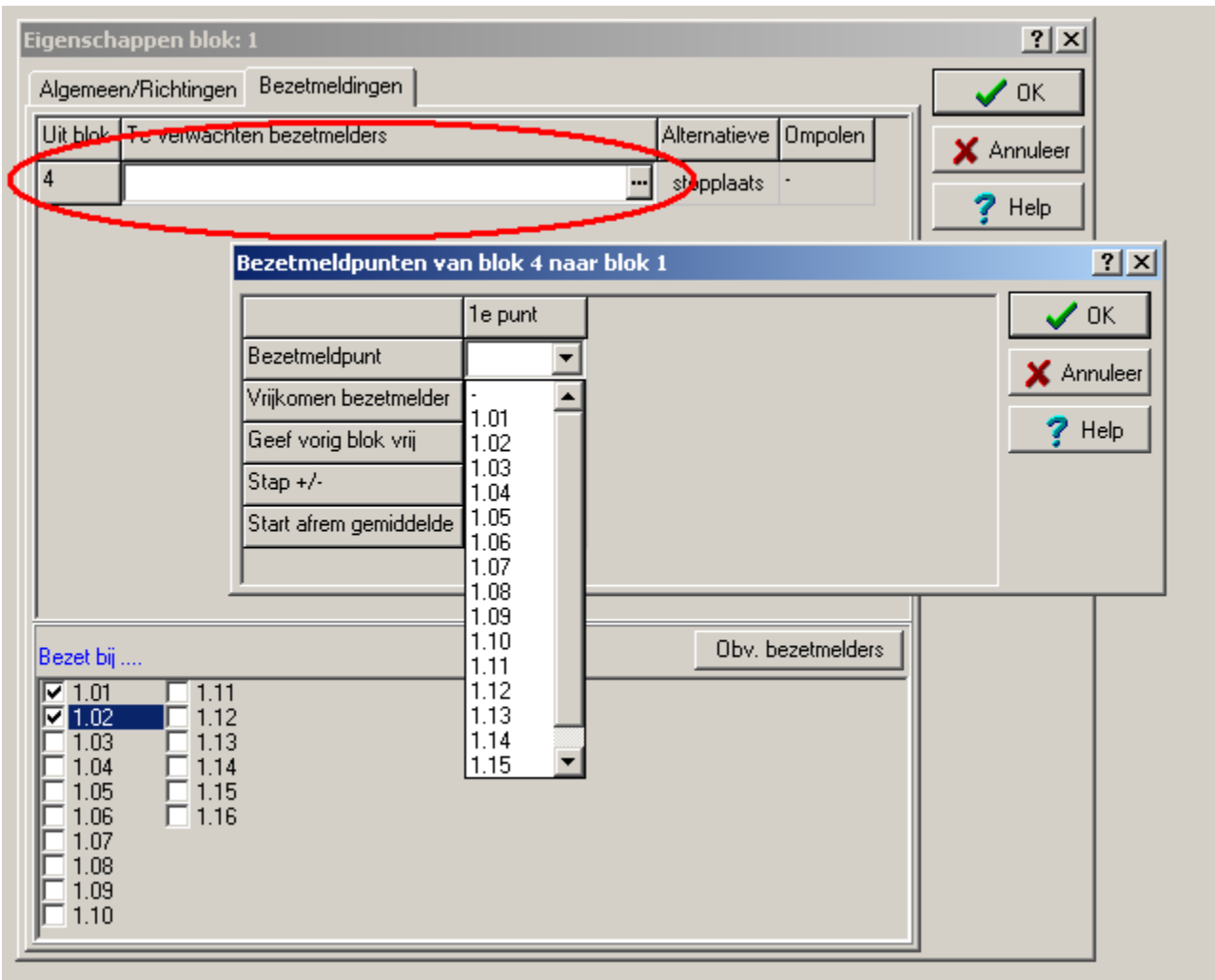

Klik op het pijltje naast het veld *Bezetmeldpunt* onder de kolom *1e punt*. Selecteer hier *1.01*. Er verschijnt een kolom *2e punt*. Selecteer hier *1.02*. Dit moet de volgorde zijn waarin de bezetmelders worden bereden!

**!** Wees hierin zeer zorgvuldig. Maak je hier een fout dan zal Koploper onvoorspelbaar gedrag gaan vertonen.

Klik op OK.

Op dezelfde wijze moet je blokken 2, 3 en 4 invullen. Voer als *tekst* Blok 2, Blok3 dan wel Blok 4 in. Selecteer hier als *Bloktype* echter *Normaal blok*. Vink het *naar blok* aan. Vergeet dit niet want anders zal een trein niet naar het volgende blok kunnen rijden. Vink eventueel *Bovenleiding* aan.

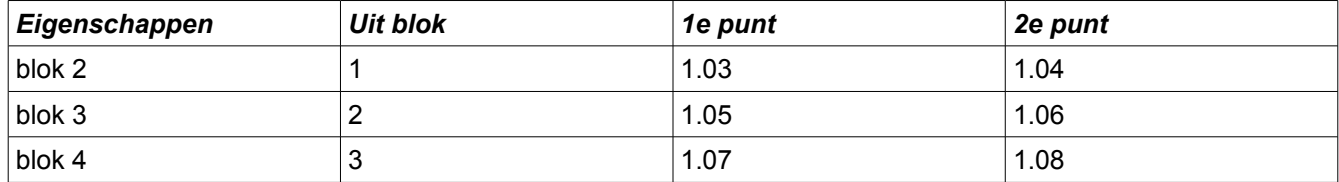

Vul de bezetmelders als volgt in:

Sluit *Onderhouden blokken* af door alle invoer op te slaan (klik op de floppy) en door op het kruisje van het scherm te klikken. Vergeet je de wijzigingen op te slaan dan geeft Koploper je alsnog de mogelijkheid. Mochten er gegevens ontbreken, bijvoorbeeld bezetmelders, dan zal Koploper daarvoor waarschuwen. Je moet deze gegevens dan alsnog invoeren of fouten herstellen.

# **Baanontwerp**

Dan wordt het nu tijd om het baanontwerp in te voeren zodat er ook iets zichtbaar wordt tijdens het rijden.

In de menu's *Blokken* en *Eigenschappen* is nu vastgelegd tussen welke blokken een trein kan rijden en in welke volgorde Koploper daarbij bezetmelders kan verwachten. Nu kan het baanontwerp ingevoerd worden. Dit is een schematische weergave van de sporen op de modelbaan, met de wissels en eventueel de seinen. In het baanontwerp worden ook de mogelijke wisselstraten ingevoerd die er tussen twee of meerdere blokken zijn. Als Koploper aan de hand van de ingevoerde verbindingen tussen de blokken heeft gekozen om naar een bepaald blok te rijden wordt aan de hand van het baanontwerp gekozen voor een rijweg. Zeker bij stations zijn vaak meerdere rijwegen mogelijk tussen twee blokken. Let wel dat hier *opeenvolgende* blokken worden bedoeld. In ons voorbeeld is er geen keuze aangezien we hier een simpel enkelsporig ovaaltje hebben.

### **Invoeren Sporenplan**

#### Klik op *Onderhouden / Baan definities / Baanontwerp*.

Er verschijnt een scherm met daarin een raster waarin het sporenplan getekend kan worden en een scherm *Tool: algemeen*. Merk op dat in het raster links boven de vier al ingevoerde blokken worden weergegeven. Het raster kun je vergroten of verkleinen door met de muiswijzer met ingedrukte rechter knop op het kader te gaan staan en te slepen. Kies het raster niet te klein.

Gebruik de *Help actief window* mogelijkheid en lees door hoe je dit scherm moet gebruiken. Op dit moment is alleen het plaatsen van lijnen van belang. Oefen hiermee zodat je enige handigheid krijgt in het gebruik.

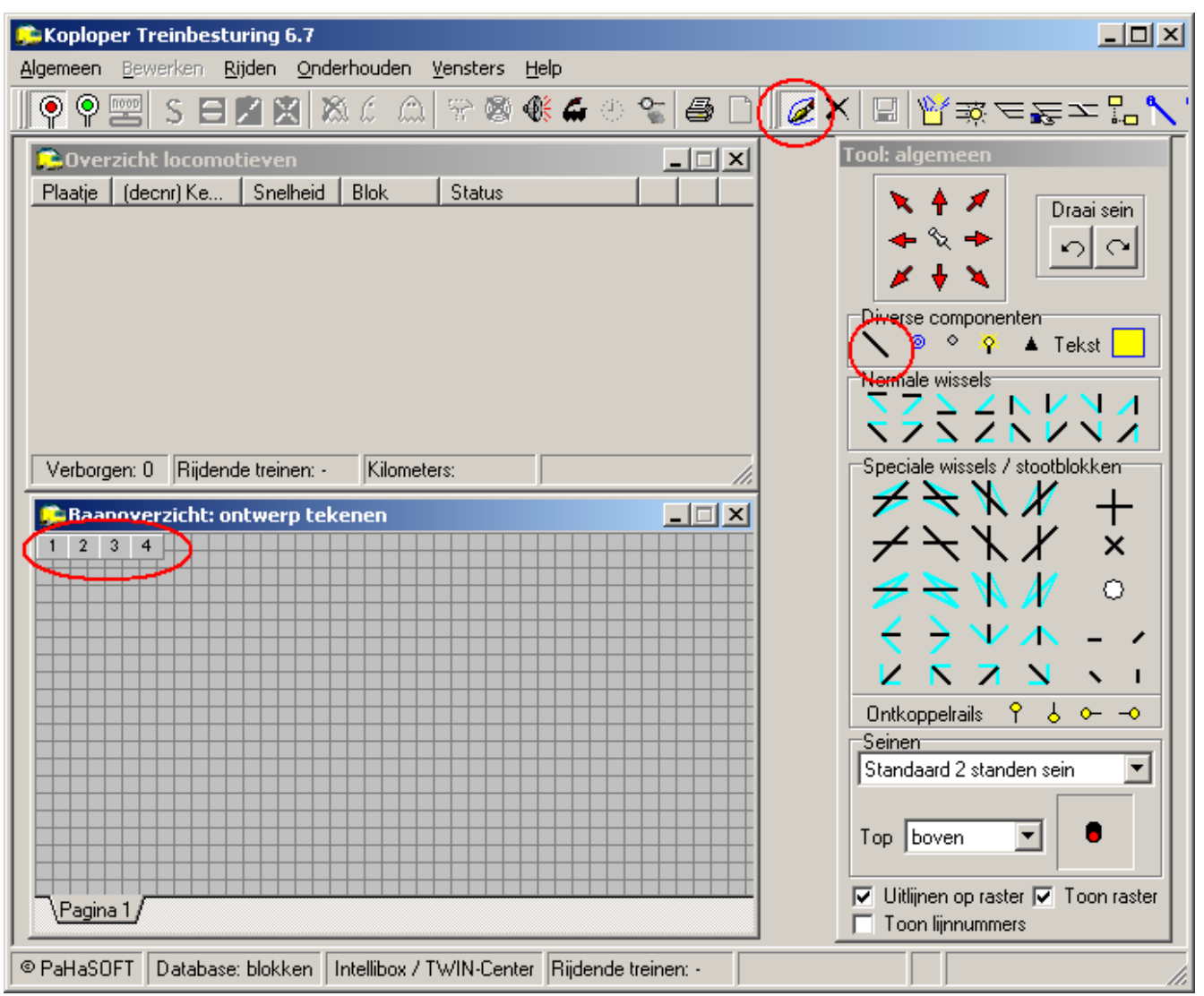

In dit scherm wordt een schematische weergave van de baan ingevuld. Ons voorbeeld bevat vier blokken in een rondlopende enkelsporige baan. Per blok moet een lijn worden 'getrokken'. Deze lijn wordt gekoppeld aan een blok zodat tijdens het rijden te zien is welk blok bezet is. Het sporenplan gaan we weergegeven als een rechthoek met enigszins afgeschuinde hoeken. De hoeken vormen tevens de scheiding tussen de blokken.

**!** De grootte van het scherm wordt door Koploper bepaald. Achteraf laat het zich niet meer wijzigen. Zet eventueel linksboven en rechtsonder een stukje tekst als je de grootte zelf wilt bepalen.

Selecteer het kwastje in de werkbalk.

Teken nu een lijn zoals hieronder aangegeven en sleep het symbooltje van blok 1 op deze lijn. Eventueel kun je het vinkje *Toon lijnnummers* aanzetten zodat je middels kleine (door Koploper toegekende) cijfertjes kunt zien wat bij een bepaalde lijn hoort. Klik je op een lijn dan wordt deze geel.

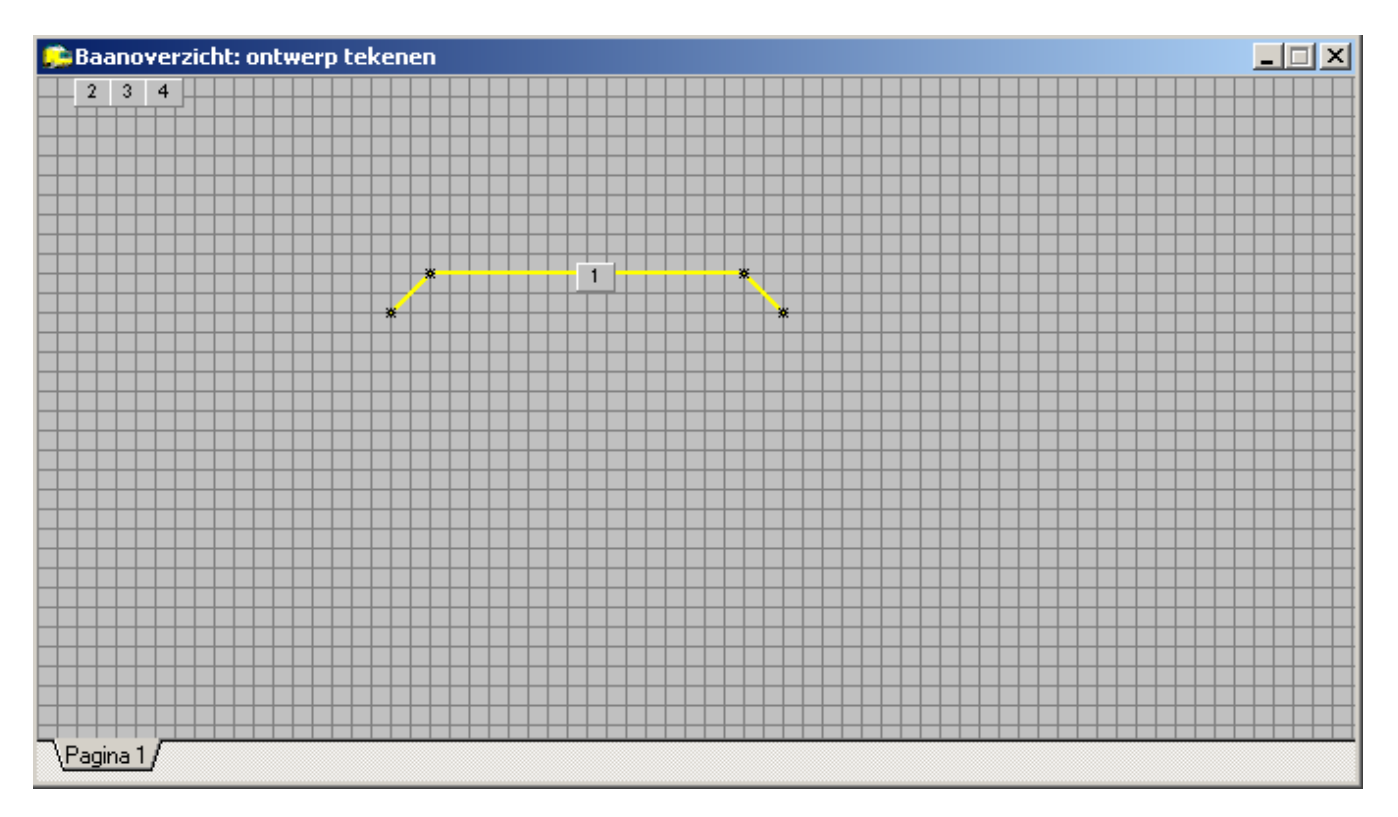

Het scherm ziet er als bovenstaand uit. Teken op dezelfde manier de overige drie blokken. Plaats op de lijnen de bloksymbooltjes. De nummering van de lijntjes heeft niets te maken met de bloknummers, dit is puur informatief om de lijntjes van elkaar te kunnen onderscheiden.

### **Koppelen Lijnen aan een Blok**

Het sporenplan is nu ingetekend. Koploper moet nu echter nog weten welke lijn bij welk blok hoort zodat tijdens het rijden een bezet of gereserveerd blok ook zichtbaar gemaakt kan worden. Klik hiertoe op het symbooltje *Lijnen en punt handmatige wisselstraat toekennen aan blok* boven in de werkbalk*.* Klik vervolgens op het Blok 1 symbooltje. Het wordt geel. Klik vervolgens op de lijn door het symbooltje, hier lijn 1. Deze lijn wordt nu ook geel. Koploper weet nu dat lijn 1 bij blok 1 hoort. Op deze manier kun je ook meerdere lijnen aan een blok koppelen door eerst op het bloksymbooltje te klikken en vervolgens op de lijnen die bij dat blok horen. Koppel op dezelfde manier de lijntjes door de overige blokken. In de afbeelding hieronder is blok 4 met de gekoppelde lijn zichtbaar. Met opzet is een ander lijnnummer gekozen. Nogmaals, de nummers van de lijntjes hebben geen enkele relatie met de bloknummers. Je moet ze zoals hierboven omschreven zelf toekennen aan een blok.

Ook is hier een station toegevoegd met een verklarende tekst. Dit is uitsluitend informatief.

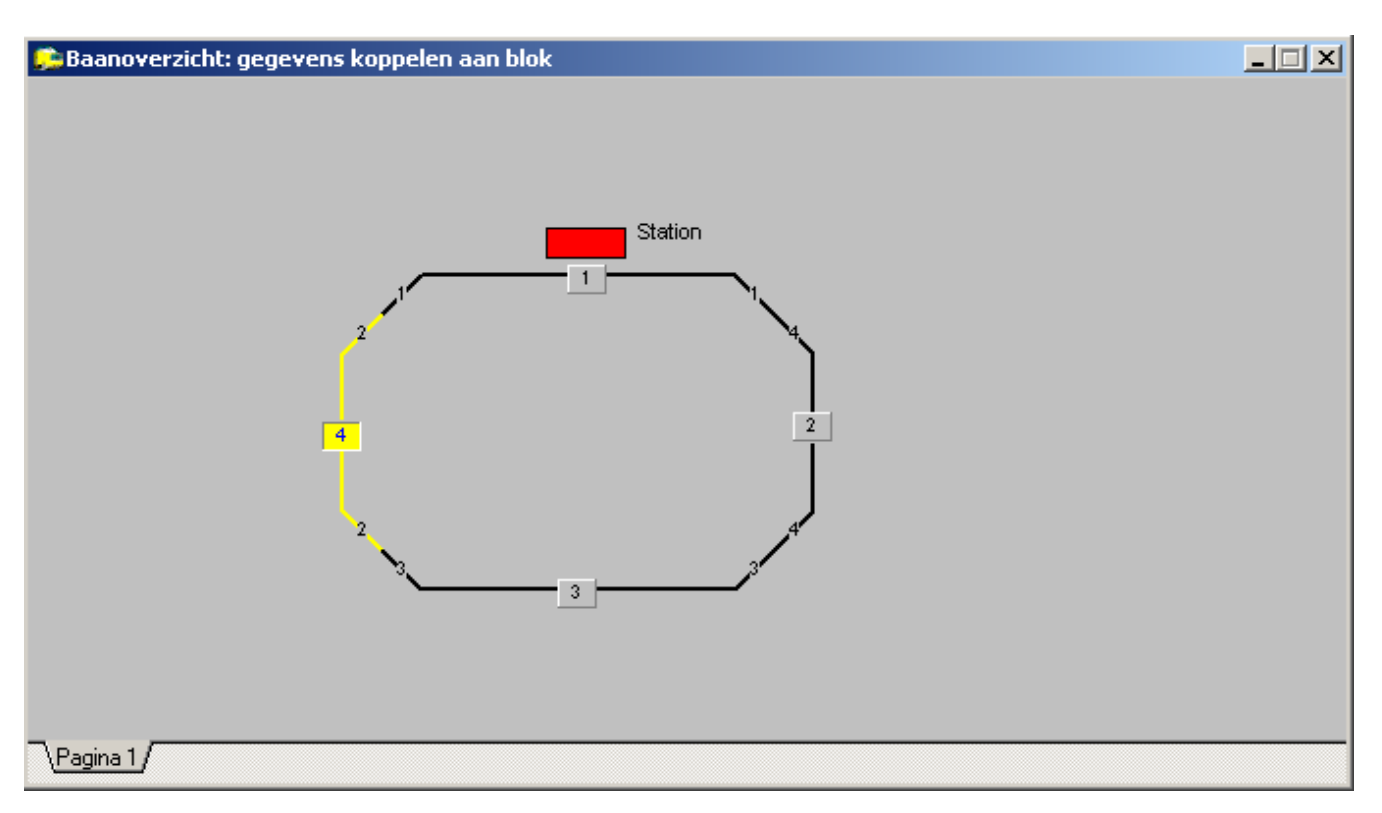

Als je uiteindelijk een grotere baan gaat invoeren zet deze dan ruim op. Hou alvast rekening met ruimte voor seinen, verklarende tekst etc. die je mogelijk in een later stadium gaat toevoegen.

Vergeet niet op het floppy symbooltje te klikken om alles op te slaan.

Sluit het invoeren af door op de **X** van het scherm baanoverzicht te klikken. Mocht je vergeten zijn de invoer op te slaan dan geeft Koploper je nu de kans.

Koploper laat nu twee schermen zien: een nog leeg scherm voor de locomotieven en een scherm met daarop het zojuist ingevoerde sporenplan.

Je kunt het scherm met het sporenplan niet vergroten of verkleinen. Als je de grootte wilt beïnvloeden plaats dan een tekst rechts onder in de hoek. Je kunt dan het baanontwerp zoveel mogelijk gecentreerd in het scherm plaatsen tijden het invoeren.

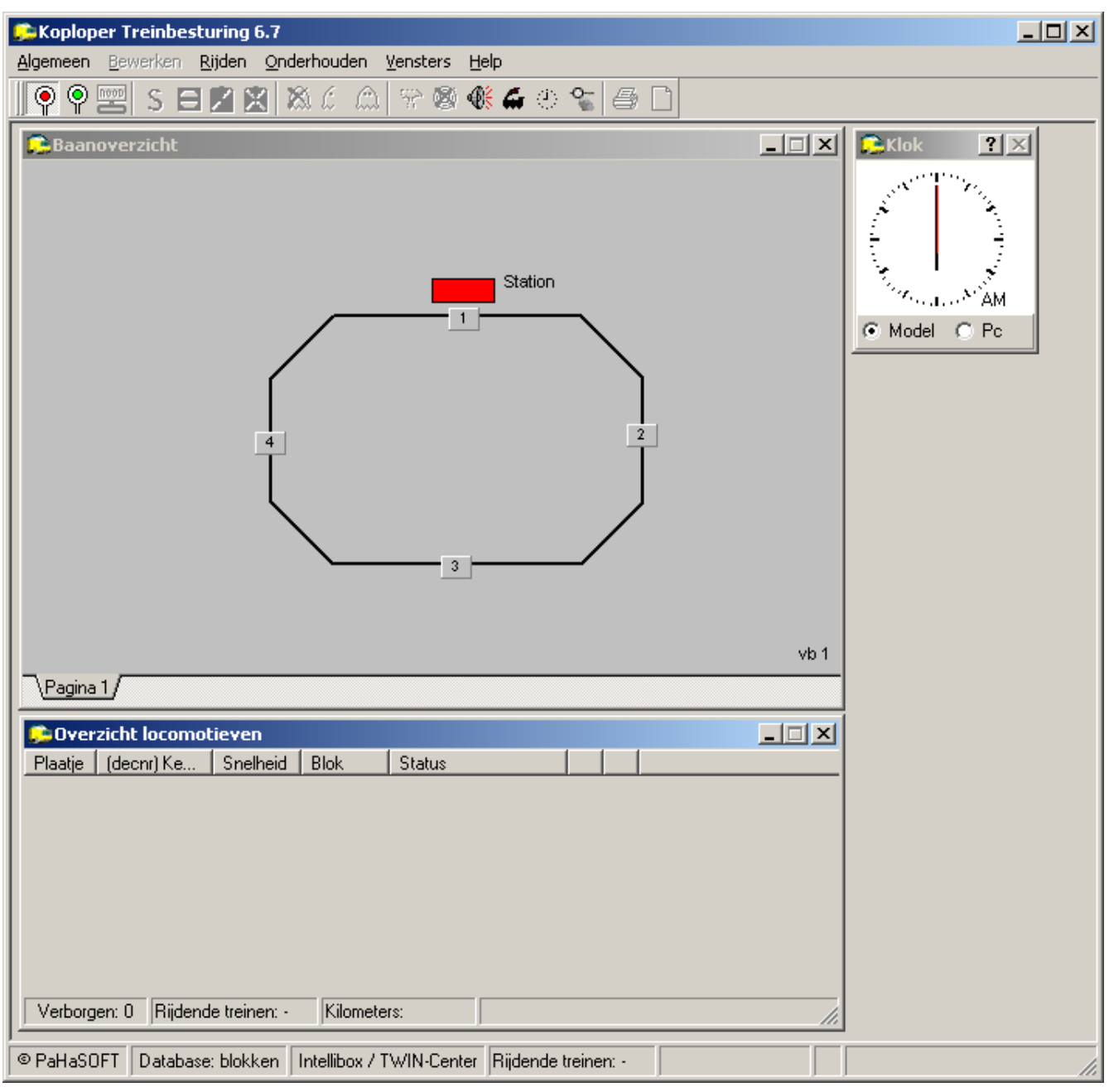

Wat je toe nu toe gedaan hebt is het minimale dat nodig is om Koploper dit baantje te laten besturen en ėėn en ander op het scherm zichtbaar te maken.

Dit is weer een mooi moment om een backup te maken.

Eén ding ontbreekt nog: Koploper weet nog niet welke treinen met welke locomotieven op de baan aanwezig zijn en waar ze zijn.

# **Invoeren Trein en Locomotief Gegevens**

### **Treintypes**

Zoals al gezegd worden eigenschappen gekoppeld aan treintypes, niet aan locomotieven. De reden is simpel. Een NS 1200 voor een lichte personentrein vertoont een ander rijgedrag dan dezelfde lok voor een zware goederentrein. Om dezelfde reden koppel je (zowel letterlijk op je baan als figuurlijk in Koploper) een locomotief aan een treintype.

Je moet minstens één treintype invoeren voordat je locomotieven kunt invoeren.

In ons voorbeeld werken we met twee treintypes: een personentrein en een goederentrein. Deze twee types gaan we invoeren, met ieder hun eigenschappen.

Klik op *Onderhouden / Treintypes*. Het volgende scherm verschijnt:

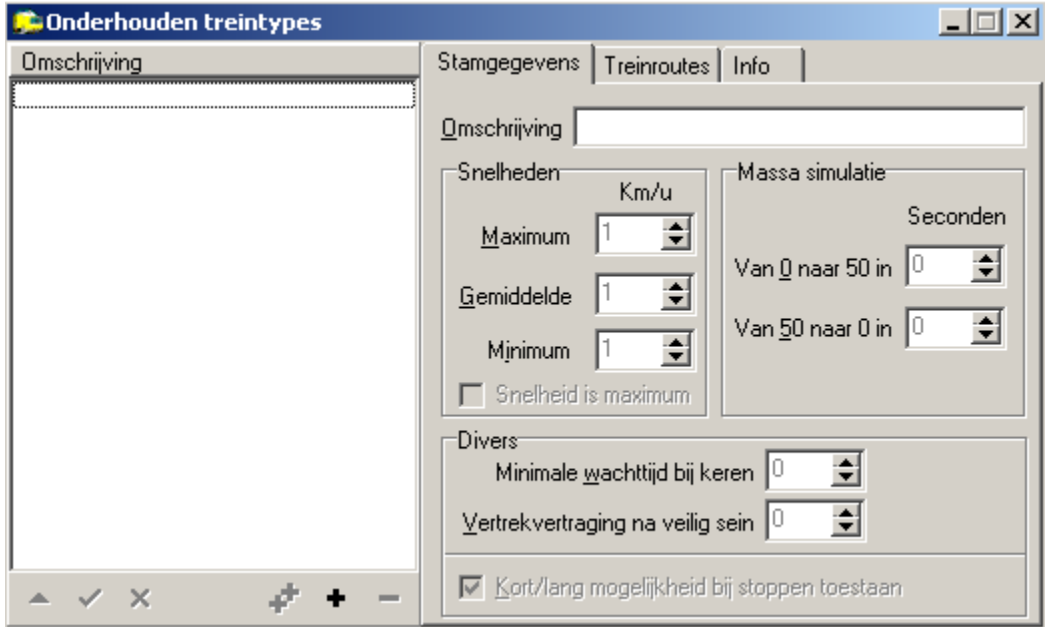

Druk op het **+** vinkje om een treintype toe te voegen. Vul het scherm in als in onderstaand voorbeeld:

Omschrijving: Personentrein, Maximum: 80 kmh, gemiddeld: 50 kmh, minimum 10 kmh, en van 0 naar 50 en van 50 naar 0 om 10 sec. De overige velden kun je laten zoals ze zijn.

Hier zie je meteen waarom je op de locdecoder geen vertraging en versnelling in moet stellen: Koploper gaat dat doen, en ook nog afhankelijk van het treintype waar de locomotief aan gekoppeld is.

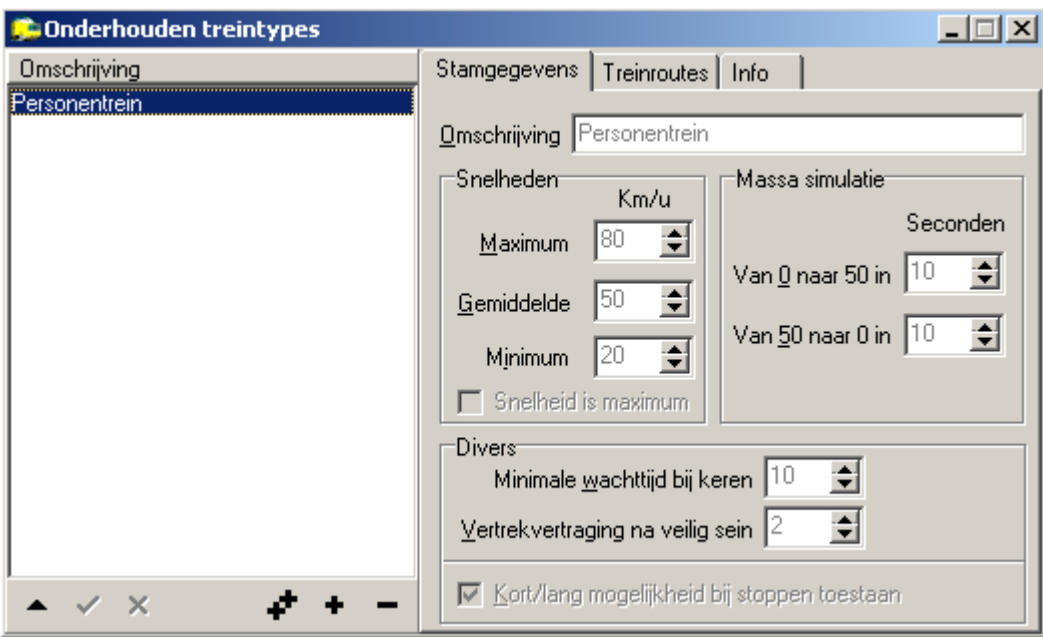

Als dit goed is ingevoerd kun je op het **V** vinkje klikken om het record op te slaan. Met het **–** vinkje kun je een record verwijderen. Met het **^** vinkje of door te dubbelklikken op de omschrijving kun je een record (treintype) oproepen om het te wijzigen, bijvoorbeeld om de optreksnelheid te verhogen of te verlagen. Het **X** vinkje maakt eventuele wijzigingen ongedaan. Met het **++** vinkje wordt het geselecteerde record gekopieerd.

Voer vervolgens een nieuwe treintype in, ditmaal een goederentrein met de volgende eigenschappen:

- Omschrijving: 'Goederentrein'
- Maximum: 70 km/u
- Gemiddeld: 40 km/u
- Minimum: 20 km/u
- van 0 naar 50 in 15 seconden
- van 50 naar 0 in 15 seconden

De overige opties blijven gelijk. Sla dit record op.

Je hebt nu twee treintypes ingevoerd met ieder hun eigenschappen: een wat tragere goederentrein en een wat snellere personentrein. Koploper zal deze instellingen gebruiken bij het starten en stoppen van de treinen. Het aantal treintypes dat je in kunt voeren is in principe onbeperkt. De eigenschappen van een treintype zijn achteraf altijd te wijzigen, bijvoorbeeld als blijkt dat een gekozen snelheid niet correct is. Als je meerdere locomotieven met hetzelfde treintype hebt rijden hoef je niet elke locomotief aan te passen.

### **Locomotieven**

De volgende stap is het invoeren van de locomotieven. Koploper moet vanzelfsprekend de decodernummers weten van elke locomotief om ze aan te kunnen sturen. Tevens kunnen ook aan locomotieven eigenschappen worden gekoppeld, zoals een maximale snelheid. Klik op *Onderhouden / Locomotieven*. Het volgende scherm verschijnt:

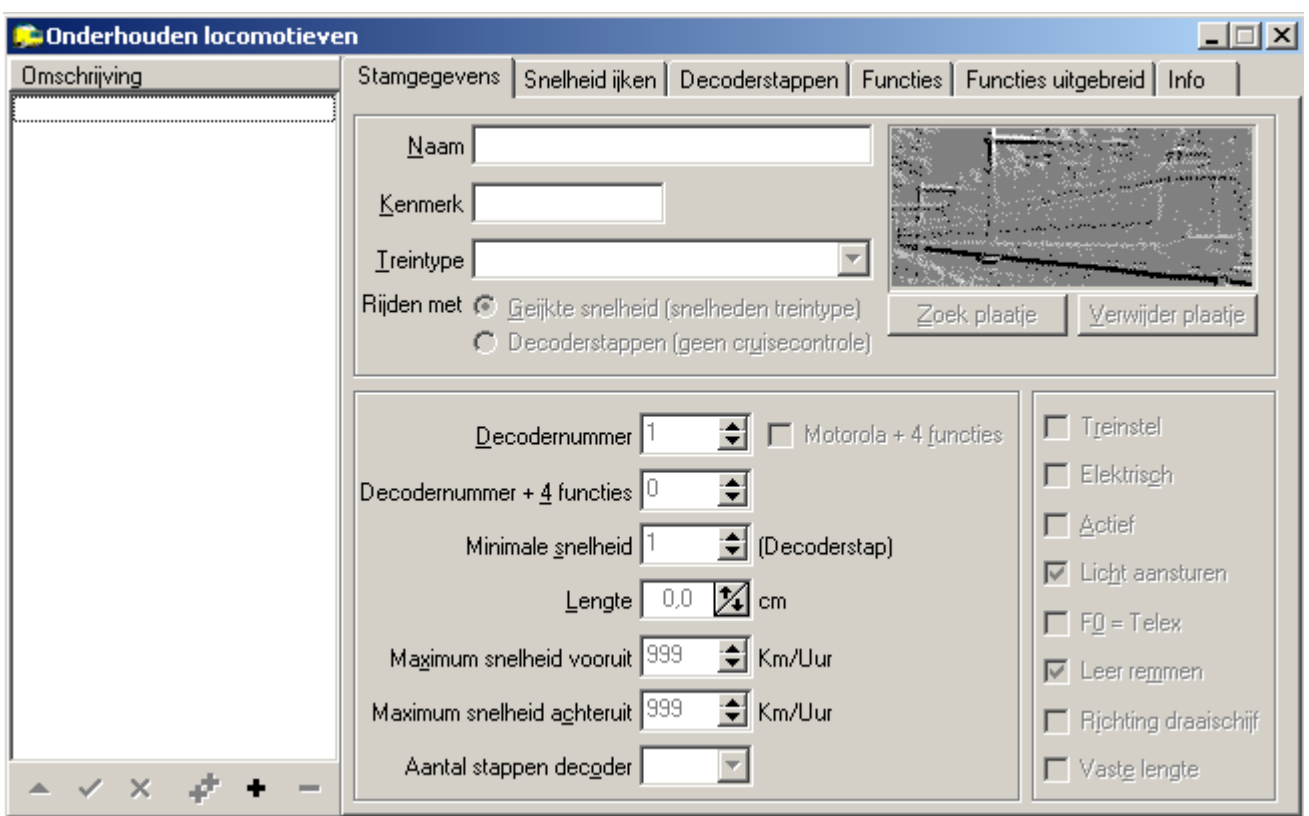

Klik eerst weer op het **+** vinkje om een nieuwe locomotief toe te kunnen voegen. Voer achter *Naam* een omschrijving van de locomotief in, bijvoorbeeld 'Di3 Nohab 336' (de auteur rijdt Noors). Dit is een puur informatieve tekst. Het *Kenmerk* is een korte identificatie die in diverse schermen terugkomt. Vul hier bijvoorbeeld het type en locomotiefnummer in: 'Di3.336'. Vul vervolgens het *treintype* in. Je kunt hier in een pulldown menu kiezen uit de al ingevoerde treintypes. Het treintype is afhankelijk van de trein die de locomotief gaat trekken en daarmee bepalend voor de eigenschappen. In dit voorbeeld rijden we met een personentrein en een goederentrein. Kies een van beide, net wat aan deze locomotief wordt gekoppeld.

Vervolgens moet een keuze worden gemaakt of er gereden wordt met decoderstappen of met geijkte snelheden. Binnen Koploper is het advies eigenlijk om altijd met geijkte snelheden te rijden. Dit geeft uiteindelijk het mooiste rijgedrag van de treinen omdat je op schaalsnelheid kunt rijden. Koploper kiest dan de decoderstap die bij die snelheid hoort. Als een blok een maximale snelheid heeft van 60 km/h dan zal elke trein dezelfde, juiste snelheid hebben. Bij een decoderstap zullen hier grote variaties in optreden. Kies derhalve *Geijkte snelheid*. Het ijken van de locomotief komt nog aan de orde. Vul ook het decodernummer en het aantal stappen van de decoder in.

**!** Koploper programmeert de decoder niet! Dit heb je als het goed is al gedaan middels je digitale centrale.

De overige velden kun je laten voor wat ze zijn, eventueel kun je nog de maximum snelheid invullen.

Als je op de één of andere manier over een digitale foto van je locomotief beschikt kun je deze foto toevoegen middels de *Zoek plaatje* optie. Zet de foto in een directory op de PC en klik op *Zoek plaatje*. Er verschijnt een verkenner scherm, waarin je de foto kunt terugzoeken. *Verwijder plaatje* behoeft geen nadere omschrijving.

Aan de rechterkant van het scherm staat nog een aantal opties die aan dan wel uitgezet kunnen worden. Gebruik *Help actief window* om de betekenis van elke optie te bekijken. Activeer de opties *Actief* en *Leer remmen*.

### **Snelheid IJken**

Kies vervolgens het tabblad *Snelheid IJken* in het scherm *Onderhouden / Locomotieven*. Het volgende scherm verschijnt:

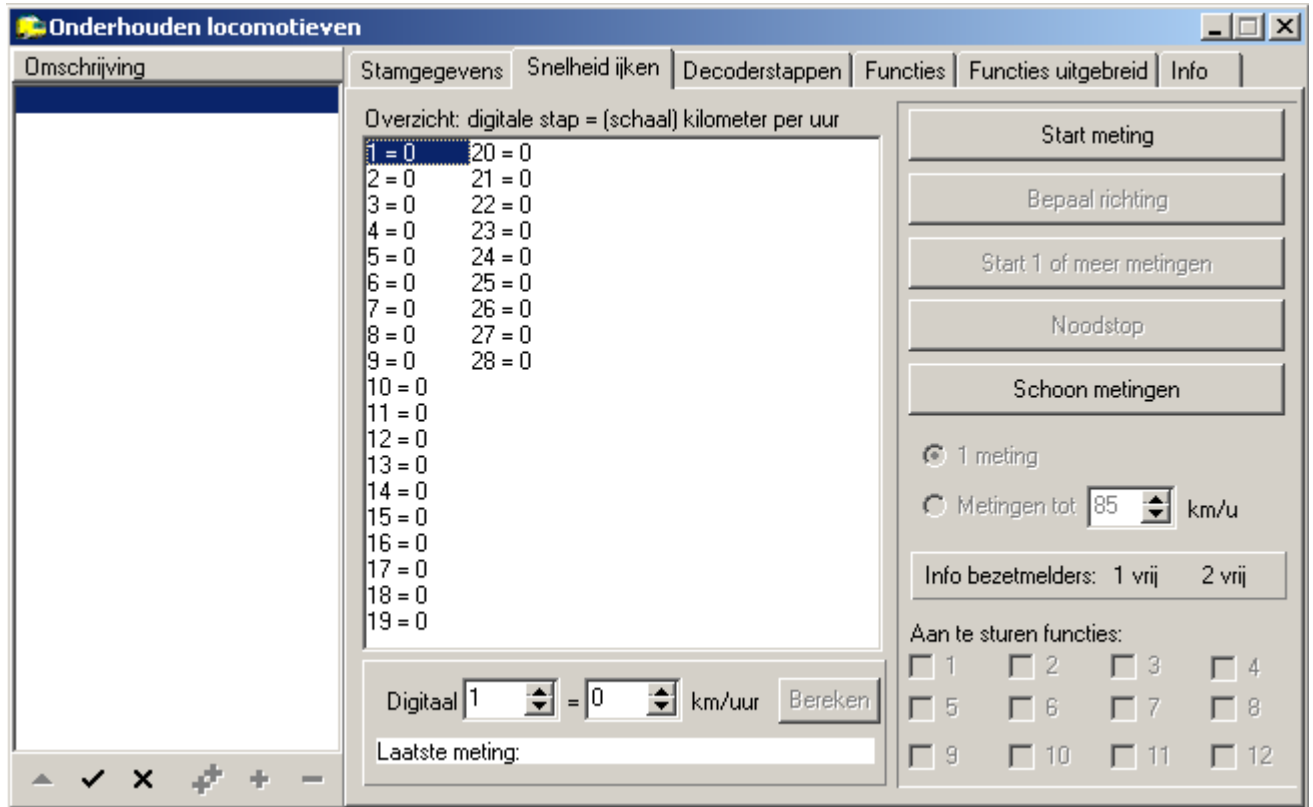

Het gehele proces van ijken is goed beschreven in de Koploper documentatie. Hieronder volgen de stappen:

- Plaats de locomotief op het stuk spoor *tussen* de terugmeldsecties die je eerder hebt ingevoerd. Vul een initiële decoderstap in. Niet te laag, bijvoorbeeld decoderstap 5. Dit is de decoderstap en dus de beginsnelheid van de locomotief waarmee Koploper het ijken begint.
- Klik op Bepaal richting. De locomotief zal nu gaan rijden tot een van de twee terugmeldsecties bereden wordt. Daarna stopt de locomotief. Laat de locomotief staan en ga verder met de volgende stap.
- Selecteer nu *Metingen tot .. km/u* en kies de maximum snelheid waarmee de locomotief moet gaan rijden. 100 km/h is een goede waarde.
- Klik nu *Start 1 of meer metingen*. De locomotief gaat nu met toenemende decoderstappen tussen de terugmeldsecties heen en weer rijden (zorg voor voldoende uitloop aan weerszijden). Koploper meet de tijd die nodig is om van de ene sectie naar de andere te komen. Aangezien de afstand en de schaal bekend zijn kan Koploper de schaalsnelheid berekenen die bij een decoderstap hoort. Deze gemeten snelheden worden nu stuk voor stuk in het *overzicht digitale stap* weergeven.

Of de snelheden mooi lineair op en aflopen kan flink variëren. Soms worden grote sprongen gemaakt tussen twee opeenvolgende decoderstappen. Vaak ook is er een verschil tussen vooruit en achteruit. Als het om een paar stappen gaat dan kunnen deze handmatig aangepast worden zodat Koploper een iets gunstiger decoderstap pakt bij een bepaalde snelheid. Blijven de verschillen groot probeer dan de instellingen op de decoder aan te passen. Veel moderne decoders kunnen door middel van configuratie variabelen (CV's) geoptimaliseerd worden voor een bepaald type motor. Dit kan een wereld van verschil uitmaken in de rijeigenschappen.

**!** Her-ijk een nieuwe locomotief als deze goed ingelopen is. Vaak zullen de waarden behoorlijk wijzigen. Dit komt ook het rijgedrag op de baan ten goede.

**!** Maak geen gebruik van massasimulatie, optrek- en afremvertragingen die je op de decoder kunt instellen. Dit wordt nu juist door Koploper gedaan!

**!** De betere decoders kun je afstemmen op het soort motor in de locomotief. Zie hiervoor de documentatie van de decoder. Op deze manier kan een betere, meer lineaire karakteristiek worden verkregen.

Het tabblad *Info* laat als je erop klikt een (in eerste instantie) leeg veld zien waarin je vrije tekst kunt invoeren. Dit veld kun je gebruiken om een logboek bij te houden van de locomotief. Bijvoorbeeld alles met betrekking tot de ingebouwde decoder of reparaties, data wanneer geijkt etc.

### **Handmatig rijden**

Elke locomotief met het vinkje *actief* verschijnt in het scherm *Overzicht Locomotieven*. Je kunt de locomotief nu handmatig bedienen door op het plaatje van de locomotief te dubbelklikken. Onderstaand rijwindow verschijnt dan:

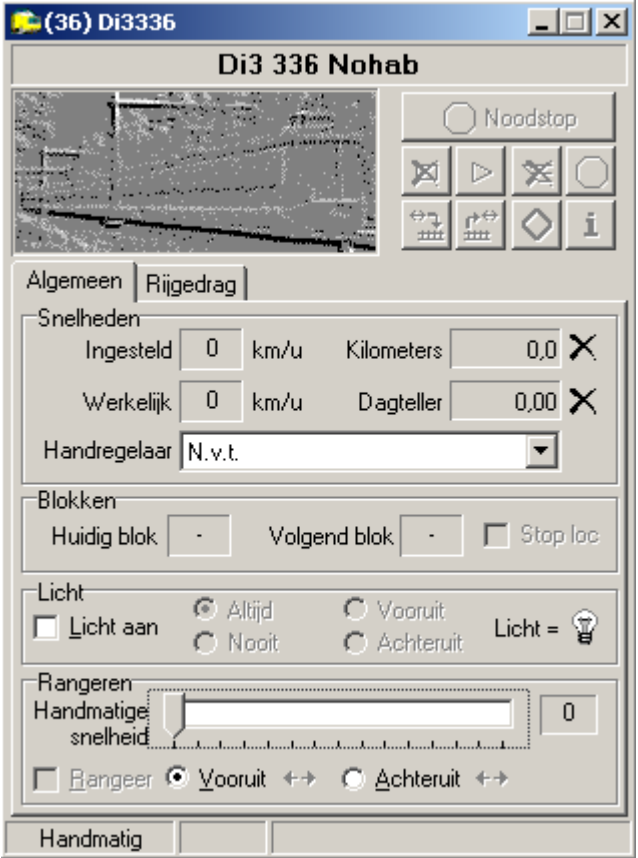

Zet de betreffende locomotief op de baan. Zorg dat de communicatie met de digitale centrale gestart is en zet een vinkje bij *Licht aan*. Als het decoderadres goed is ingevuld en overeenkomt met dat van de decoder in de locomotief gaat de verlichting van de locomotief branden. Bij de meeste locomotiefdecoders brandt de verlichting afhankelijk van de rijrichting. Klik nu afwisselend op de keuze *Vooruit* en *Achteruit:* de verlichting zal

overeenkomstig wisselen.

Klik nu in het veld *Handmatige snelheid*. Verplaats het schuifje nu middels de muis. De locomotief gaat nu rijden met een snelheid die afhankelijk is van de stand van de schuif. Trek je de schuif in één keer naar rechts dan zal Koploper de locomotief toch langzaam op gang brengen, afhankelijk van de ingevoerde vertraging. Hetzelfde geldt voor het afremmen. Je ziet dit in het scherm terug doordat het veldje *Snelheden / Werkelijk* na-ijlt bij het veldje *Snelheden / ingesteld*. Je zult hier echt aan moeten wennen, te laat beginnen met stoppen en je gaat door het stootblok of je schiet een perron voorbij. Bijna net echt. Heb je een muis met een wieltje dan kun je de snelheid ook regelen door het draaien van het wieltje. Dit werkt iets makkelijker, je kunt dan de aandacht bij de locomotief houden.

De knop *Noodstop* spreekt voor zich. De locomotief zal meteen stoppen zonder rekening te houden met de afremvertraging.

### **Checklist**

Alle stappen zijn nu gemaakt om automatisch te gaan rijden. De baan is opgedeeld in blokken en voorzien van terugmeldsecties, twee per blok.

- ✔ Je locomotieven zijn voorzien van decoders en je kunt ze laten rijden middels een handregelaar op of verbonden met je digitale centrale.
- $\triangleright$  De terugmeldsecties zijn middels een S88 of een overeenkomstige schakeling verbonden met je digitale centrale.
- $\vee$  Je hebt een schets van de baan met daarin de blokken en de terugmeldsecties.
- $\triangleright$  Koploper is geïnstalleerd op je PC, de PC is verbonden met de digitale centrale en je hebt communicatie.
- $\vee$  Je baan is ingevoerd in Koploper volgens de stappen van dit document.
- $\vee$  Je hebt de terugmeldsecties getest en op de juiste manier bij elk blok ingevoerd rekening houdend met de volgorde waarin ze bereden worden.
- $\vee$  Je locomotieven zijn ingevoerd en je kunt ze handmatig via Koploper besturen.

Als bovenstaande punten allemaal met JA kunnen worden beantwoord dan ben je bijna zover om je eerste treinen onder automatische besturing te laten lopen.

# **Rijden!**

Dan is het nu tijd om te gaan rijden. En wel automatisch. Verwijder de locomotieven van de baan en start de communicatie. Ga dan als volgt te werk:

- 1. Koploper moet eerst weten in welk blok welke locomotief zich bevindt. Zet de fysieke locomotief van de personentrein in blok 1, dat is dus bij het station.
- 2. Sleep nu vanuit het overzicht locomotieven het plaatje van deze locomotief naar het blok symbooltje van blok 1. Het bloknummer krijgt het nummer van de locomotiefdecoder, het blokje zelf kleurt geel (bij standaard kleur instellingen), het blok (de lijn die aan het blok gekoppeld is) kleurt rood om aan te geven dat het blok bezet is.
- 3. Dubbelklik nu op het plaatje van de locomotief. Er verschijnt een rijwindow voor die locomotief. Zet met het rijwindow de rijrichting dusdanig dat de rijrichting van de locomotief naar blok 2 is. Controleer dit door de verlichting aan te zetten.
- 4. Zet op dezelfde manier de goederentrein locomotief in blok 3. Denk ook hier aan de rijrichting.
- 5. Start automatisch rijden door op toets F8 te drukken of middels het icoontje *Automatisch rijden* in de

werkbalk.

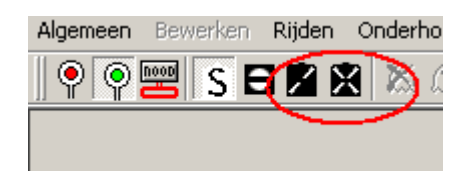

6. In het rijwindow is nu een blauw pijltje te zien. Klik op de pijltjes en als alles goed is ingevoerd gaan de locomotieven rijden zonder ongewenste aanrakingen! Na enige tijd zullen de locomotieven steeds rustiger gaan rijden en afremmen omdat Koploper het afremmen gaat afstemmen voor elke locomotief, voor elk blok en bij elke snelheid.

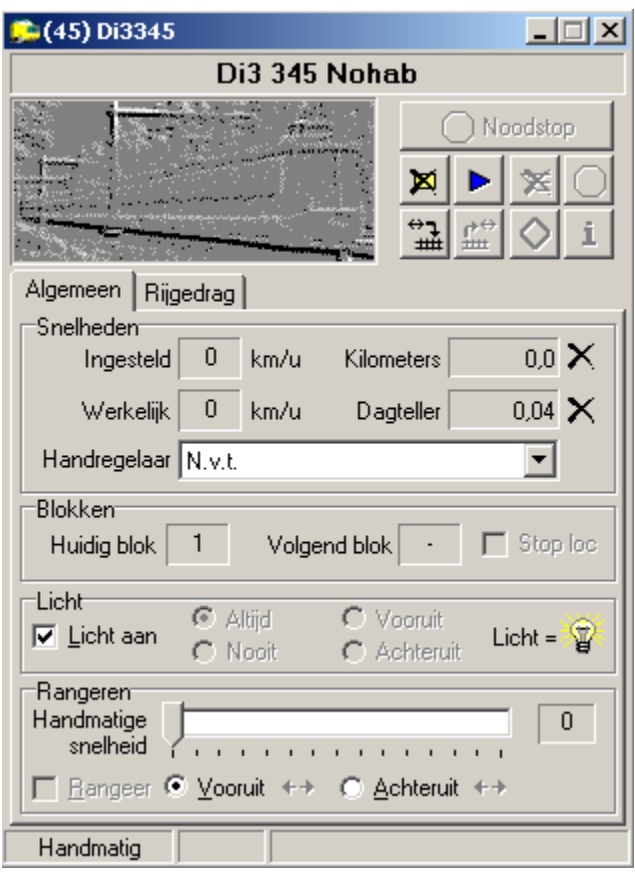

Als alternatief voor de stappen 5 en 6 kun je het rijden ook starten door op het bloksymbooltje met het nummer van de juiste locomotief te klikken, de muisknop ingedrukt te houden en te slepen naar het volgende bloksymbooltje, waar de muisknop losgelaten moet worden.

Tijdens het rijden kun je in het scherm *Overzicht locomotieven* volgen wat elke locomotief doet en gaat doen. Heel erg handig is het om in dit scherm te kijken waarom een locomotief stilstaat terwijl je misschien verwacht dat hij rijdt.

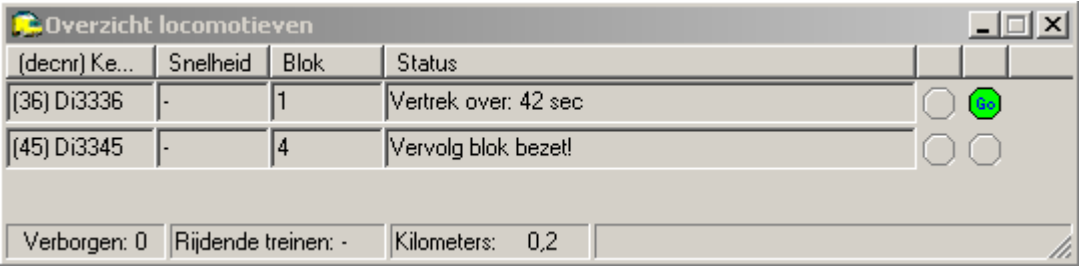

Locomotief Di3336 staat stil in blok 1, het stationsblok, en zal over 42 seconden vertrekken. Je kunt de locomotief meteen laten vertrekken door op het groene 'Go' knopje te klikken.

Locomotief Di3345 wil wel rijden maar staat stil in blok 4 omdat het volgende blok bezet is.

### **Stoppen**

Stop de treinen door op toets F6 te drukken of door op het icoontje *Niet rijden* in de werkbalk te klikken. De treinen stoppen in het eerst volgende blok.

### **Noodstop**

Als er ergens iets mis dreigt te gaan of bij ander gevaar kunnen alle treinen meteen gestopt worden door middel van de noodrem in de werkbalk. Klik je hierop dan stoppen de treinen meteen. Er verschijnt een scherm vanwaaruit de noodstop weer opgeheven kan worden:

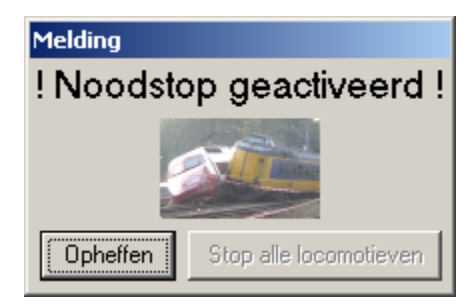

Klik je op *Opheffen* dan gaan de treinen weer rijden. Wil je dit voorkomen klik dan eerst op *Stop alle locomotieven*. Je moet dan na het opheffen elke locomotief weer handmatig starten vanuit het *Overzicht locomotieven*. Koploper onthoudt verder wel alle gegevens van de treinen. Zolang je geen treinen verplaatst kun je de noodstop in het algemeen zonder meer weer opheffen.

Indien je een enkele locomotief wilt laten stoppen druk dan op de noodstop knop in het rijwindow van die locomotief.

### **Iets over snelheden**

Je hebt op diverse plekken een maximale snelheid ingevuld: de locomotief zelf, het treintype, het blok en straks ook nog in een wisselstraat. Koploper kiest altijd de laagste snelheid. Een locomotief met een maximale snelheid van 50 kmh zal ook op de vrije baan niet sneller gaan, ook al is dit een HSL blok. Andersom, een Thalys met een maximale snelheid van 300kmh zal in een wisselstraat de daar geldende maximale snelheid aanhouden.

### **Communicatie Logging**

De communicatie tussen Koploper en de digitale centrale kan gevolgd worden middels *Algemeen / Communicatie logging*. Je kunt in het tabblad *Wat te melden* een aantal keuzes maken. Deze worden in het tabblad *Logging* zichtbaar. Een leuke optie is *Leer remmen*. In de meldingen is het proces van leren remmen goed te volgen.

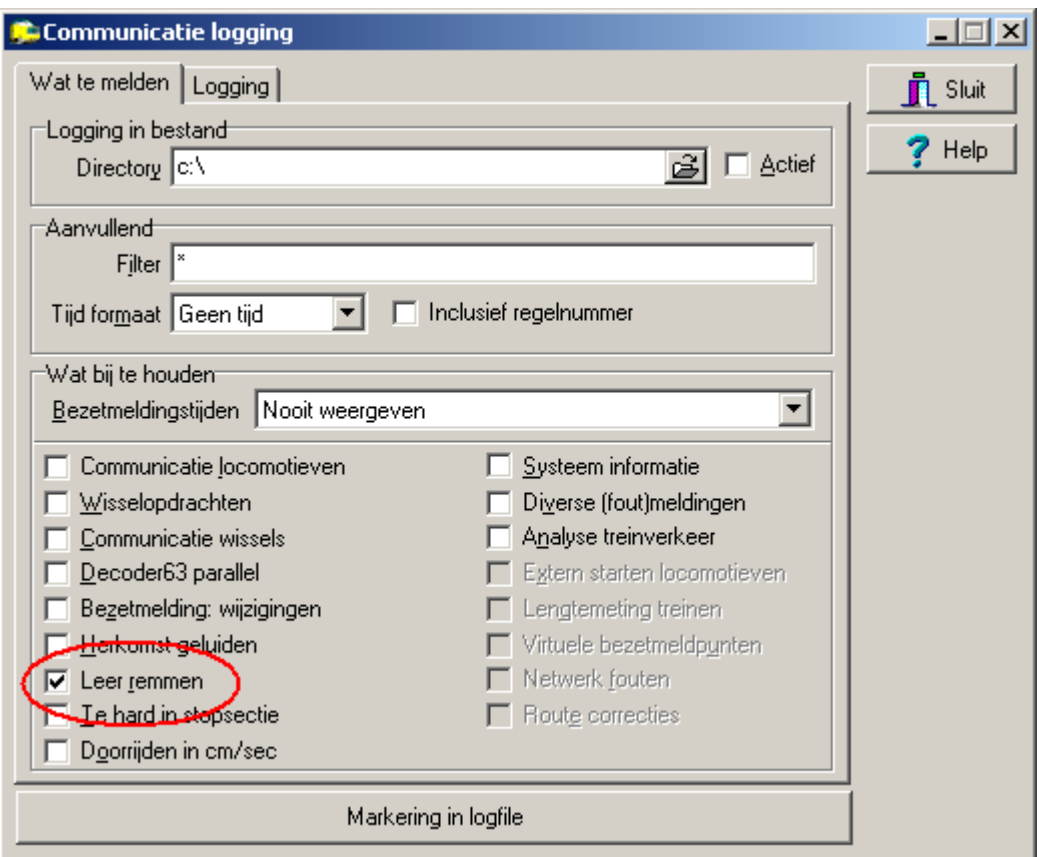

### **Verwijderen Remgegevens**

Af en toe kan het handig zijn om een locomotief opnieuw te laten leren remmen, bijvoorbeeld na een schoonmaakbeurt of als de locomotief opnieuw geijkt is. Je moet in dat geval de remgegevens van die locomotief verwijderen. Klik met de rechter muisknop op het plaatje van de locomotief en vervolgens op *Verwijder remgegevens*. Na een waarschuwing worden de gegevens gewist en zal het proces zich (voor die locomotief) herhalen.

In het scherm *Algemeen / Initialisaties* en het tabblad *Klok/Remmen* kunnen de remgegevens van alle locomotieven verwijderd worden. Doe je dit op een grote baan dan kan het lang duren voordat alle locomotieven voor alle blokken in alle richtingen weer het juiste remgedrag vertonen. Deze optie zul je normaal gesproken niet snel willen gebruiken.

### **Verwijderen van locomotieven van de baan**

Het kan voorkomen dat je een locomotief van de baan moet halen. Fysiek verwijderen is dan niet voldoende,

ook Koploper moet dit weten. Je moet hiervoor twee stappen doen:

1. Roep het rijwindow van de locomotief op door op de juiste locomotief te dubbelklikken in het O*verzicht locomotieven*. Het rijwindow verschijnt. Klik hierin op het *wis blokgegevens* symbooltje en kies V*erwijder uit blok* in het schermpje dat dan verschijnt. Klik op V*erwerk* (De locomotief moet al wel gestopt zijn).

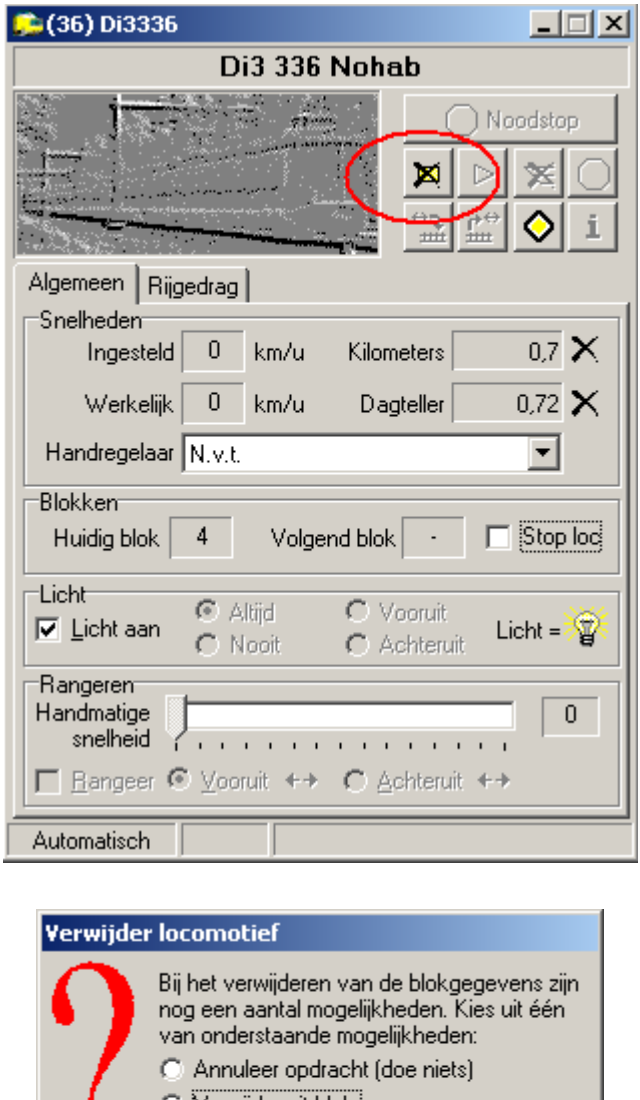

⊙ Verwijder uit blok C Stop alleen automatisch rijden Verwerk

2. De locomotief is nu wat Koploper betreft van de baan. Echter voor de zekerheid houdt Koploper het blok waarin de locomotief stond nog wel bezet, mogelijk moet je nog rijtuigen van de baan halen. In het baanoverzicht is het betreffende blok nu wit weergegeven. Als je zeker weet dat het hele blok daadwerkelijk leeg is moet je ook dit aan Koploper meedelen. Dit gebeurt in het *baanoverzicht*:

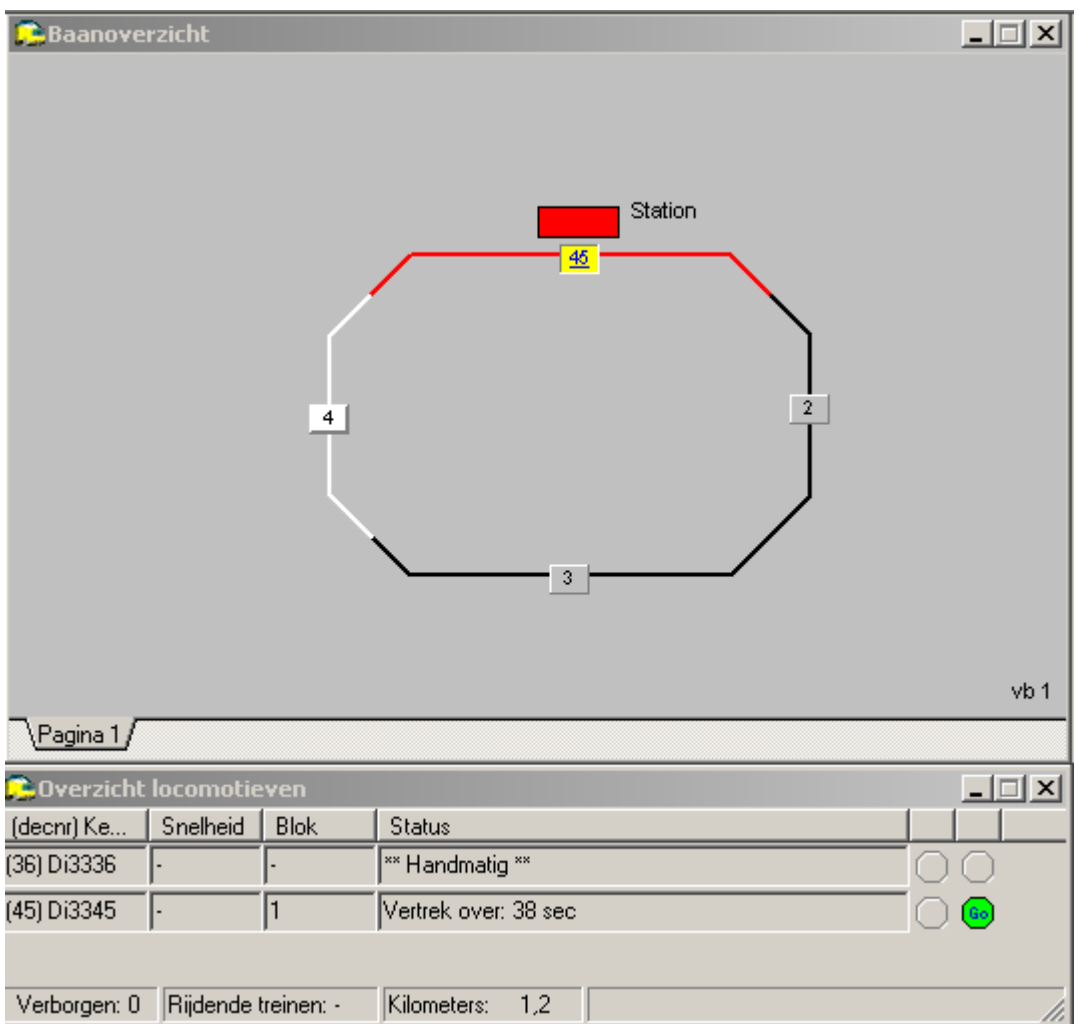

Klik met de rechtermuisknop op het betreffende blok, hier blok 4. Er verschijnt een pop-up menuutje. Haal hier het vinkje weg bij *handmatig geblokkeerd*. Het blok kleurt nu weer zwart en is weer vrij voor andere treinen.

In het *Overzicht locomotieven* is de status van de locomotief gewijzigd in handmatig. In de kolom *Blok* is niets meer ingevuld.

### **Maak een backup**

Als de situatie naar behoren werkt, maak dan **NU** een backup van Koploper.

### **Afsluiten van Koploper**

Voordat je Koploper af kunt sluiten moet je alle treinen stoppen. Die doe je middels F6 of het icoontje '*niet rijden'*. Stop de communicatie met de PC middels het rode spiegel-ei pas als alle treinen stilstaan. Als de spiegel-eieren grijs gekleurd zijn, is er nog communicatie. Sluit vervolgens Koploper zelf af via *Menu / Einde*. Op deze manier slaat Koploper de laatste stand van zaken netjes op en kun je de volgende keer meteen weer met automatisch rijden beginnen. Verplaats echter nooit locomotieven op de baan. Doe je dit wel dan moet je de volgende keer dat je Koploper start weer kenbaar maken in welk blok welke locomotief staat.

**© MSGV/FHT V2.1 pagina 42 van 59**

### **Automatisch stoppen bij het station**

Omdat bij blok 1 is aangegeven dat dit geen blok in de vrije baan is stoppen zowel de goederentrein als de personentrein in dit blok. Koploper gebruikt hier een paar standaardwaarden voor de minimale en maximale wachttijd. We willen echter dat alleen de personentrein stopt. De goederentrein rijdt zoveel mogelijk door. Dit kun je instellen in het scherm *Onderhouden / Onderhouden gegevens per trein- & bloktype*.

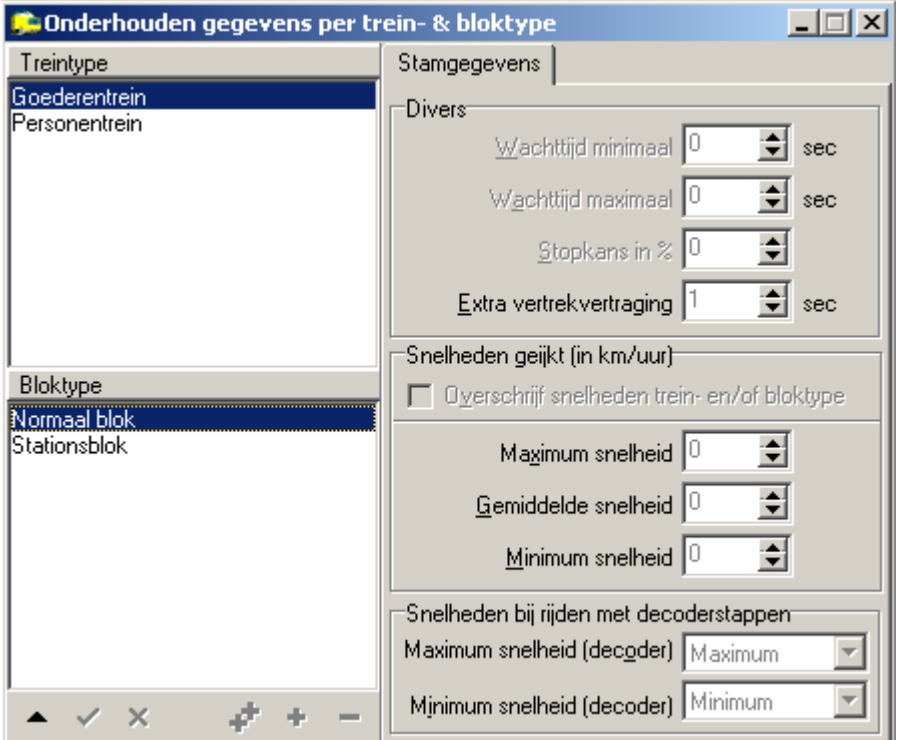

Hier zie je de standaard instelling voor een trein in een *blok in vrije baan*, de optie die bij het normale blok is ingevuld. Deze geldt ook voor de personentrein. Beide treinen zullen in principe doorrijden, tenzij natuurlijk het volgende blok bezet is. Je kunt hier eventueel wel de extra vertrekvertraging instellen, dit is de tijd die de trein nog even blijft wachten als het volgende blok vrijkomt. Als je seinen gebruikt op je baan zie je eerst het sein op groen springen (zodra Koploper het volgende blok kan reserveren). Pas na het verlopen van de vertrekvertraging zal de trein in beweging komen. In werkelijkheid heeft een machinist nu eenmaal enige tijd nodig om de trein in beweging te zetten. Vanzelfsprekend geldt dit alleen als de trein daadwerkelijk heeft moeten stoppen in dit blok vanwege een bezet volgend blok.

We willen echter dat de personentrein altijd stopt in het stationsblok en de goederentrein juist niet. Klik daarom in het veld *Bloktype* op *Stationsblok* en in het veld *Treintype* op *Personentrein*. Het onderstaande scherm verschijnt.

Je ziet dat de personentrein in 80% van de gevallen zal stoppen, en dan tussen de 15 en 60 seconden zal wachten, alvorens met een vertrekvertraging van 5 seconden weer zal vertrekken (mits het volgende blok vrij is). Deze waarden kun je aanpassen, bijvoorbeeld in 100% van de gevallen tussen de 20 en 30 seconden wachten.

Sla deze waarden op.

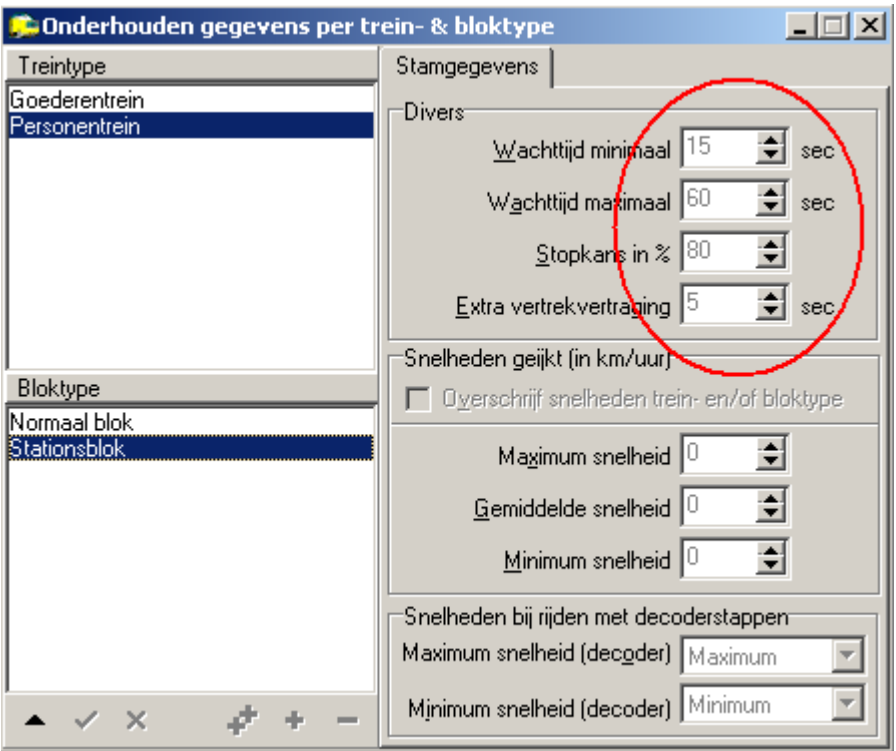

De goederentrein moet echter doorrijden. Bewerkstellig dit door voor de goederentrein de stopkans op 0% te zetten voor het stationsblok.

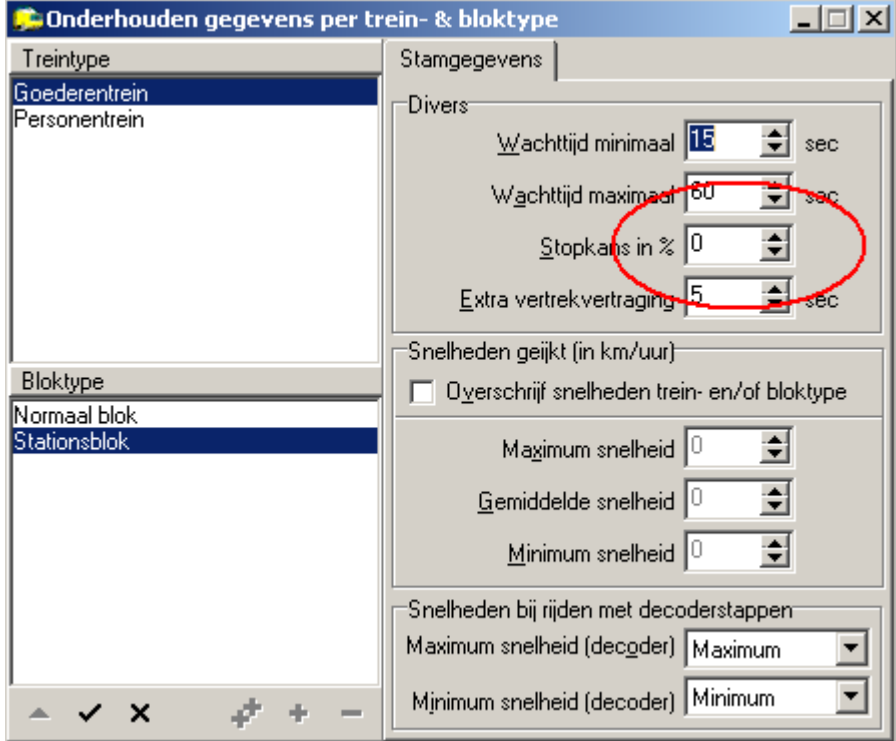

Als je de treinen nu weer start zul je zien dat de personentrein telkens zal stoppen bij het station en tussen de 20 en 30 seconden zal wachten. De goederentrein zal echter altijd doorrijden in het stationsblok.

Op deze wijze kun je per bloktype en per treintype het gedrag vastleggen.

Dit kun je bijvoorbeeld ook toepassen in een schaduwstation. Door een behoorlijk verschil te nemen in de minimale en de maximale wachttijd wachten de treinen in het schaduwstation korter dan wel langer. Op deze manier kun je simpel de nodige variatie in het treinverkeer aanbrengen.

# **Uitbreiding : inhaalspoor**

Behalve dat de twee treinen nu netjes achter elkaar aanrijden is er op de baan weinig te zien. We gaan dit sporenplan nu uitbreiden met een inhaalspoor zodat onze goederentrein de personentrein kan inhalen als deze bij het station staat.

Niet alle acties die je moet doen worden meer volledig uitgewerkt. Zaken als het toevoegen en verplaatsten van een blok in *Onderhouden Blokken* heb je nu allemaal al een keer gedaan. Hooguit wordt het scherm met het uiteindelijke resultaat getoond.

Pas eerst je fysieke railplan aan met twee wissels en een inhaalspoor, parallel aan blok 1. Voorzie dit inhaalspoor van twee terugmeldsecties. De wissels liggen tussen de blokken en vallen buiten enige terugmeldsectie! Verbind de twee terugmeldsecties met poort 9 en 10 van de S88. Een en ander ziet er als volgt uit:

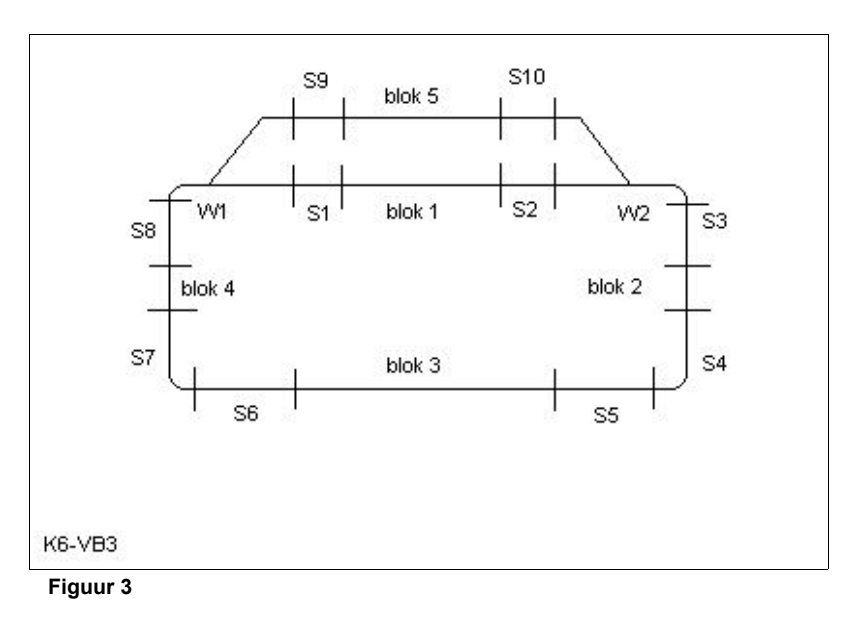

Blok 5 met terugmeldsecties S9 (inrij) en S10 (stop), en de wissels W1 en W2 zijn toegevoegd.

Maak, indien nodig, de wissels W1 en W2 bekend aan je digitale systeem. Ga pas verder als je de wissels W1 en W2 vanaf je digitale systeem kunt bedienen. In het voorbeeld wordt er vanuit gegaan dat W1 op poort 1 en W2 op poort 2 van de eerste wisseldecoder zit, met adres 1 respectievelijk adres 2.

Binnen Koploper moeten nu diverse zaken gebeuren om dit sporenplan werkend te maken.

### **Toevoegen Wisseldecoder**

Koploper moet allereerst weten dat er een wisseldecoder is aangesloten. Open daartoe als eerste het scherm *Onderhouden / Baan definities / Digitale onderdelen*. Hierin staat al de bezetmelder. Klik op het plusje **+** en selecteer bij Type onderdeel een wisseldecoder. Het aantal is 1, bij gebruik van een Intellibox houdt dit de adressen 1 tm 4 in.

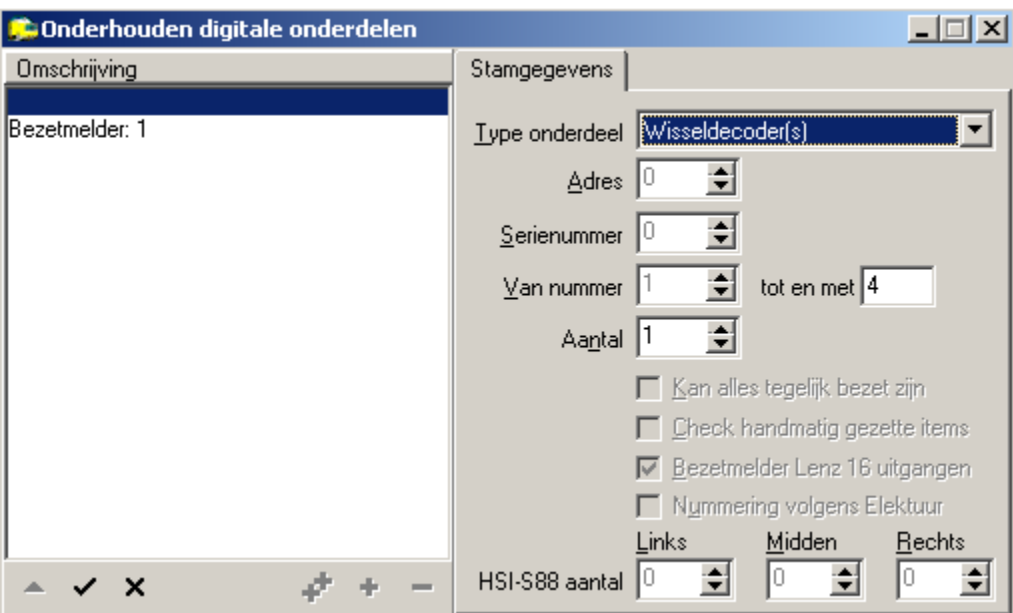

Klik op het **V-**tje en de toevoeging is opgeslagen.

**!** Vergeet je een wisseldecoder toe te voegen dan kun je bij het toevoegen van de wissels in het baanontwerp en het vastleggen van de eigenschappen het wissel niet aan een decodernummer toekennen.

### **Toevoegen Bloktype**

Voeg zoals eerder is beschreven een bloktype *Inhaalblok* toe middels het menu *Onderhouden / Baandefinities / Bloktypes*. Geef dit blok de optie 'blok in vrije baan' mee, en een maximum snelheid van 60 kmh zodat een trein niet op volle snelheid door het station dendert.

### **Toevoegen Blok**

Voeg nu het nieuwe blok toe in *Onderhouden / Baandefinities / Blokken*. Klik op het symbooltje voor een nieuw blok, dit blok krijgt van Koploper nummer 5. Plaats dit blok boven blok 1, schuif eventueel blok 1 iets naar beneden.

Verbind vervolgens blok 4 met blok 5 en blok 5 met blok 2, zodat Koploper weet dat er tussen deze blokken gereden mag worden.

Eén en ander ziet er nu als volgt uit:

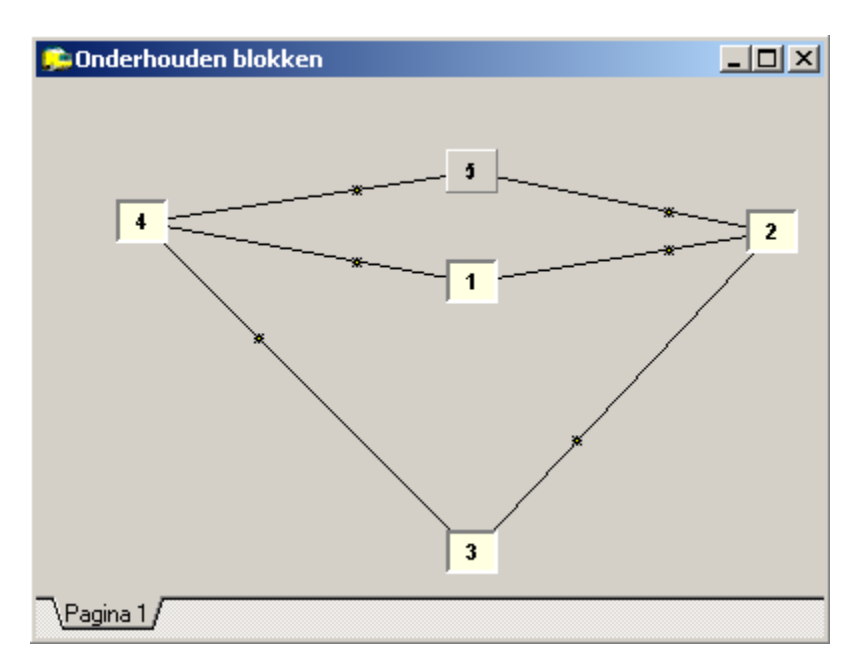

### **Eigenschappen blok 5**

Vul nu de eigenschappen van Blok 5 in. Rechtsklik op het symbooltje van blok 5. Bij *Algemeen / Richtingen* als omschrijving bijvoorbeeld 'inhaalspoor' en het bloktype *Inhaalspoor*. Vink blok 2 aan als mogelijke richting.

In het tabblad *Bezetmeldingen* is de eerste bezetmelding 1.09, de tweede 1.10. Vink deze twee ook aan bij *Bezet bij ...* .

Sla de wijzigingen op.

We zijn er echter nog niet. Zowel blok 4 als blok 2 hebben iets extra's gekregen.

### **Eigenschappen blok 4**

Blok 4 heeft een tweede mogelijke richting erbij gekregen, namelijk naar blok 5. Deze richting moet je activeren anders zal Koploper nooit een trein vanuit blok 4 naar blok 5 kunnen sturen, hoeveel wisselstraten er ook mogelijk zijn.

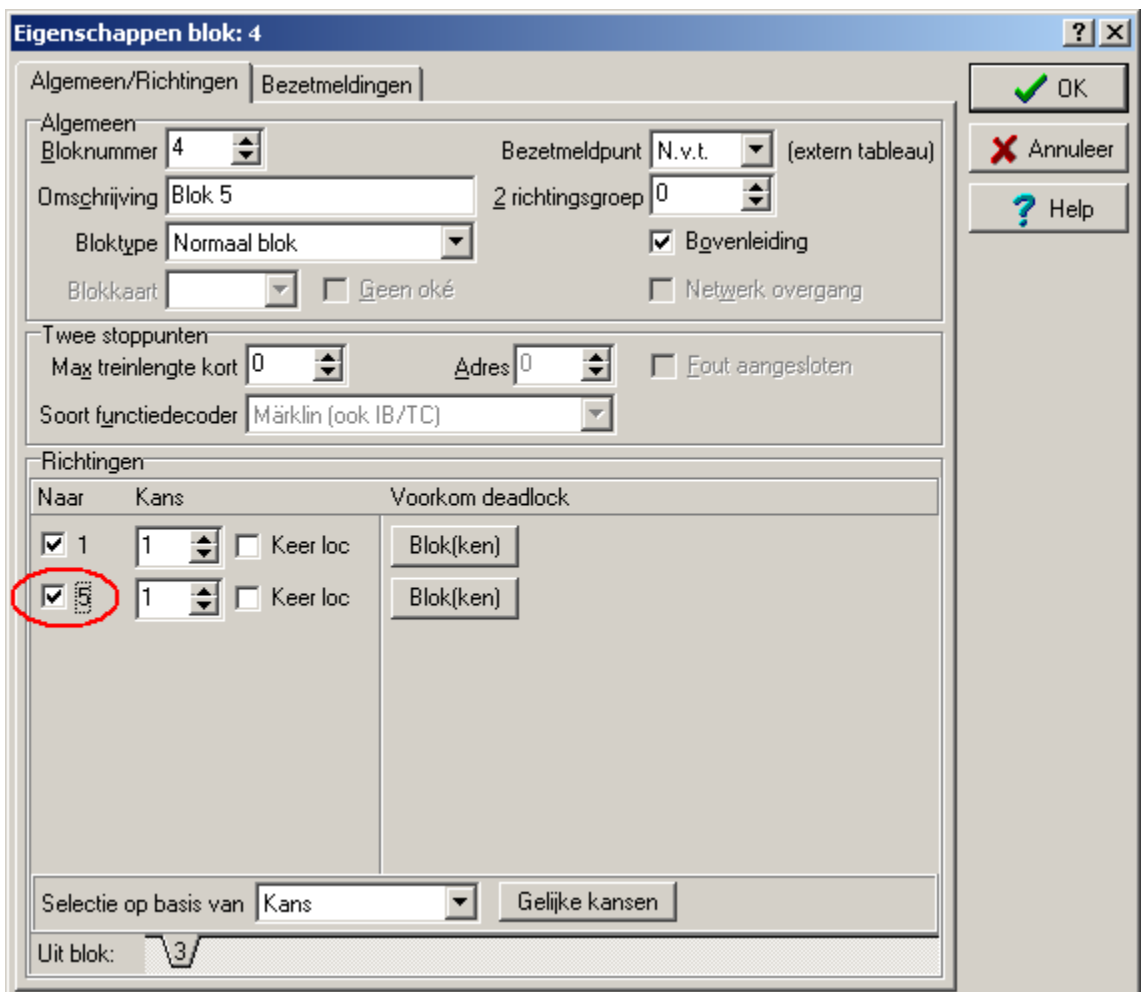

Bij het tabblad *Bezetmeldingen* verandert niets.

### **Eigenschappen blok 2**

Blok 2 kan nu vanuit blok 1 en blok 5 ingereden worden. In het scherm *Algemeen / Richtingen* van blok 2 is onderaan bij *Uit Blok*: een tabblad 5 bijgekomen. Zet in dit tabblad een vinkje bij blok 3. Doe je dit niet dan zal een trein uit blok 5 nooit via blok 2 verder kunnen rijden (en dus tot stilstand gedoemd zijn). *Uit blok via blok naar blok* !

In het tabblad *Bezetmeldingen* moet je de verwachte bezetmeldingen vanuit blok 5 toevoegen. Hier is een regel *Uit blok 5* toegevoegd. In ons geval is de volgorde gelijk aan die voor blok 1, dus kunnen we de regel kopiëren:

- 1. klik op de regel *Te verwachten bezetmelders* naast blok 1.
- 2. rechtsklik en kies *Kopieer regel* in het pop-up menu.
- 3. klik op de regel *Te verwachten bezetmelders* naast blok 5.
- 4. rechtsklik en kies *Plak regel* uit het pop-up menu

Het scherm ziet er nu als hieronder uit:

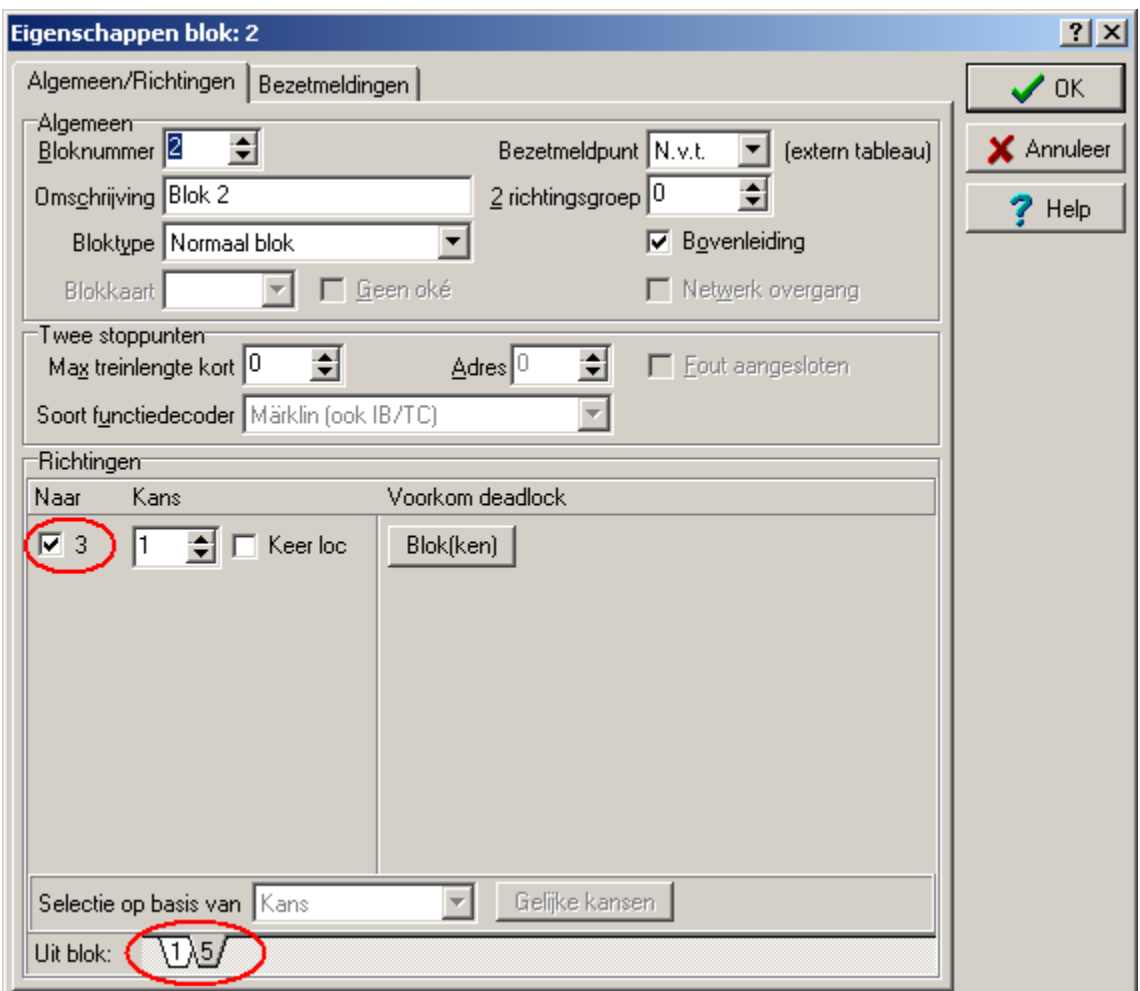

Sla alle wijzigingen op.

Het vergeten van deze stap is een veel voorkomende fout en leidt tot veel zoekwerk, zeker als er tussen veel verschillende blokken gereden kan worden. Het aantal tabbladen en richtingen neemt al snel toe. Als een trein vanwege deze oorzaak stil blijft staan (en er is echt geen andere rijmogelijkheid) dan is de status in het scherm *Overzicht locomotieven* 'Geen vervolgblok gevonden'.

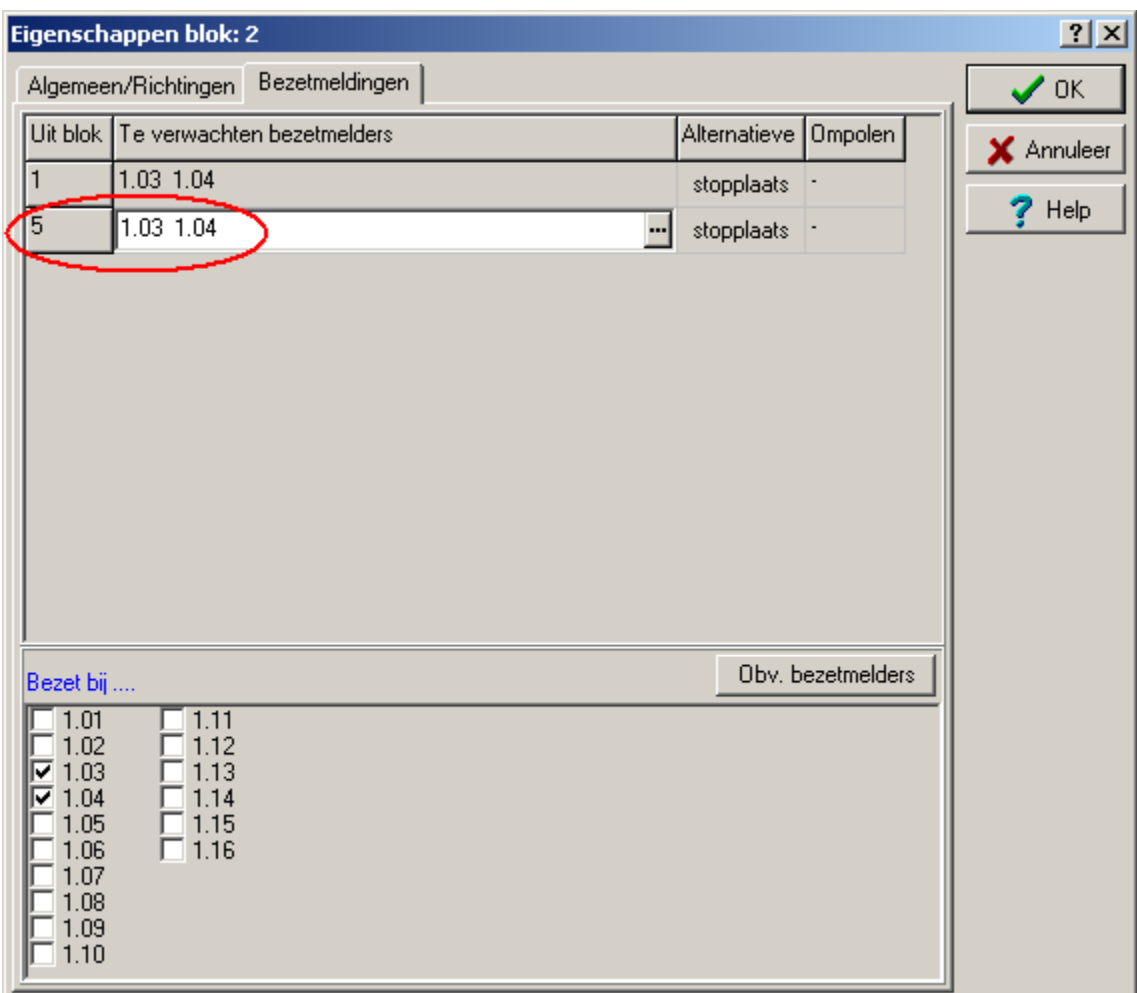

### **Aanpassen baanoverzicht**

Alleen het toevoegen van het nieuwe blok in het baanontwerp is niet voldoende. Het baanoverzicht moet ook uitgebreid worden met de twee wissels en het inhaalspoor.

Kies *Onderhouden / Baan definities / Baanontwerp*. In het railplan zie je dat er linksboven een symbooltje voor blok 5 is toegevoegd. Ga als volgt te werk:

- 1. Verplaats het symbooltje voor blok 5 boven dat van blok 1. Zorg voor voldoende tussenruimte.
- 2. Klik op de lijn behorende bij blok 1. Deze wordt geel. Verwijder deze lijn middels rechts klikken en *verwijder*.
- 3. Plaats aan de rechterkant een wissel. Sleep daartoe het juiste wisselsymbooltje vanuit het scherm *Tool: Algemeen*. Plaats deze dusdanig zodat de horizontale poot gelijk ligt met het Blok 1 symbool.
- 4. Sluit de lijn van blok 2 aan op dit wissel. Selecteer daartoe de lijn en sleep de losse punt naar het wisselsymbool.
- 5. Doe hetzelfde aan de linkerkant, met het juiste wisselsymbooltje en sluit de lijn uit blok 4 aan op dit wissel.
- 6. Plaats een nieuwe lijn tussen de twee wissels door Blok 1.

- 7. Plaats een nieuwe lijn tussen de twee wissels door Blok 5.
- 8. Ken deze lijnen toe aan de respectievelijke blokken.
- 9. Als je het station getekend hebt dan moet je dat mogelijk ook verplaatsen.

Het baanoverzicht ziet er nu als volgt uit:

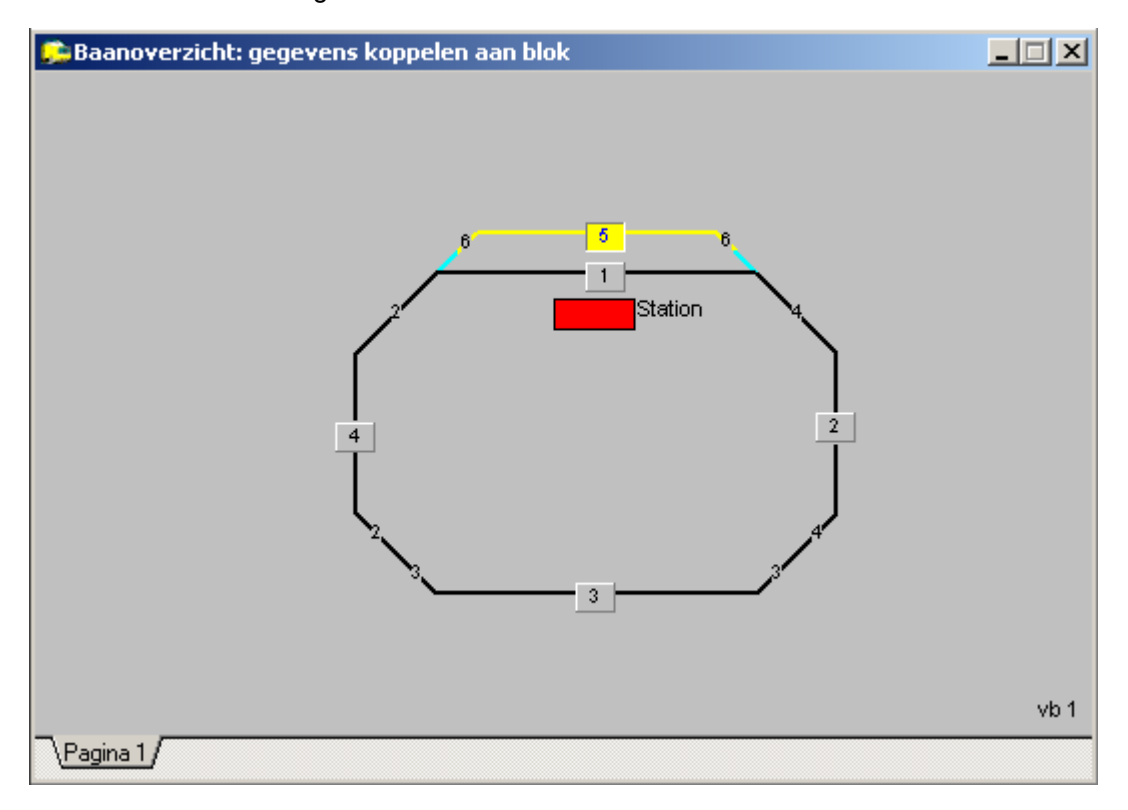

Blok 5 met de bijbehorende lijn is hier geselecteerd.

Het staat je vrij om een andere opzet te kiezen zolang het baanoverzicht maar de eigenlijke modelbaan weergeeft. Het is een schematische weergave. Een links of rechts wissel op de baan mag door elk van de mogelijke normale wisselsymbolen weergegeven worden, net wat het beste uitkomt.

Sla de wijzigingen op en kies weer de kwast om in de tekenmodus terug te komen.

### **Eigenschappen Wissels**

Koploper weet nog niet op welke decoderuitgangen de wissels zijn aangesloten. Klik met de rechtermuisknop op het linker wissel (W1). Er verschijnt een scherm *Wissel Eigenschappen*. Hier kun je het wisselnummer invoeren. Het wissel op de eerste uitgang van de eerste wisseldecoder heeft wisselnummer 1. De tweede uitgang is wisselnummer 2. Voor wissel 1 dus wisselnummer 1 invullen en OK kiezen. Voor wissel 2 (W2) wordt dit wisselnummer 2.

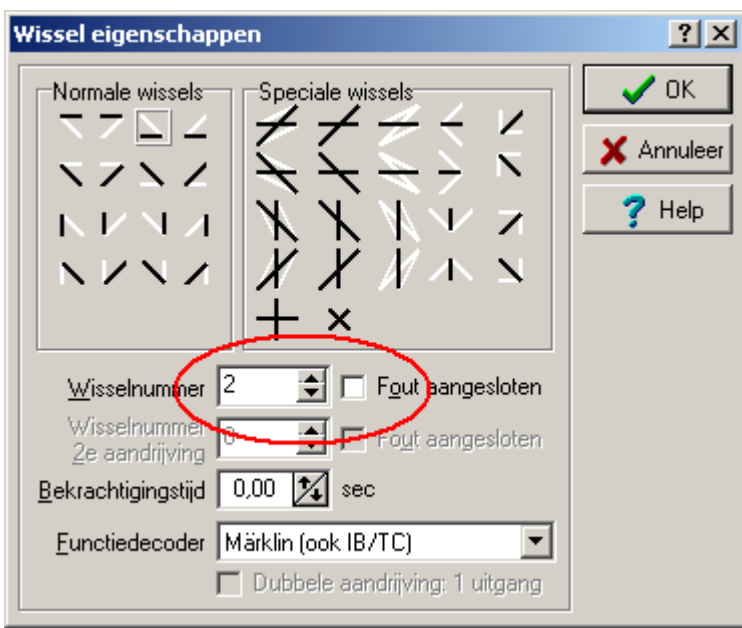

Sla het werk op en verlaat het onderhoudsprogramma. Start de communicatie. Klik nu twee keer met een kleine tussenpoos op het symbooltje van wissel 1 in het baanoverzicht. Het wissel moet nu in de stand liggen die overeen komt met het baanoverzicht. Doe hetzelfde voor wissel 2.

Schakelt het wissel wel, maar klopt de stand niet met het baanoverzicht dan kun je twee dingen doen: Moeizaam onder de baan kruipen en de draden omwisselen of: Ga weer naar *Onderhouden / Baandefinities / Baanontwerp*, selecteer *wissel eigenschappen* en zet een vinkje bij *Fout aangesloten*. Je hoeft dan niets meer aan de bedrading te wijzigen.

Als het wissel in het geheel niet schakelt is er iets niet goed in de instellingen. Kijk eerst of je het wissel wel kunt bedienen vanuit de digitale centrale. Als dat al niet lukt zul je de instellingen op de digitale centrale moeten controleren. Controleer of de wisselnummers kloppen. Als dat alles wel werkt moet je de instellingen in Koploper nog eens nalopen.

### **Vastleggen Wisselstraten**

Koploper weet nu tussen welke blokken er gereden kan worden, maar nog niet hoe. Met andere woorden: welke wissels in welke stand gelegd moeten worden. Meer in het jargon: welke wisselstraat er ingesteld moet worden.

Het vastleggen van de wisselstraten doe je vanuit *Onderhouden / Baandefinities / Baanontwerp*.

Selecteer in dit menu uit de werkbalk de optie *vastleggen wisselstraten*. Het Tool wisselstraten verschijnt nu (zie hieronder). De bovenste regel moet je lezen: van blok 1 naar blok 2. Hier kun je kiezen uit alle mogelijke verbindingen tussen de blokken (dit zijn de lijntjes die je in Onderhouden Blokken hebt ingevuld). In het baanontwerp worden de gekozen blokken geel weergegeven met een V (van) respectievelijk N (naar) in plaats van het bloknummer.

Bij complexe banen kunnen alle mogelijke wisselstraten tussen blokken hier ingevuld worden, maar minstens één is verplicht.

In ons voorbeeld beperkt zich dat tot de volgende wisselstraten:

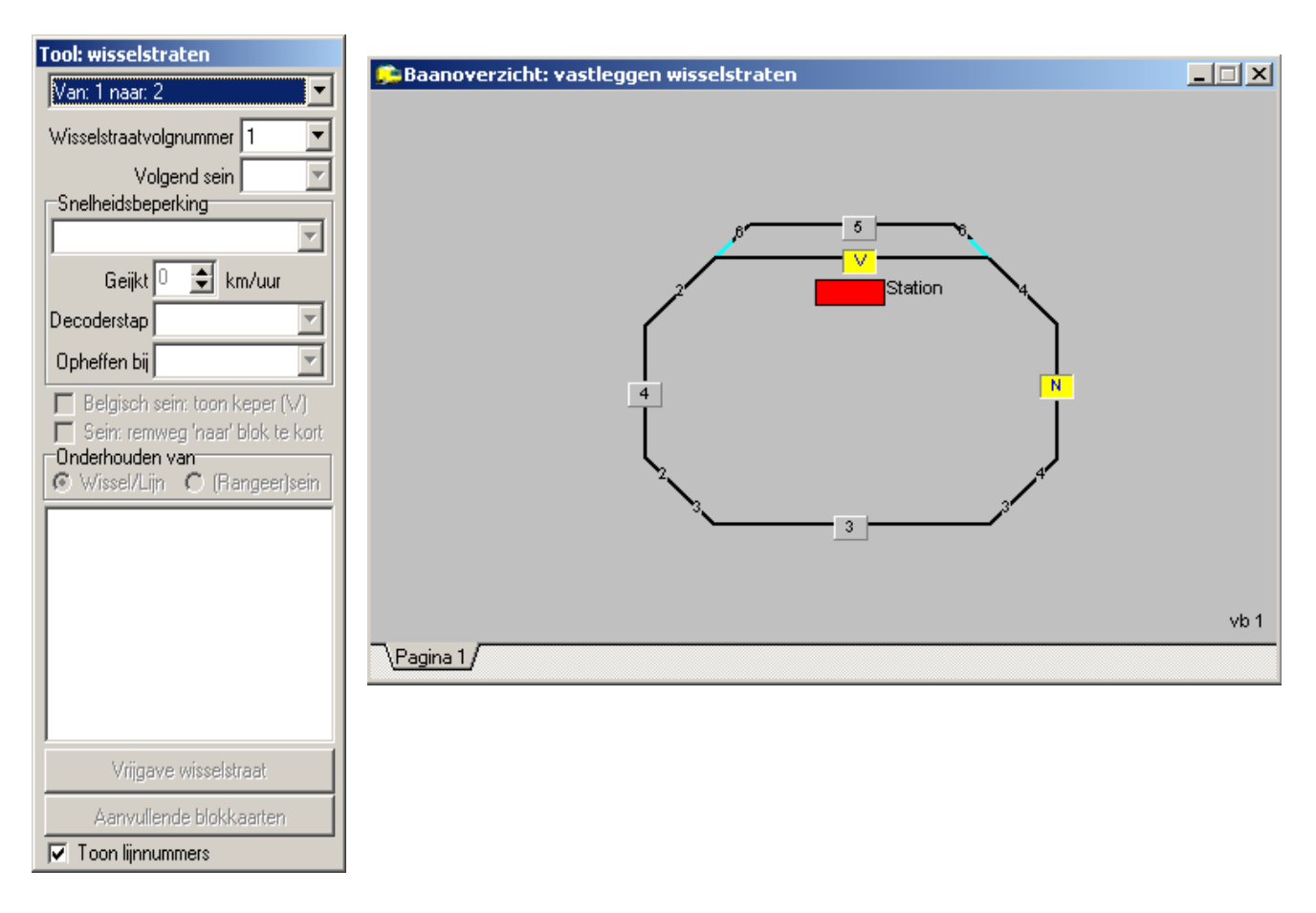

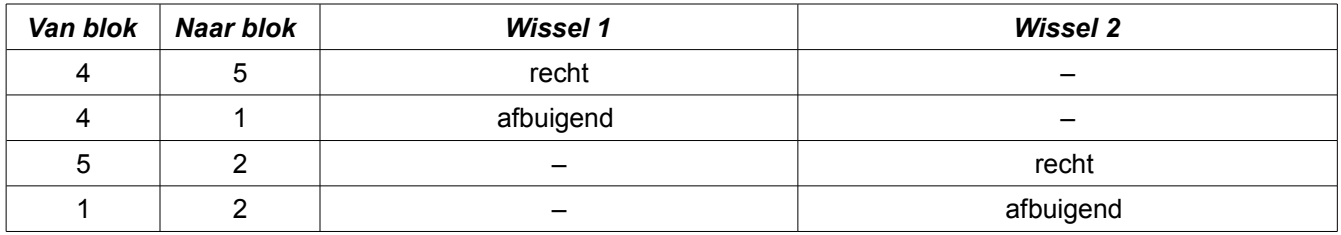

De wisselstanden zijn die zoals ze in het baanoverzicht weergegeven worden. Voor dit ene inhaalspoor heb je dus al met vier wisselstraten te maken.

Ga als volgt te werk:

- 1. Selecteer de in te vullen wisselstraat, hier van blok 1 naar blok 2. Dit kan op twee manieren: Middels het pulldown menu in het tool wisselstraten of door op het *van* blok te gaan staan, de linker muisknop in te drukken en met ingedrukte linkermuisknop naar het *naar* blok te gaan. Op het scherm wordt de wisselstraat dan zoals hierboven weergegeven.
- 2. Zet in het baanoverzicht de wissels van deze wisselstraat in de juiste stand door te links-klikken. Hier dus alleen wissel 1 afbuigend.
- 3. Rechts klik op het wissel. Er verschijnt een pop-up menu met *Geselecteerd*, klik op deze pop-up. Er wordt een vinkje voor *Geselecteerd* gezet en het adres van het wissel verschijnt nu onderin het tool.
- 4. Hier niet het geval, maar als een wisselstraat uit meerdere wissels bestaat moet je dit voor elk wissel doen.

5. Wil je het mooi doen dan kun je eventueel nog een snelheidsbeperking instellen, bijvoorbeeld als een wissel in afbuigende stand bereden wordt.

Vul op deze manier ook de andere drie wisselstraten in. Sla het werk op en verlaat dit menu.

Koploper schakelt de wissels in de volgorde zoals je ze hebt geselecteerd. Bij een grote baan waar veel wissels worden geschakeld kan het even duren voordat alle wissels daadwerkelijk zijn omgelegd, terwijl Koploper al wel de trein in beweging zet. Er bestaat dan de mogelijkheid dat een wissel omloopt onder de trein. Selecteer de wissels derhalve altijd 'van de trein af', zodat de dichtstbijzijnde wissels als eerste omlopen.

### **Rijden**

Plaats de treinen weer op de baan en maak aan Koploper bekend in welk blokken ze staan. Let op de rijrichting. Start de communicatie en start het automatisch rijden. Start dan de locomotieven. Zoals alles nu is ingevoerd zullen de treinen gaan rijden waarbij de personentrein een stop zal maken in blok 1 indien de trein door dit blok komt. De goederentrein zal de personentrein dan via blok 5 voorbijrijden, met een lagere snelheid. De keuze tussen blok 1 en blok 5 vanuit blok 4 is gebaseerd op kans.

### **Staart en wisselblokkade**

Als een trein naar een blok wil rijden probeert Koploper dit blok te reserveren. Als het blok bezet is kan dit vanzelfsprekend niet. De trein stopt in het voorgaande blok. Zodra de trein die het blok bezet houdt de inrijsectie van het daaropvolgende blok bereikt wordt dat blok bezet. De staart van de trein zal vaak nog in het voorgaande blok rijden. Koploper geeft dit blok dan ook niet meteen vrij, maar wacht een aantal seconden. Dit is de zogenaamde staartblokkade die je in *Algemeen / Instelingen per database / Algemeen2* kunt invullen. Pas als ook de staartblokkade is opgeheven kan het blok weer gereserveerd worden en rijdt de achterste trein dit blok in.

Bij een wisselstraat komt hier nog iets bij kijken. Zodra het blok waarnaartoe gereden moet worden gereserveerd is legt Koploper de wissels tussen deze blokken in de juiste stand. Tevens blokkeert Koploper de wissels zodat ze vanuit het Baanoverzicht niet omgelegd kunnen worden. Anders zou een wissel onder een trein omgelegd kunnen worden met alle gevolgen van dien. Ook een andere rijweg die van dit wissel gebruik wil maken kan niet ingesteld worden. Deze wisselblokkade wordt pas opgeheven als de trein de stopsectie van het eerstvolgende blok na de wisselstraat heeft bereikt en de staart van de trein dus met zekerheid over de wissels is. Hierdoor komt het voor dat een achteropkomende trein een vrij blok nog niet in kan rijden omdat de wisselstraat naar dat blok nog niet is vrijgegeven, alhoewel de voorgaande trein het wissel al volledig is gepasseerd (lang blok en korte trein). Koploper heeft een mogelijkheid om dat te voorkomen maar dat valt buiten het bestek van deze handleiding.

Het Baanoverzicht geeft dit alles weer middels verschillende kleuren van de blokken en de wissels. Deze kleuren zijn aan te passen in het scherm *Algemeen / Instelingen per database / Kleuren*.

### **Personentrein altijd door blok 1**

De laatste toevoeging die we nog doen is de personentrein altijd door blok 1 laten rijden. Dit kan middels een variabele treinroute.

Laat de treinen rijden! Voor het aanpassen van variabele routes is het niet nodig de treinen en de communicatie te stoppen.

Kies *Onderhouden / Variabele treinroute*. Voeg hier een record in toe (**+**) met de omschrijving *Personen altijd door blok 1* en zet een vink bij *Uitgesloten blok 5*. Uitgesloten blok 5 wil op deze modelbaan zeggen altijd blok 1. Bij *geldt voor* kies je voor *Treintype*.

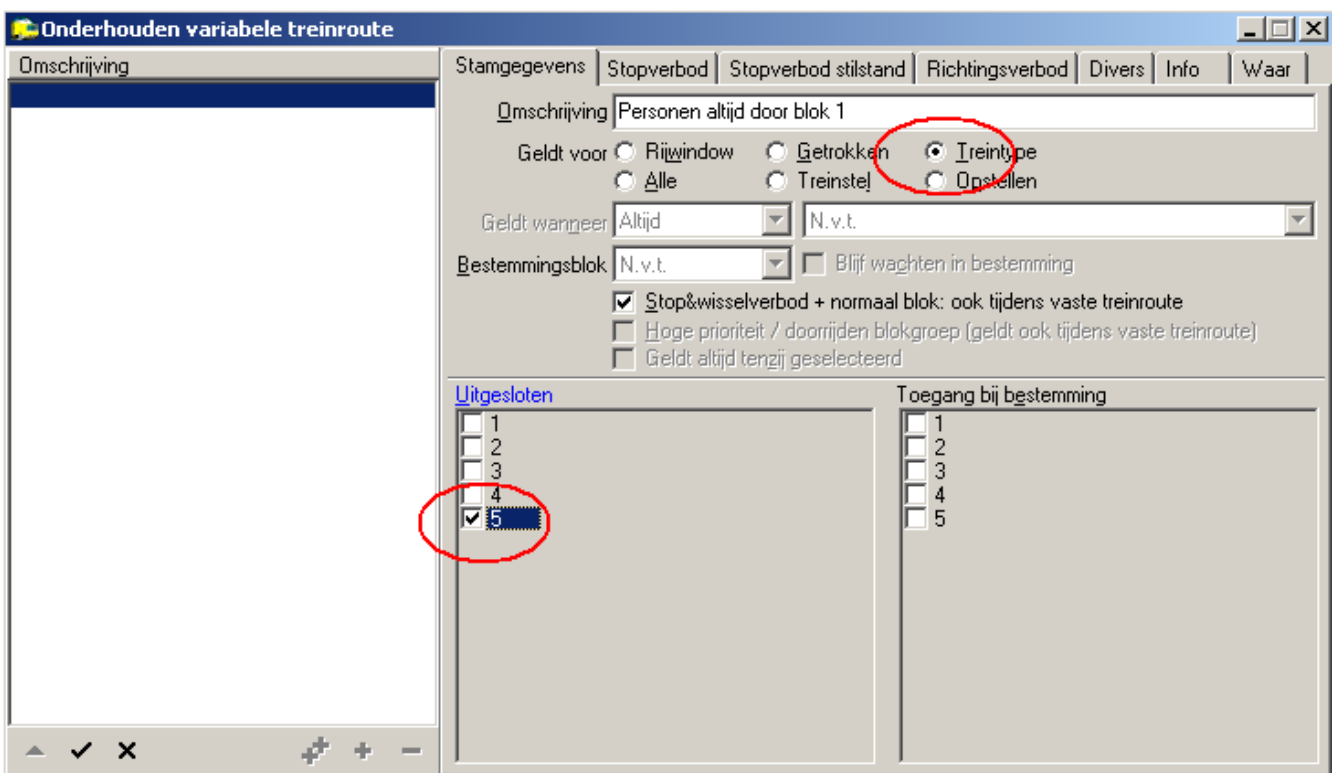

Sla dit record op.

Nu moet deze variabele route nog aan het treintype personentrein gekoppeld worden.

Kies *Onderhouden / Treintypes*, selecteer de personentrein en het tabblad *Treinroutes*. Zet hier een vinkje bij de treinroute *Personen altijd naar blok 1* en sla dit record op.

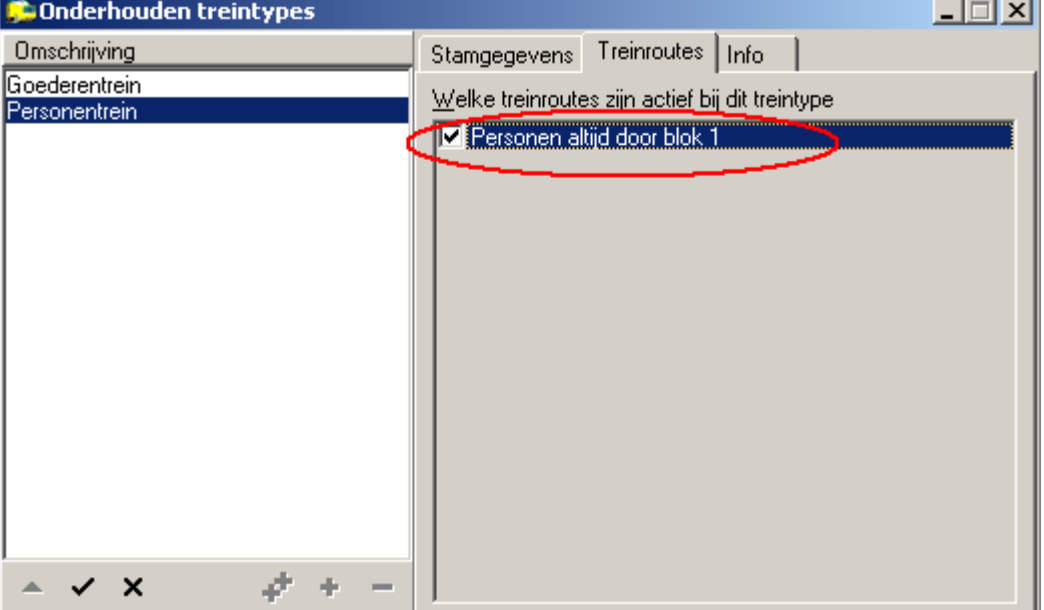

τ.

Vanaf nu zal de personentrein (beter gezegd: de trein met als treintype personentrein) altijd door blok 1 gaan en stoppen volgens de combinatie *treintype / bloktype*.

Is blok 1 om wat voor reden bezet dan wacht de personentrein in blok 4, ongeacht of blok 5 vrij is. Dit kun je forceren door tijdens het rijden in het baanoverzicht rechts te klikken op het blok 1 symbooltje en in het pop-up menuutje een vinkje te zetten bij *Handmatig geblokkeerd*. Na verloop van tijd zal de personentrein voor het (lege) station staan te wachten, met de goederentrein daar weer achter. Hef je de blokkade weer op dan zal de personentrein blok 1 inrijden en stoppen. De goederentrein mag echter wel blok 5 in en zal de personentrein inhalen.

### **Opstelblokken**

Als je stopt met rijden dan stoppen de treinen in het eerst volgende blok dat ze nog gereserveerd hebben. Netter is het om ze een (schaduw)station binnen te laten rijden. Dit kan door bij *Aanvulling blokgegevens* een vinkje te zetten bij *Opstelblok*.

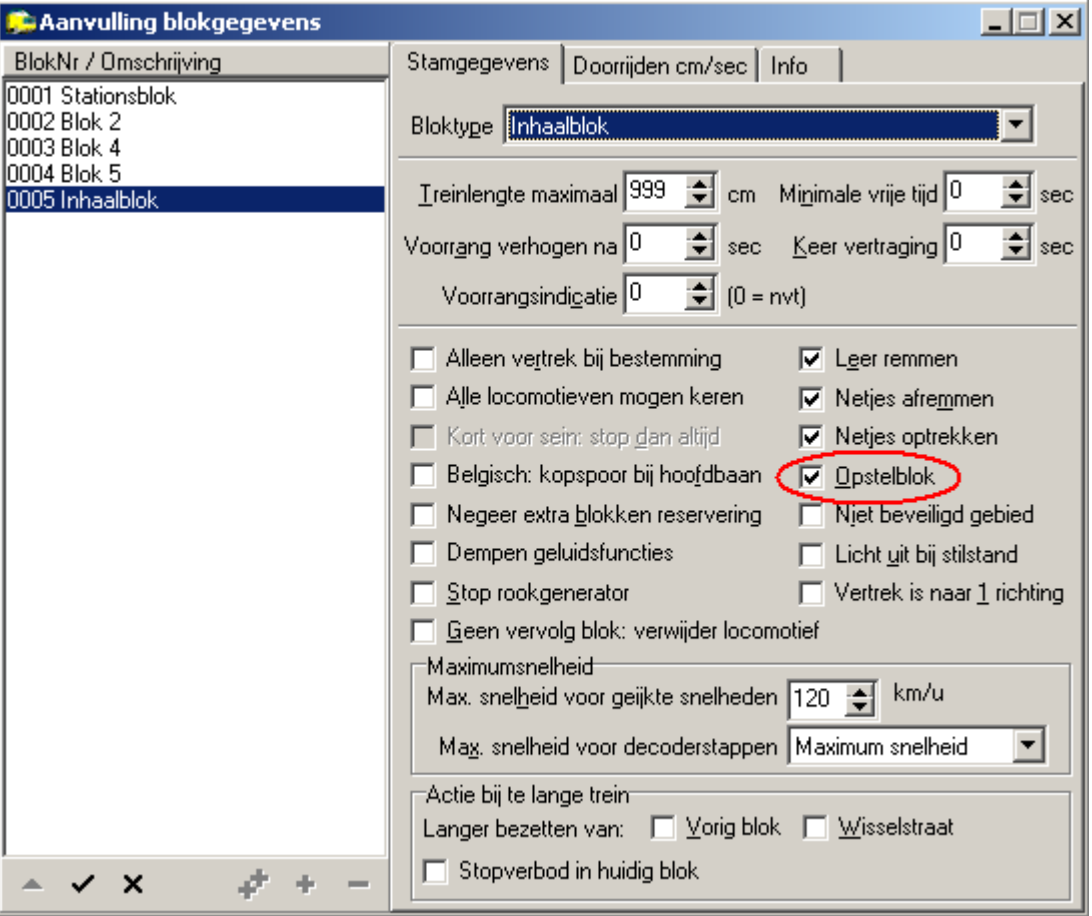

Dit kan per individueel blok of per bloktype.. Doe dit voor zowel blok 1 als blok 5. Als de treinen rijden en je wilt stoppen dan kun je nu de optie *naar opstelblokken* in de werkbalk kiezen. Na verloop van tijd staan de beide treinen in het station en kun je Koploper verder netjes afsluiten.

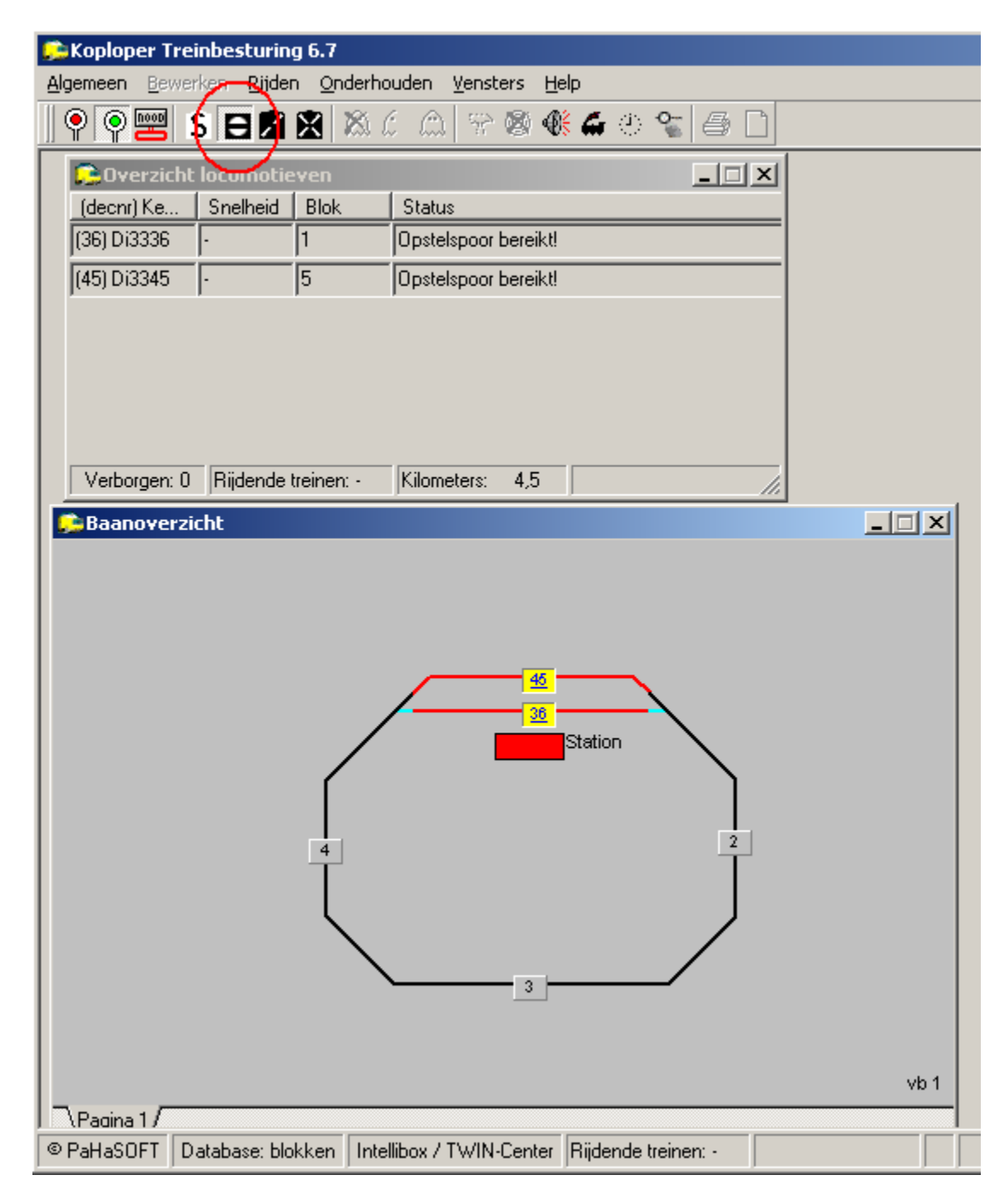

# **En Verder...**

Je hebt nu de basis gelegd om verder te gaan met Koploper. Wat tot nu toe getoond is, is slechts een fractie van alle mogelijkheden. Het is aan jezelf om verder alles te ontdekken en Koploper ook op jouw baan volledig te benutten.

Met het testbaantje kun je nog wat verder experimenteren. Te denken valt aan:

- De goederentrein altijd laten stoppen in blok 5 en zelden in blok 1. Maak hierbij gebruik van het menu *Treintype / Bloktype.*
- Ook kun je er middels een variabele treinroute voor zorgen dat de goederentrein altijd door het inhaalspoor loopt, en dat met een lagere snelheid.
- Voor de die-hards: pas de tot nu toe gemaakte database dusdanig aan dat twee treinen om en om in tegengestelde richting rijden, waarbij ze kruisen in het station. Dit kan zonder extra draadjes onder de baan en door uitsluitend in de database het nodige toe te voegen.

Veel succes en vooral: veel rijplezier!